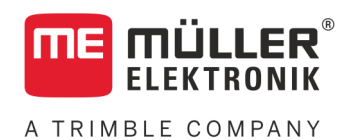

# Installation and operating instructions

# *SPRAYER-Controller MAXI and MIDI 3.0*

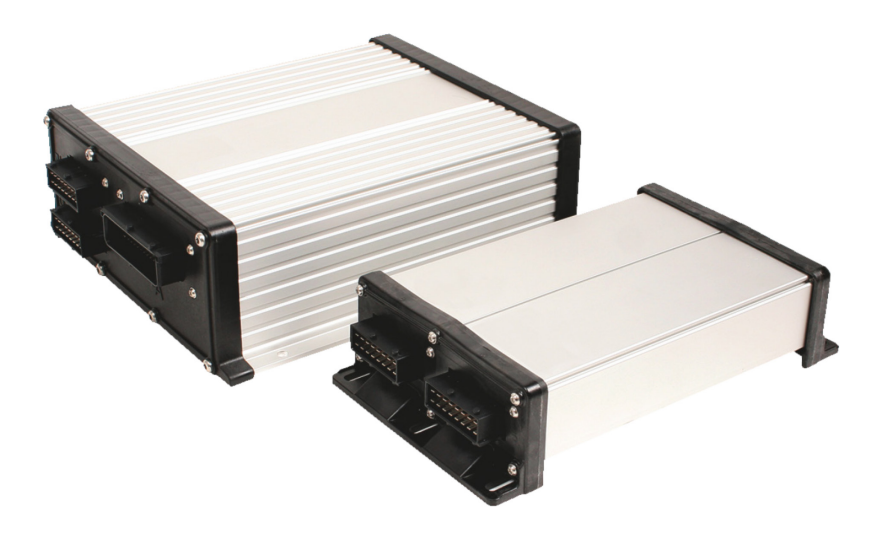

Version: V5.20191001

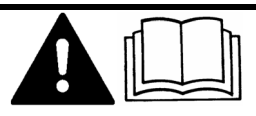

30303187-02-EN Read and follow these instructions. Keep these instructions in a safe place for later reference. Please note that there might be a more recent version of these instructions on the homepage.

# **Company details**

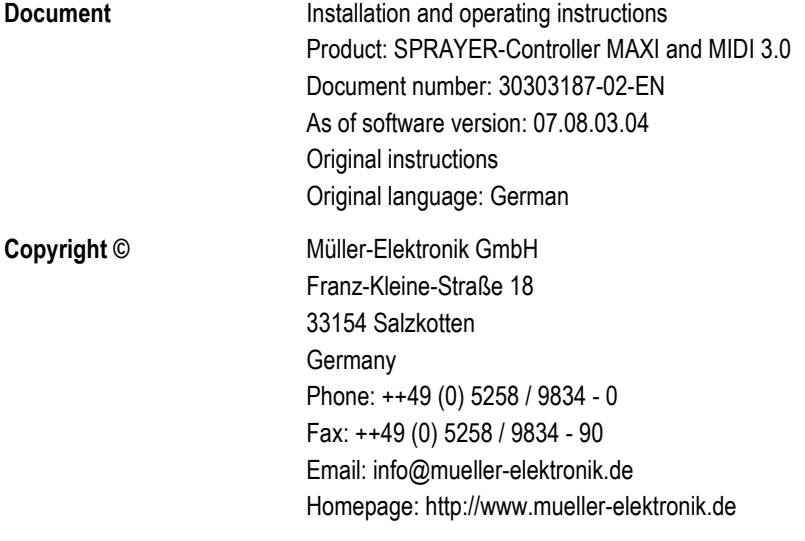

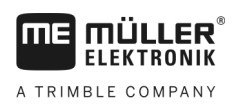

## **Table of contents**

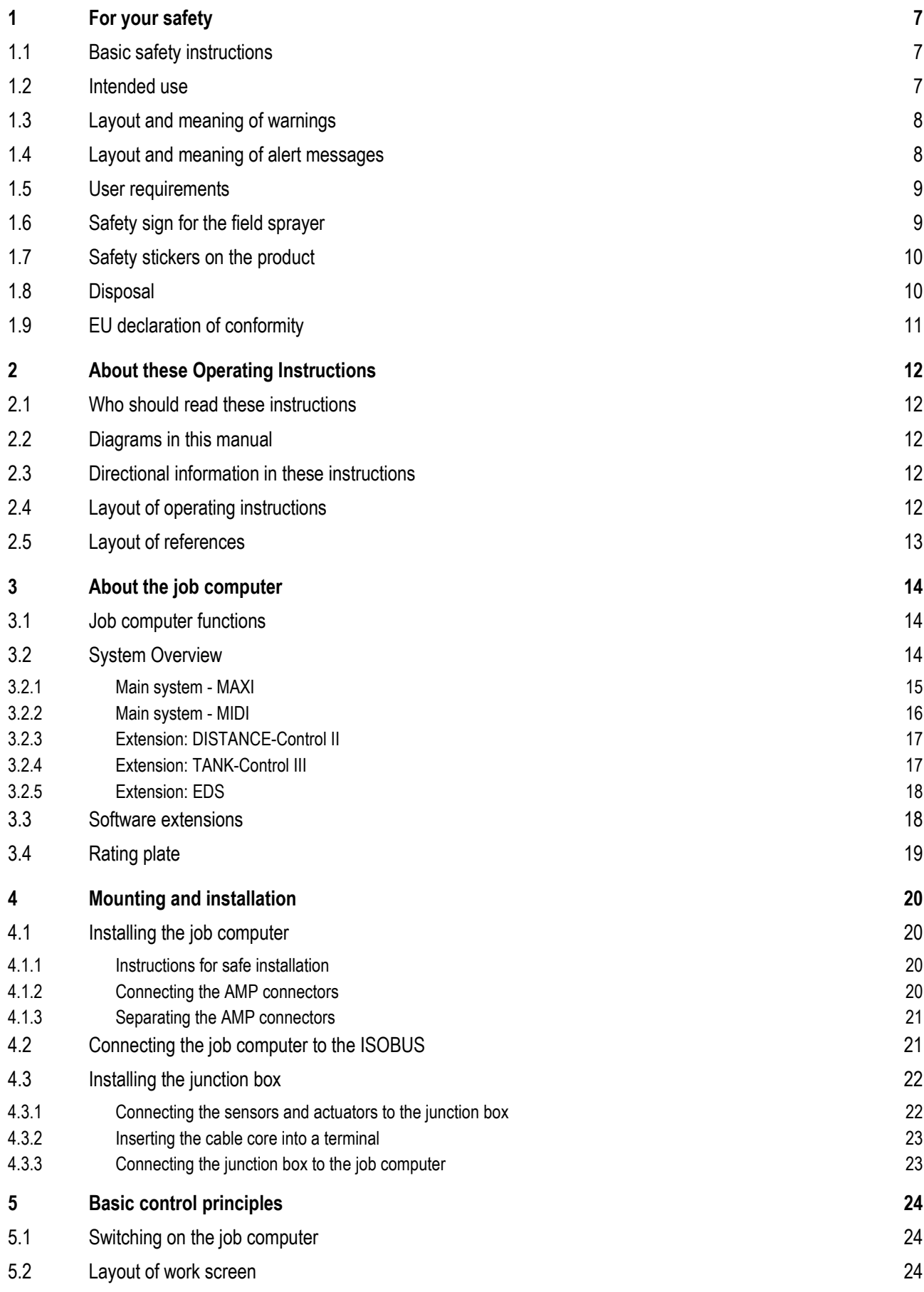

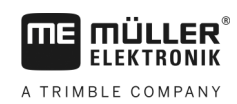

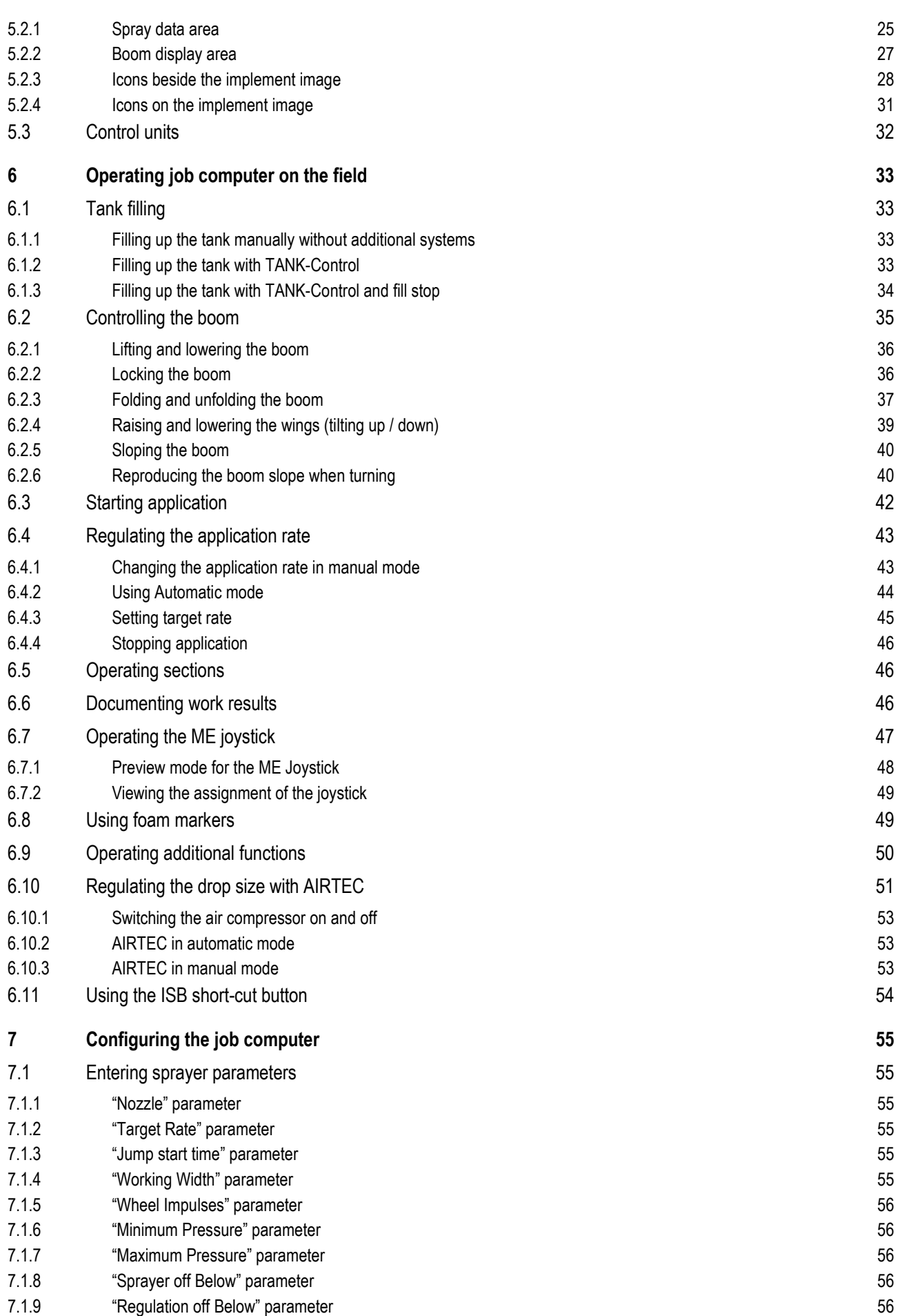

A TRIMBLE COMPANY

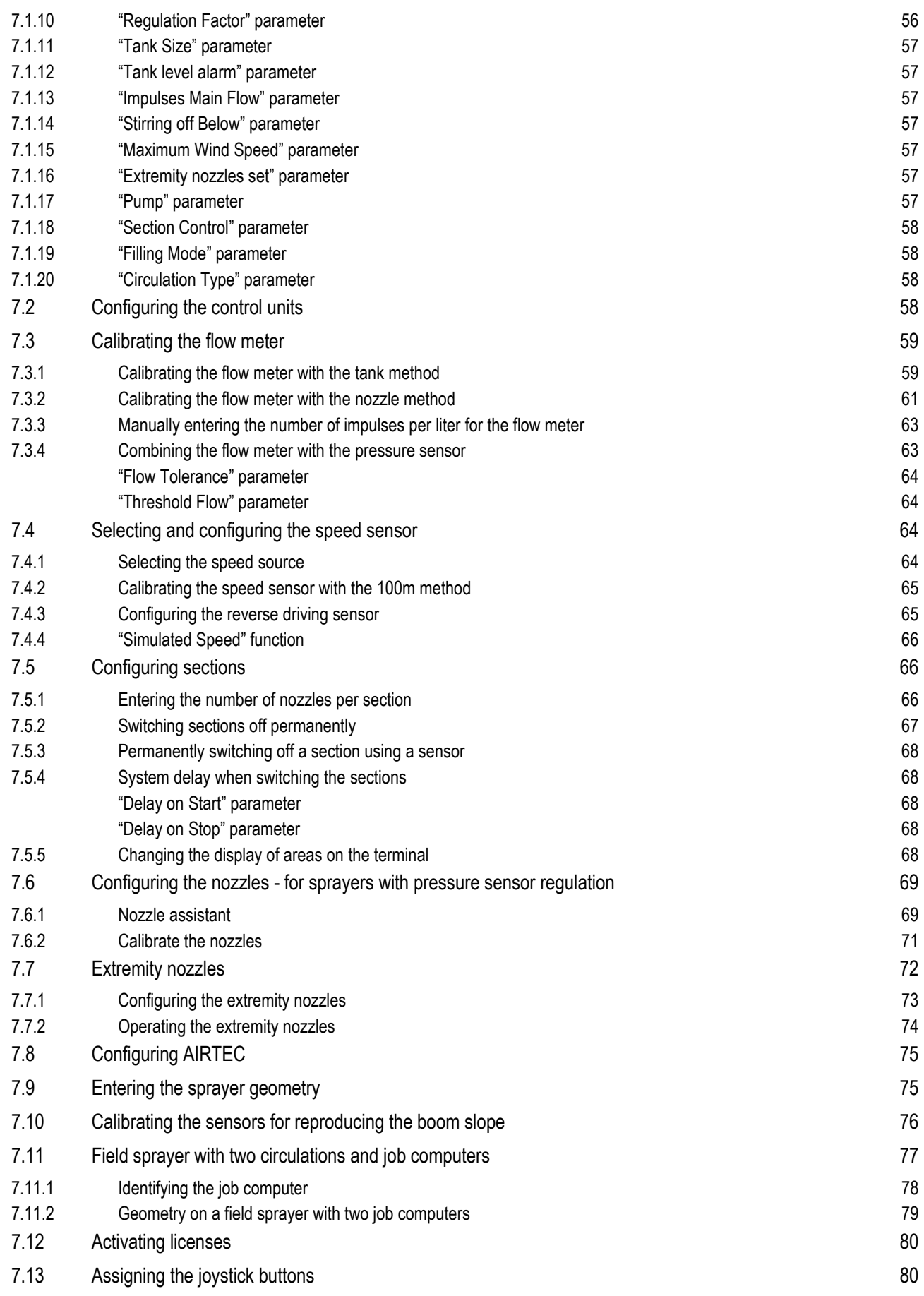

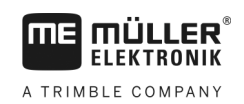

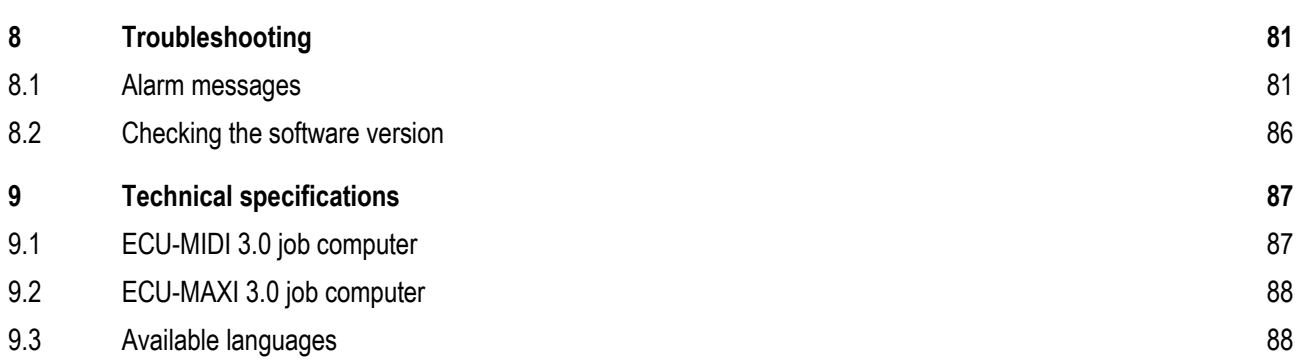

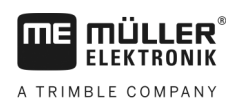

### <span id="page-6-1"></span><span id="page-6-0"></span>**For your safety 1**

**Basic safety instructions 1.1**

## **Operation**

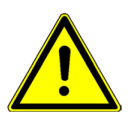

Be sure to always comply with the following instructions during operation:

- Before you leave the vehicle cab, ensure that all automatic mechanisms are deactivated or manual mode is activated.
- In particular, deactivate the following systems if they are installed:
	- TRAIL-Control
	- DISTANCE-Control
- Keep children away from the implement and the job computer.
- Carefully read and follow all safety instructions in this operating guide and in the machine operating instructions.
- Observe all applicable regulations on accident prevention.
- Follow all recognised safety, industrial and medical rules as well as all road traffic laws.
- Use only clear water when you are testing the sprayer. Do not use a poisonous spray during the tests or when calibrating the systems.

## **Servicing**

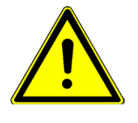

Keep the system in a functional condition. To do so, follow these instructions:

- Do not make any unauthorized modifications to the product. Unauthorized modifications or use may impair safety and reduce the service life or operability of the unit. Modifications are considered unauthorized if they are not described in the product documentation.
- Never remove any safety mechanisms or stickers from the product.
- Before charging the tractor battery, always disconnect the tractor from the job computer.
- Before performing any welding on the tractor or the implement, always disconnect the power supply to the job computer.
- The job computer and the cabling must not be repaired. Unauthorised attempts at repairs can fail and cause hazardous malfunctions.
- Use only original accessories as spare parts.

#### <span id="page-6-2"></span>**Intended use 1.2**

The job computer is used to control machines in agriculture. The manufacturer shall not be held responsible for any installation or use that goes beyond this.

Intended use also includes compliance with the conditions for operation and repairs prescribed by the manufacturer.

The manufacturer cannot be held liable for any personal injury or property damage resulting from such non-compliance. All risk arising from improper use lies with the user.

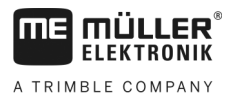

All applicable accident prevention regulations and all other generally recognized safety, industrial, and medical standards as well as all road traffic laws must be observed. Any unauthorized modifications made to the equipment will void the manufacturer's warranty.

<span id="page-7-0"></span>**1.3**

## **Layout and meaning of warnings**

All safety instructions found in these Operating Instructions are composed in accordance with the following pattern:

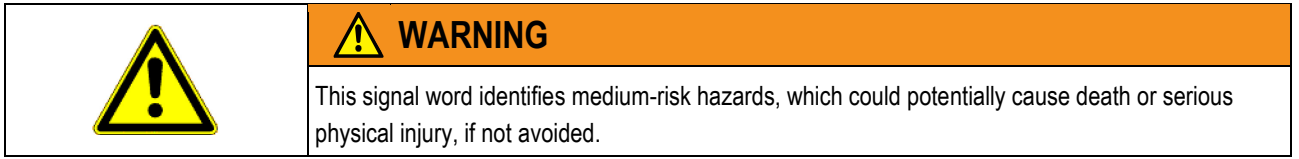

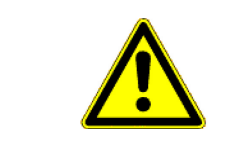

## **CAUTION**

This signal word identifies hazards that could potentially cause minor or moderate physical injury or damage to property, if not avoided.

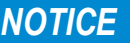

This signal word identifies hazards that could potentially cause damage to property, if not avoided.

There are some actions that need to be performed in several steps. If there is a risk involved in carrying out any of these steps, a safety warning appears in the instructions themselves.

Safety instructions always directly precede the step involving risk and can be identified by their bold font type and a signal word.

**Example**

## **1. NOTICE! This is a notice. It warns that there is a risk involved in the next step.**

**2.** Step involving risk.

#### <span id="page-7-1"></span>**Layout and meaning of alert messages 1.4**

An alarm message may appear during operation.

**Purpose**

The alarm messages have the following purpose:

- **Warning** These messages warn the operator if the current status of the field sprayer could lead to a dangerous situation.
- **· Information** These messages inform the operator that the current status of the field sprayer or configuration is not correct and could lead to faults in operation.

On the following diagram, you can see how the alarm messages are structured: **Illustration**

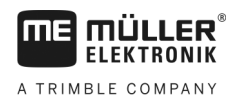

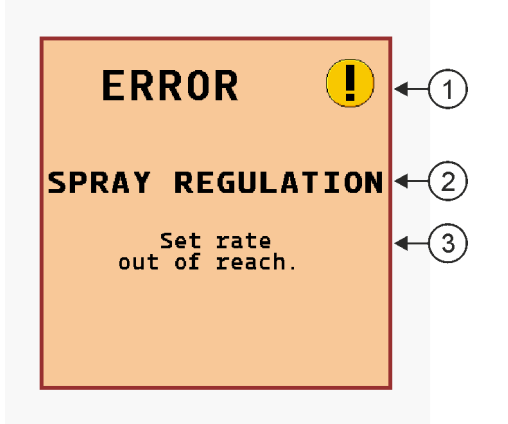

*Alarm message structure*

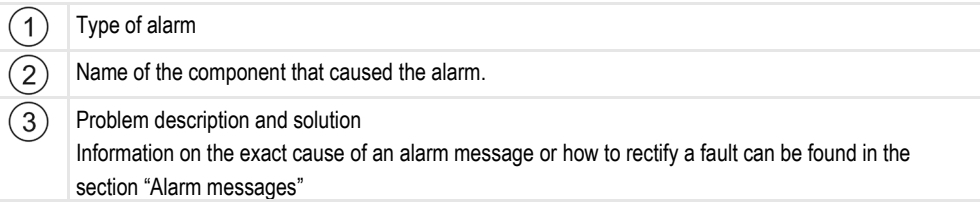

#### <span id="page-8-0"></span>**User requirements 1.5**

- Learn to operate the product in accordance with the instructions. Nobody must operate the product before reading these instructions.
- Please read and carefully observe all safety instructions and warnings contained in these Operating Instructions and in the manuals of any connected vehicles and farm equipment.
- If there is anything within these instructions that you do not understand, please do not hesitate to contact us or your dealer. Müller-Elektronik's Customer Services department will be happy to assist you.

#### <span id="page-8-1"></span>**Safety sign for the field sprayer 1.6**

If the field sprayer is fitted with drawbar steering or with axle steering, everyone approaching the field sprayer must be warned of possible dangers. For that reason you receive a safety sign.

**1.** Stick the safety sign in the appropriate place.

When attaching safety signs, observe the following:

- Safety signs must be attached at a visible location so that they can be seen by everyone approaching the danger zone.
- If the danger area can be approached from several sides of the implement, attach the warning signs on all implement sides.
- Regularly check the safety signs for completeness and legibility.
- Replace damaged or unreadable signs with new ones.

Safety stickers on the product

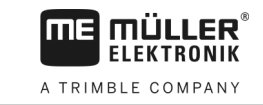

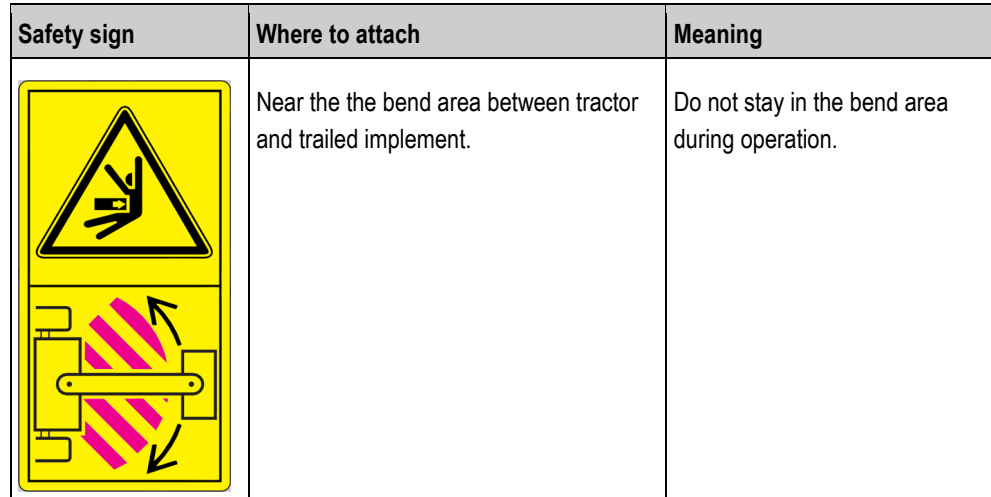

## **Safety stickers on the product**

**Sticker on the job computer**

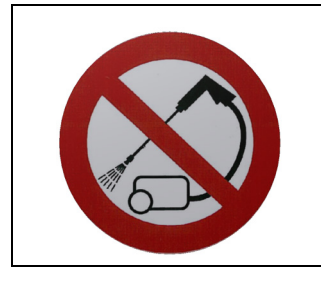

Do not clean with a high-pressure cleaner.

<span id="page-9-1"></span>**1.8**

## **Disposal**

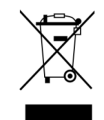

When it has reached the end of its service life, please dispose of this product as electronic scrap in accordance with all applicable waste management laws.

<span id="page-9-0"></span>**1.7**

#### <span id="page-10-0"></span>**EU declaration of conformity 1.9**

Herewith we declare that the design and construction of this product and its identical variants, as well as the form brought onto the market by us, is in accordance with the relevant safety and health requirements of the EU Directive of Electromagnetic Compatibility 2014/30/EU. If alterations are made to the product without prior consultations with us, this declaration becomes invalid.

## **MAXI 3.0 job computer**

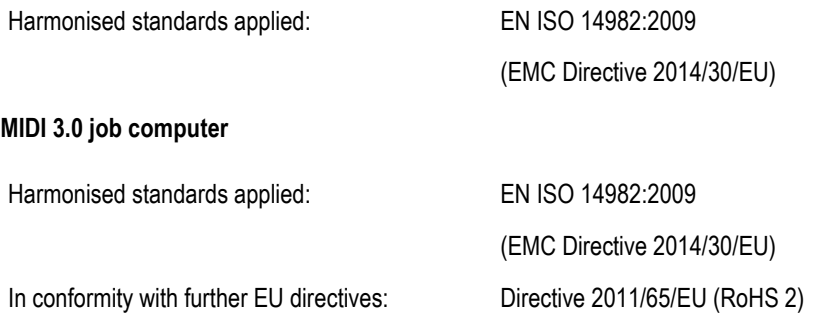

**2**

**2.1**

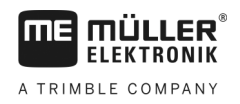

#### <span id="page-11-1"></span><span id="page-11-0"></span>**About these Operating Instructions 2**

## **Who should read these instructions**

These operating instructions are intended for operators of field sprayers that are equipped with the SPRAYER-Controller MAXI 3.0 or MIDI 3.0 system with the standard configuration.

The instructions will show you:

- The meaning of the icons on the screen;
- Where to find the settings that are relevant for a function in the application;
- How to configure the application;
- How to calibrate components that need to be calibrated.

The instructions do not explain how to operate the field sprayer. It is not a substitute for the field sprayer manufacturer's instruction manual.

#### <span id="page-11-2"></span>**Diagrams in this manual 2.2**

The screenshots of the software interface are intended to serve as a reference. They help you in finding your way around the software screens.

The information shown on the screen depends on various factors:

- the implement type,
- the implement configuration,
- the implement status.

Possible differences:

- The implement has different colours on the terminal than in the instructions.
- Different background colour.
- The icons described in the instructions appear in a different position on the screen.
- Some of the described functions are not available in the system.

<span id="page-11-3"></span>**2.3**

## **Directional information in these instructions**

All directional information in these instructions, such as "left", "right", "forward", "back", is relative to the movement direction of the vehicle.

#### <span id="page-11-4"></span>**Layout of operating instructions 2.4**

The operating instructions explain step by step how you can perform certain operations with the product.

We use the following symbols throughout these Operating Instructions to identify different operating instructions:

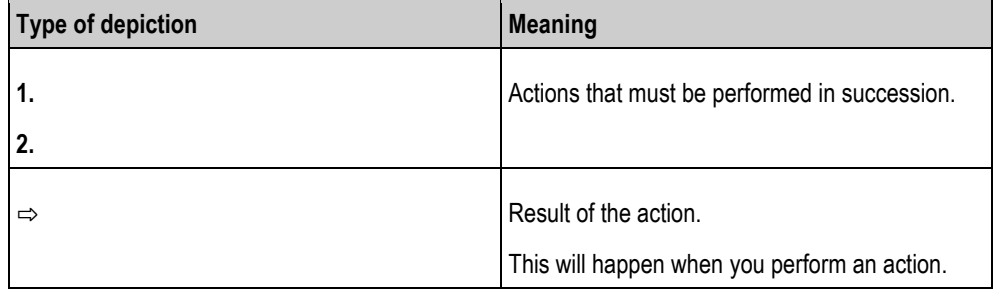

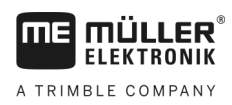

Layout of reference

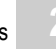

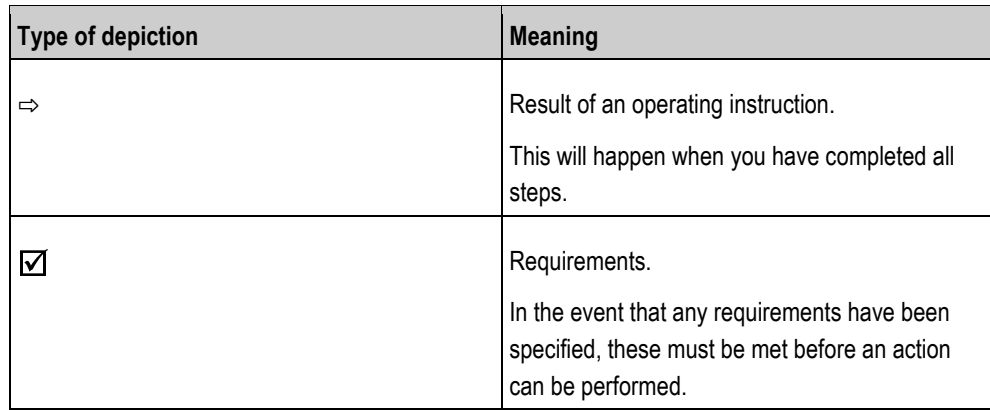

## <span id="page-12-0"></span>**2.5**

## **Layout of references**

If any references are given in these Operating Instructions, they appear as:

Example of a reference:  $[$   $\rightarrow$  [13\]](#page-12-0)

References can be identified by their square brackets and an arrow. The number following the arrow shows you on what page the section starts where you can find further information.

**3** 

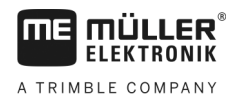

### <span id="page-13-1"></span><span id="page-13-0"></span>**About the job computer 3**

#### **Job computer functions 3.1**

The SPRAYER-Controller MIDI 3.0 and MAXI 3.0 job computers are ISOBUS job computers that can control the operation of field sprayers.

The ISOBUS job computer is the control central of the sprayer. Several sensors are connected to the job computer, which monitor important implement parts. The job computer controls the implement based on these signals and on the operator's specifications. An ISOBUS terminal serves as an interface. All implement-specific data is stored in the job computer and is therefore maintained even when changing the terminal.

#### <span id="page-13-2"></span>**System Overview 3.2**

Depending on which job computer is used as the base computer for the main system, and which additional components are installed, the overall system can have different sizes.

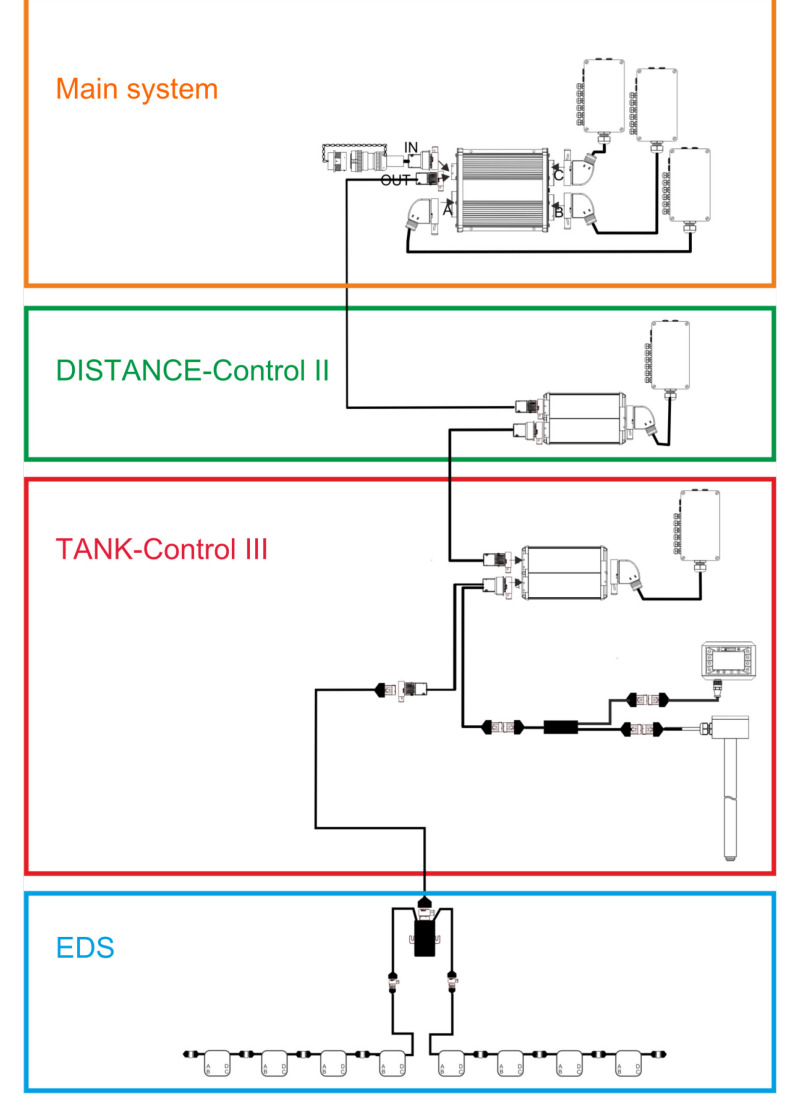

*Example: MAXI 3.0 as the main job computer*

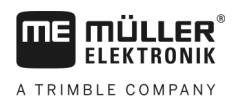

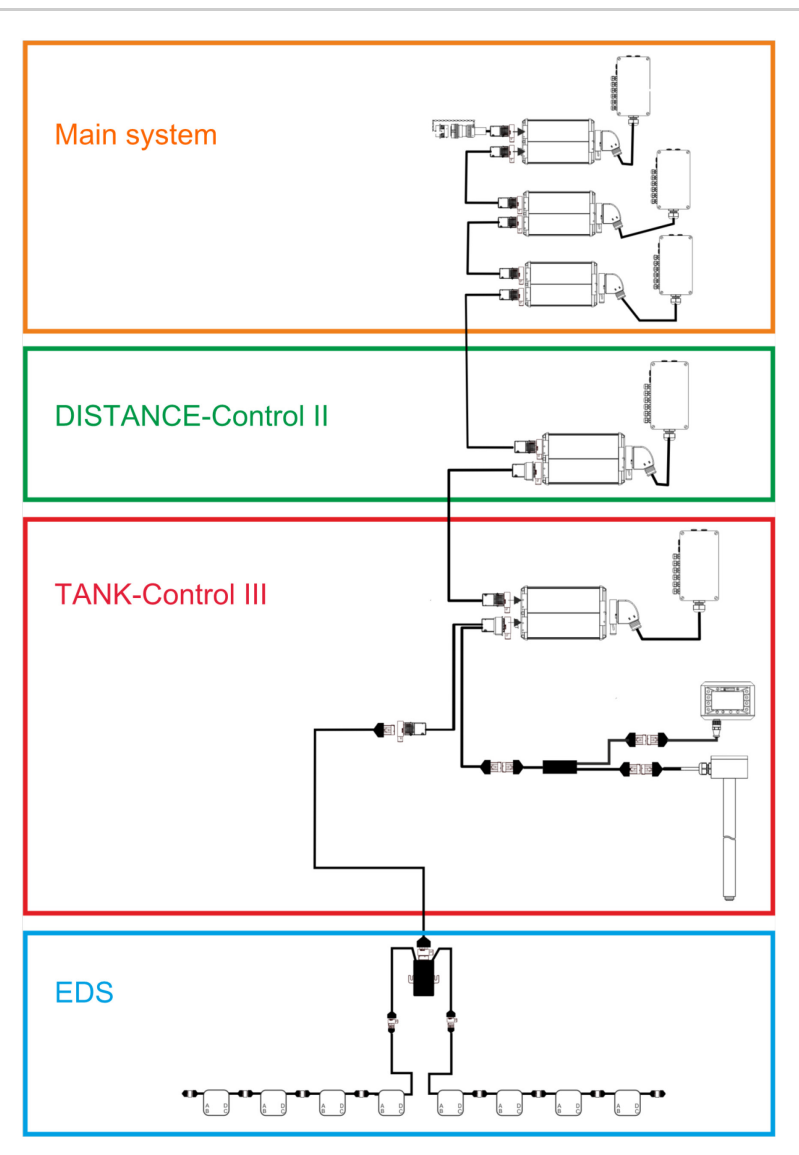

*Example: MIDI 3.0 as the main job computer*

#### <span id="page-14-0"></span>**Main system - MAXI 3.2.1**

The system can be expanded. In the basic version, it consists of a job computer that is connected to the junction box and the ISOBUS power socket of the tractor.

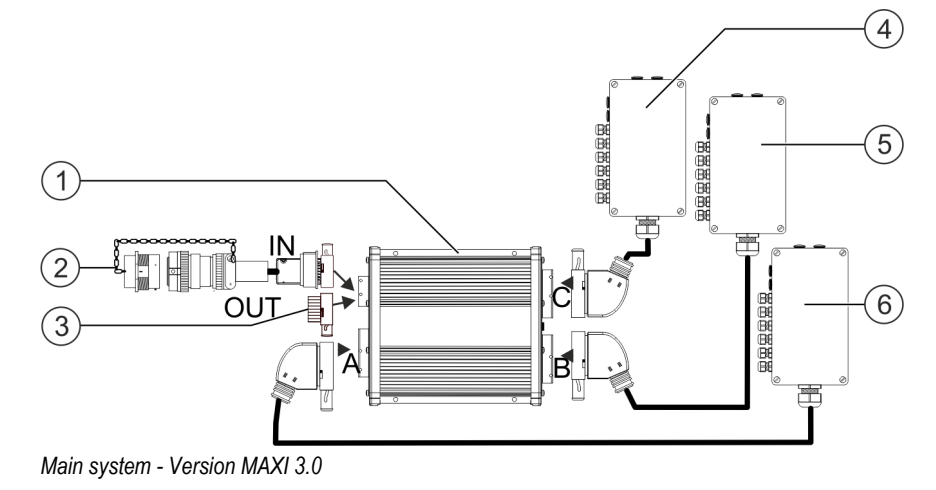

30303187-02-EN V5.20191001 15

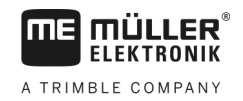

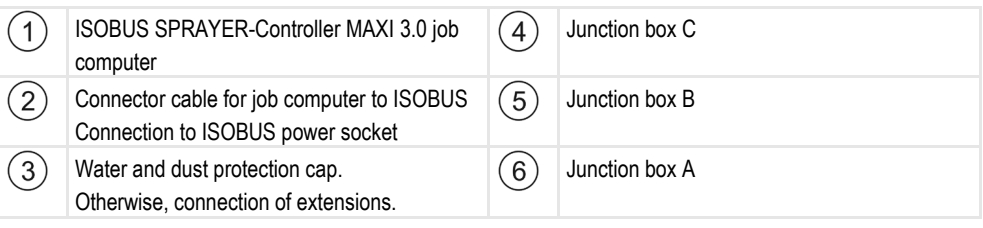

#### <span id="page-15-0"></span>**Main system - MIDI 3.2.2**

The system can be expanded. The basic version consists of one to three job computers. The first job computer is connected to the ISOBUS power socket on the tractor.

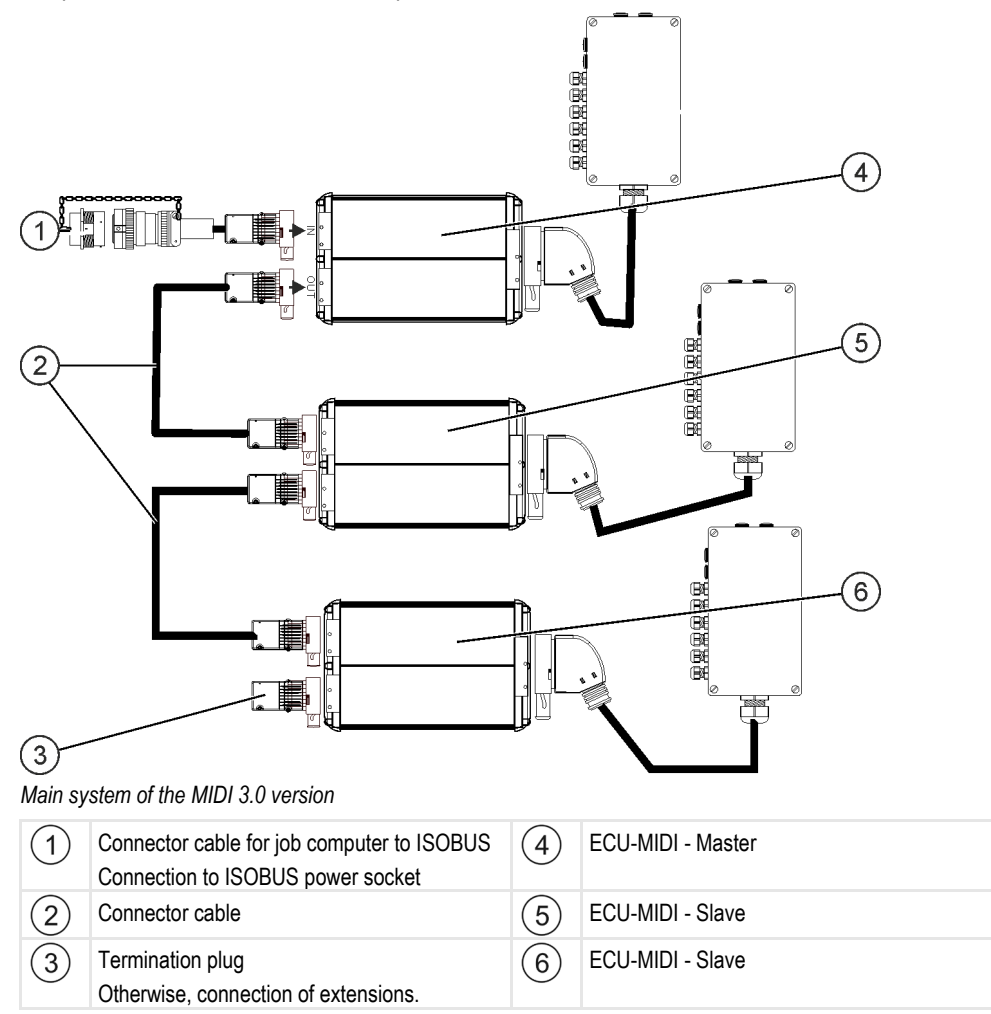

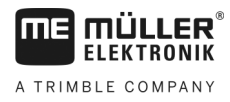

<span id="page-16-0"></span>**3.2.3**

## **Extension: DISTANCE-Control II**

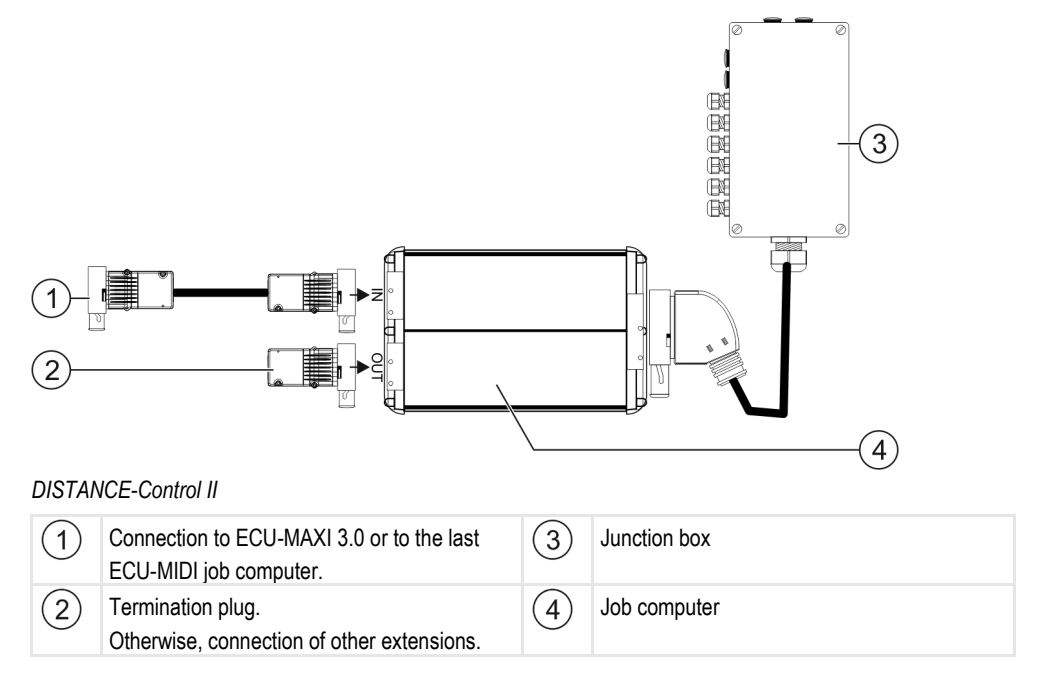

The instructions for the DISTANCE-Control II extension can be found in the download area of our website:

[www.mueller-elektronik.de](http://www.mueller-elektronik.de/)

#### <span id="page-16-1"></span>**Extension: TANK-Control III 3.2.4**

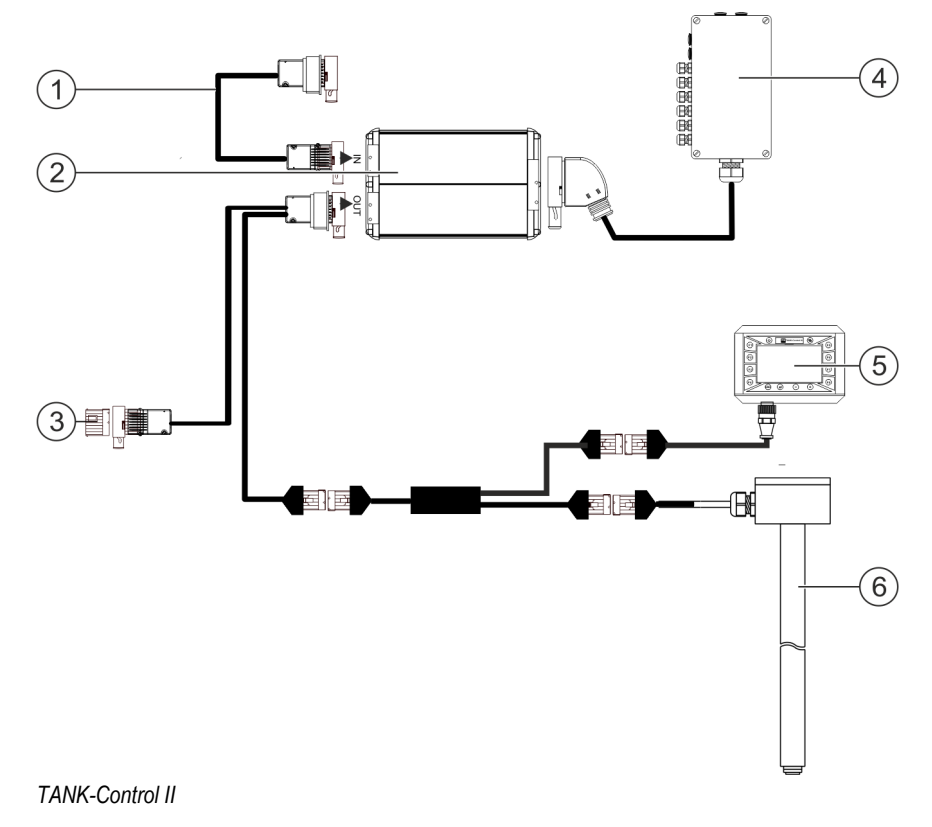

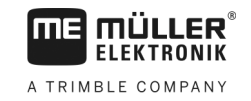

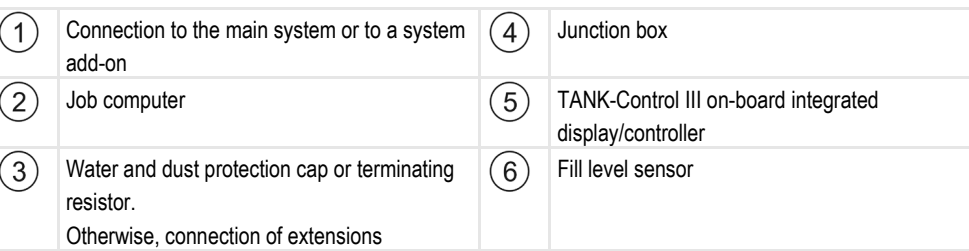

The instructions for the TANK-Control III extension can be found in the download area of our website: [www.mueller-elektronik.de](http://www.mueller-elektronik.de/)

<span id="page-17-0"></span>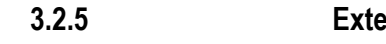

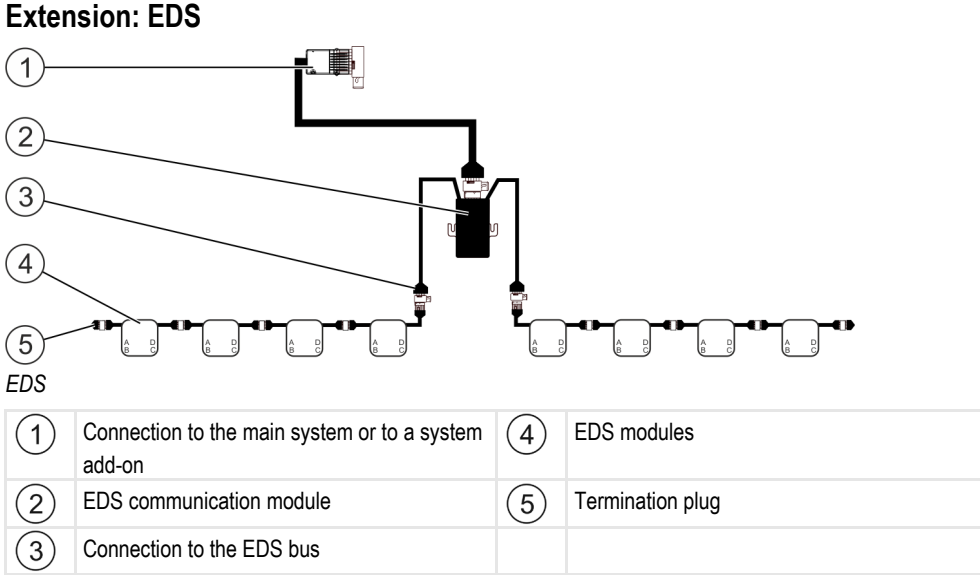

The instructions for the EDS extension can be found in the download area of our website:

[www.mueller-elektronik.de](http://www.mueller-elektronik.de/)

#### <span id="page-17-1"></span>**Software extensions 3.3**

In addition to the functions that are configured as a standard, there are software extensions that can be additionally activated:

- TRAIL-Control
- **DISTANCE-Control**
- VARIO-Select

The instructions for the TRAIL-Control extension can be found in the download area of our website: [www.mueller-elektronik.de](http://www.mueller-elektronik.de/)

The instructions for the DISTANCE-Control extension can be found in the download area of our website:

[www.mueller-elektronik.de](http://www.mueller-elektronik.de/)

More information about VARIO-Select can be found in the EDS instructions. These instructions can also be found in the download area of our website: [www.mueller-elektronik.de](http://www.mueller-elektronik.de/)

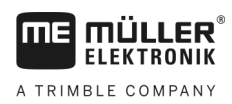

## <span id="page-18-0"></span>**3.4**

## **Rating plate**

## **Abbreviations on the rating plate**

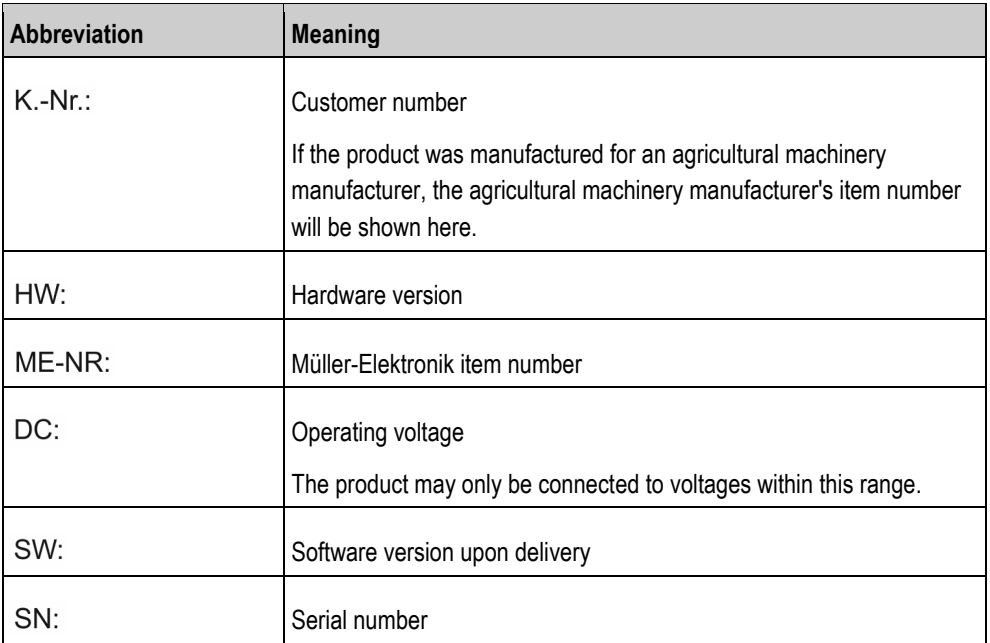

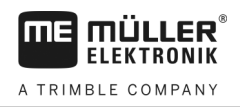

### <span id="page-19-1"></span><span id="page-19-0"></span>**Mounting and installation 4**

#### <span id="page-19-2"></span>**Installing the job computer 4.1**

## **4.1.1**

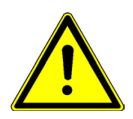

## To prevent damage to the system components, consider the following during installation:

- Install the job computer where it is protected from dirt. You therefore avoid unintentional cleaning of the job computer by the implement operator using a high-pressure cleaner.
- In the installed position, the connectors and the pressure compensation membrane must be facing to the side.
- Fasten the job computer with four fixing bolts and a flat washer (lock washers can cause cracks in the plastic on the long term) on a conducting spot on the implement chassis. In case of improper installation, the ESD discharges can cause malfunctions.
- All of the sockets and connectors that are not used must be protected from dust and water using suitable dummy connectors.
- All of the connectors must be tightly sealed. This makes them waterproof.
- Do not use the system if some of its parts are damaged. Damaged parts can cause malfunctions and lead to injuries. Replace damaged components or repair them if possible.
- Only use original components.

**Instructions for safe installation**

## **Connecting the AMP connectors**

**Procedure**

<span id="page-19-3"></span>**4.1.2**

This is how to connect two AMP connectors:

**1.** Pull out the red locking device of the AMP socket all the way to the end.

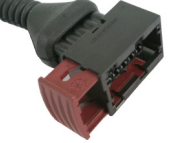

- $\Rightarrow$  You will hear a loud clicking sound.
- $\Rightarrow$  The openings for inserting the locking pins of the connector are visible.
- **2.** Insert the connector into the socket. It should be possible to easily insert the locking pins in the openings.

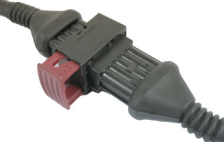

- $\Rightarrow$  The connector is loosely inserted in the socket.
- **3.** Press in the red locking device.

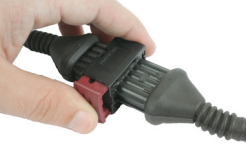

- $\Rightarrow$  You will hear a loud clicking sound.
- $\Rightarrow$  A part of the locking device comes through to the other side of the socket.

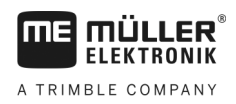

 $\Rightarrow$  You have connected and locked the connector with the socket.

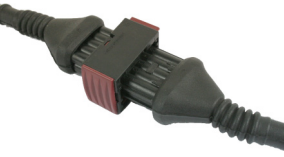

<span id="page-20-0"></span>**4.1.3**

### **Separating the AMP connectors**

**Procedure**

### This is how to separate two AMP connectors:

**1.** Press in both ends of the red locking device in direction of the connector.

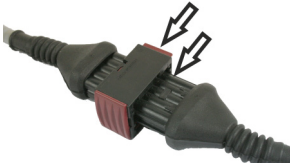

 $\Rightarrow$  You will hear a loud clicking sound.

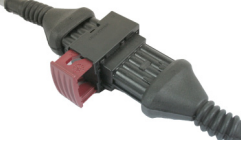

- $\Rightarrow$  The locking device has been released.
- **2.** Pull out the red locking device of the AMP socket all the way to the end.
- **3.** Pull the connector out of the socket.

#### <span id="page-20-1"></span>**Connecting the job computer to the ISOBUS 4.2**

To connect the job computer to the power supply and to the ISOBUS terminal, you have to connect the ISOBUS cable to an ISOBUS power socket on the tractor.

**Procedure**

### This is how to connect the job computer to the ISOBUS:

- **1.** Take the ISOBUS cable from the job computer.
- **2.** Unscrew the dust protection cap.

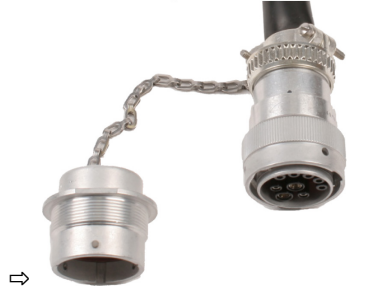

- **3.** Insert the ISOBUS connector into the ISOBUS power socket on the tractor.
- **4.** Lock the connector. For basic vehicle harnesses from Müller-Elektronik, turn the connector clockwise. For other ISOBUS basic vehicle harnesses, the procedure depends on the model.  $\Rightarrow$  The connector fits tightly.
- **5.** Screw the dust protection cap of the connector and the socket together.

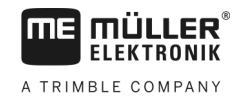

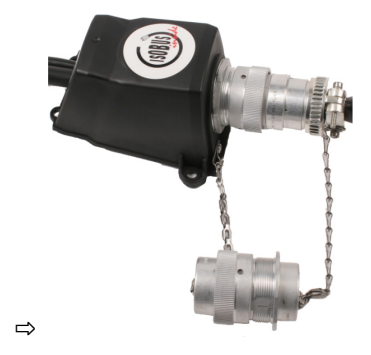

**6.** When the work is completed, separate the connection and screw the dust protection cap back on.

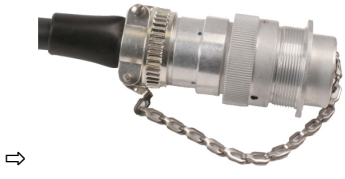

#### <span id="page-21-0"></span>**Installing the junction box 4.3**

Take note of the following when selecting the installation location:

- **Ensure that cables cannot be damaged by the moving implement.**
- The cable glands must be facing downwards.

#### <span id="page-21-1"></span>**Connecting the sensors and actuators to the junction box 4.3.1**

Every sensor and every actuator that is mentioned in the pin-out diagram must be connected to the connection in the junction box mentioned in the pin-out diagram.

This can be done in two ways:

- The sensor or actuator ends with a short cable and an AMP connector. In this case, you will receive a fitting extension cable for each sensor. You must insert the extension cable in the junction box and connect it to the fitting terminal.
- The sensor or actuator ends with a long cable without a connector. You have to insert it in the junction box and connect it to the fitting terminal.

The terminal to which you must connect the cable core depends on the respective implement and on the type of sensor or actuator.

Please note that the cable cores for the ultrasonic sensor trigger always need to be connected to Pins 2 and 3.

## *NOTICE*

### **Risk of short-circuit**

When exchanging the polarity of cable cores, machine sensors can be damaged by a short-circuit.

Pay attention to the polarity of the cable cores and the terminals.

**Procedure**

- $\boxtimes$  The junction box is not powered.
- $\boxtimes$  There is no voltage on the components to be connected.
- **1.** Remove the cable coating so that all cable cores are exposed.

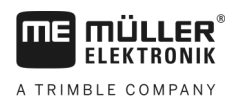

**Procedure**

- Installing the junction box **4**
- **2.** Insert the cable to the end of the coat. There should only be cable cores inside the junction box. The cable coating must end at the junction box casing. This is the only way to ensure that you have enough space in the junction box to be able to guide all of the cable cores to the terminals.
- **3.** Remove the cable coating of the cable cores ca. 1 cm from the end of the cable core.
- **4. CAUTION! Pay attention to the proper polarity of the cable cores and the terminals.**
- **5.** Connect the cable cores to the terminals. To do so, use the information on the lid of the junction box, on the relay circuit board and in the pin-out diagram.
- **6.** With screw terminals, use wire end sleeves. Wire end sleeves may not be used with springloaded terminal blocks.
- **7.** Close the screw connections of the junction box. After screwing them shut, the glands should be sealed.
- **8.** Close unused openings in the casing of the junction box with blind caps.

#### <span id="page-22-0"></span>**Inserting the cable core into a terminal 4.3.2**

Each terminal consists of two openings:

- The upper opening of the terminal opens the lower opening.
- The bottom opening of the terminal serves to insert and clamp one cable core.
- $\boxtimes$  You have prepared a small flat screwdriver that fits the upper opening of the terminal. You only need this screwdriver if there are no wire end sleeves on the cable cores.
	- $\boxtimes$  You have cut the cable to the proper length and have exposed the cable cores according to the instructions, or you have a finished cable from Müller Elektronik.
	- $\boxtimes$  The tractor engine is switched off.
	- $\boxtimes$  The junction box is not powered.
	- $\boxtimes$  There is no voltage on the components to be connected.
	- **1.** Find the proper connectors for the cable cores to be connected. To do so, use the information on the lid of the junction box, on the relay circuit board and in the pin-out diagram.
	- **2.** Insert the cable core into the opening in the lower part of the terminal. If you are not using wire end sleeves, you first have to use the screwdriver.
	- $\Rightarrow$  The cable core will be held by the terminal.
	- $\Rightarrow$  You have clamped the cable core.

#### <span id="page-22-1"></span>**Connecting the junction box to the job computer 4.3.3**

**1.** Connect the AMP connector of the junction box onto the proper job computer. **Procedure**

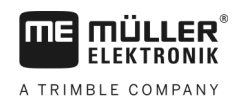

### <span id="page-23-1"></span><span id="page-23-0"></span>**Basic control principles 5**

#### **Switching on the job computer 5.1**

**Procedure**

**5** 

- **1.** Connect the ISOBUS cable of the job computer to the ISOBUS connector on the tractor.
- **2.** Start the ISOBUS terminal.
	- $\Rightarrow$  The job computer is started together with the terminal.
	- $\Rightarrow$  When starting up for the first time, the job computer initially has to transmit lots of information to the terminal. This can take a few minutes.
	- $\Rightarrow$  When all of the data from the job computer application has been loaded, their icon appears

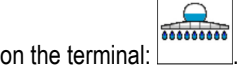

**3.** Open the job computer application. To do so, follow the instruction for the ISOBUS terminal.  $\Rightarrow$  The work screen of the job computer appears.

#### <span id="page-23-2"></span>**Layout of work screen 5.2**

The work screen is always shown during work and informs you of the status of the field sprayer.

The work screen is divided into several areas. In each area, information on specific topics may appear.

With the configuration of the job computer, the areas can be changed by the field sprayer manufacturer for a specific field sprayer model. For this reason, the following graphs only show the standard version of the overview.

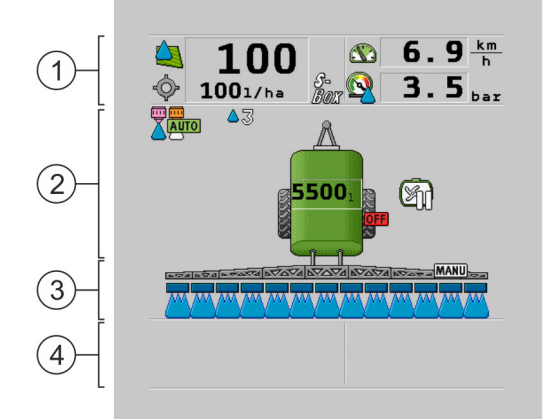

*Areas on the work screen*

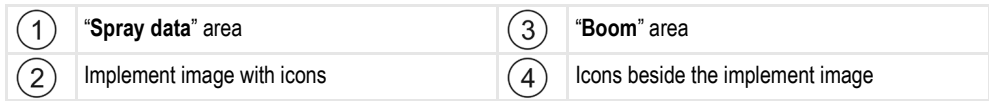

You can read about the information that appears in these areas in the following sections.

Function icons appear beside the work screen, which perform functions when they are tapped. Their position and operation depend on the type of ISOBUS terminal.

In the table below, you can see the meaning of the function icons on the work screen.

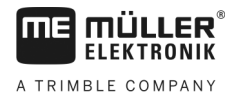

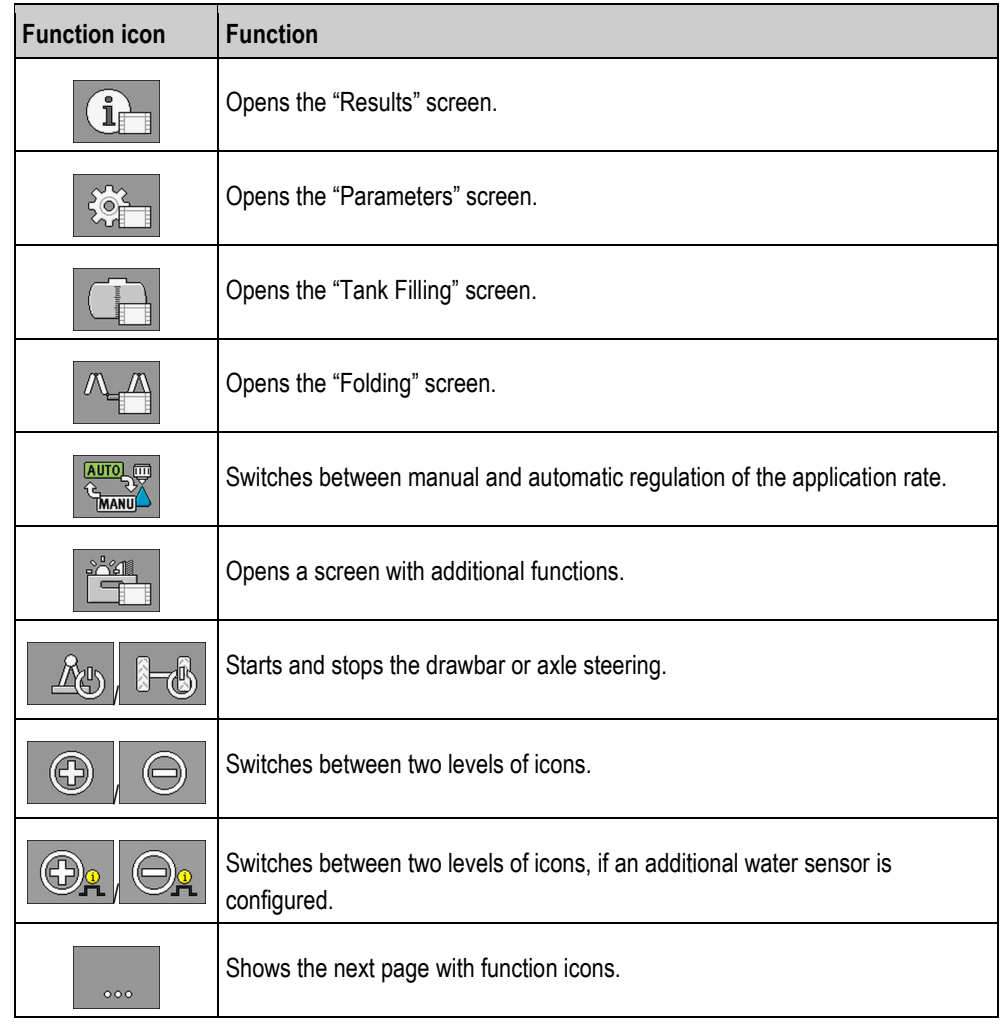

#### <span id="page-24-0"></span>**Spray data area 5.2.1**

Depending on the configuration, the following icons may appear:

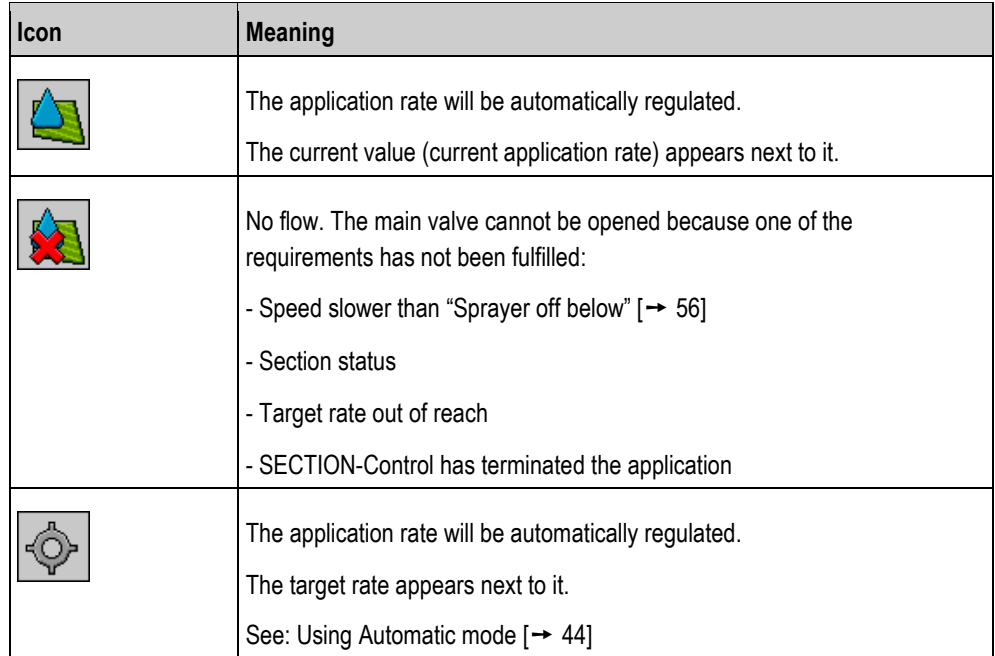

**5**

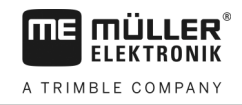

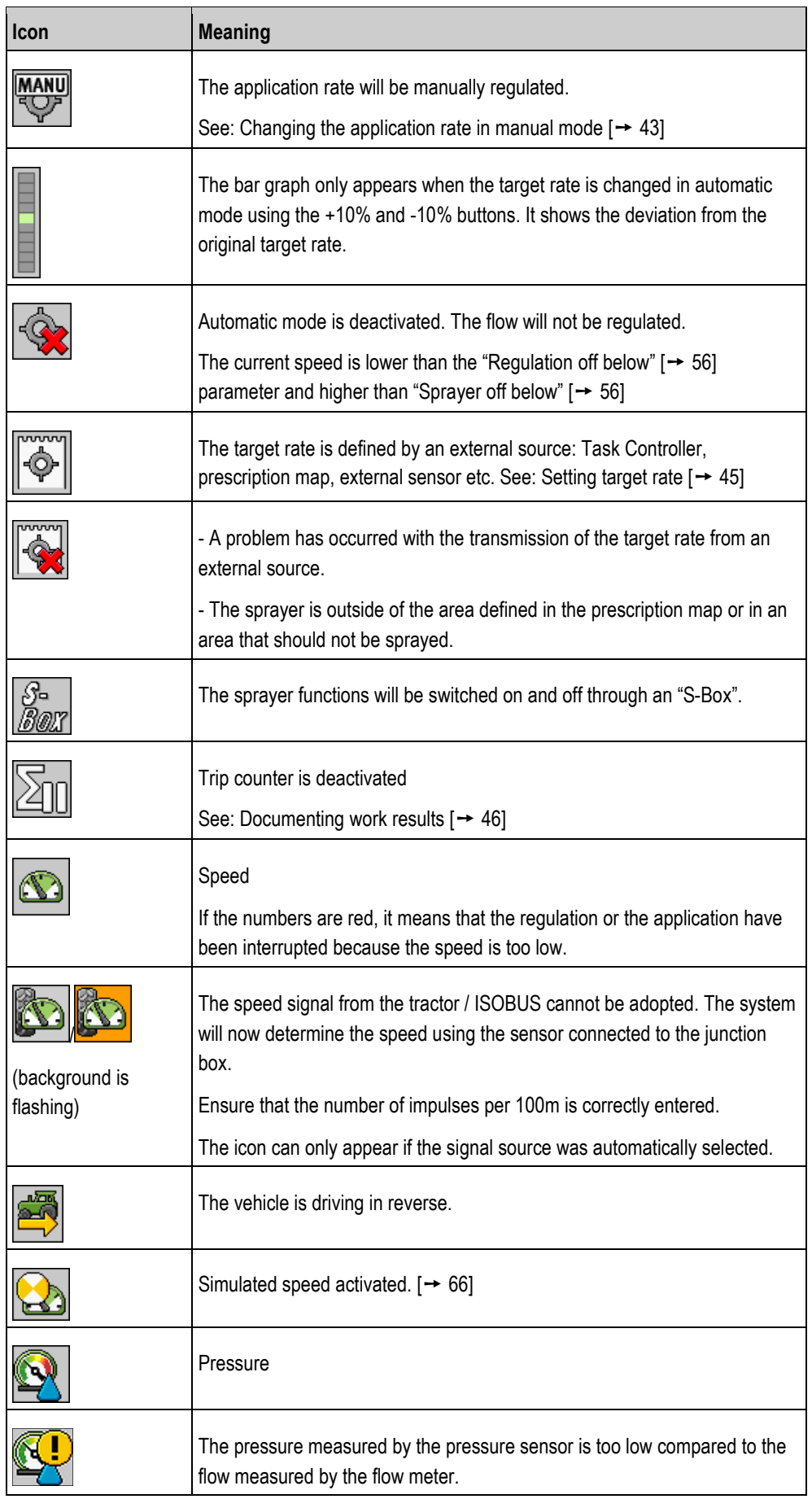

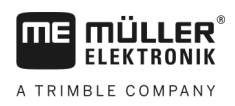

Layout of work screen **5**

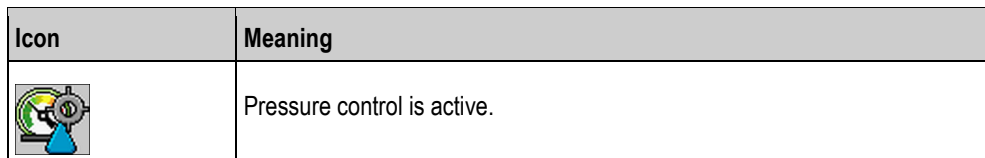

## <span id="page-26-0"></span>**5.2.2**

## **Boom display area**

In the boom display you find the following information:

- Number of sections
- Which sections are preselected or switched off
- Which sections are applying

## **Illustration**

The diagrams below show how the sections may appear in the boom display area:

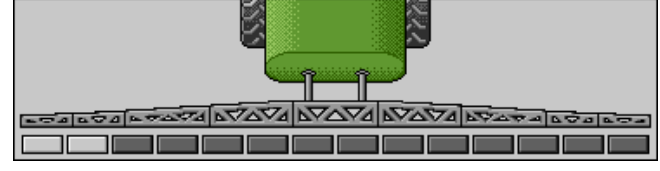

*Sections 1 and 2 are closed and deactivated.*

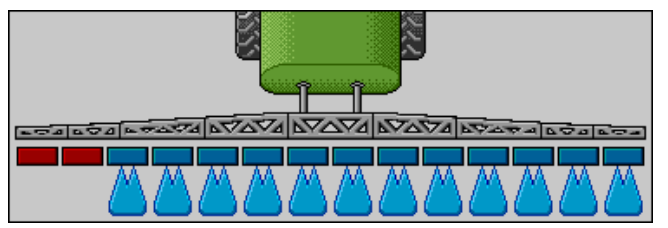

*Sections 1 and 2 are closed. All of the other sections are open and spraying.*

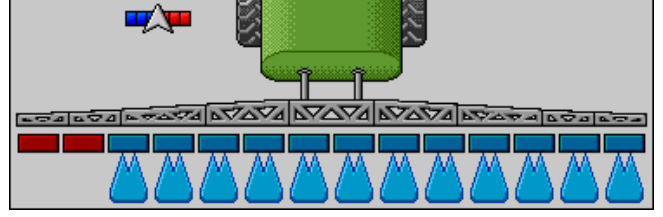

*When SECTION-Control is activated, the SECTION-Control icon also appears.*

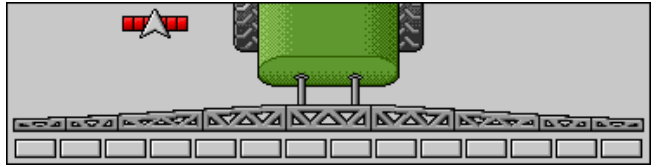

*When SECTION-Control is not possible, this icon grayed out.*

Each rectangle corresponds to a section valve.

### **Section status**

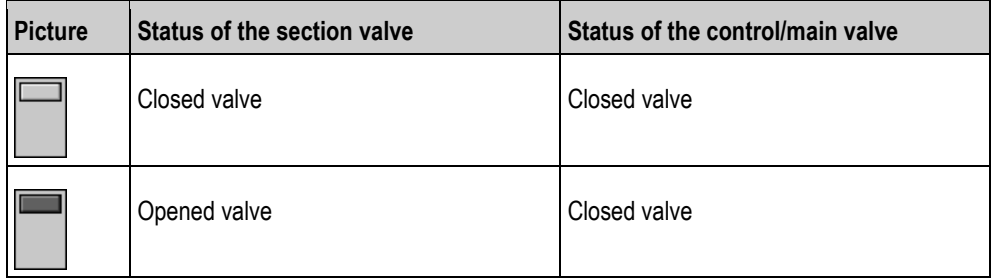

**5**

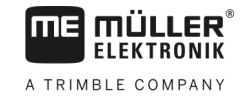

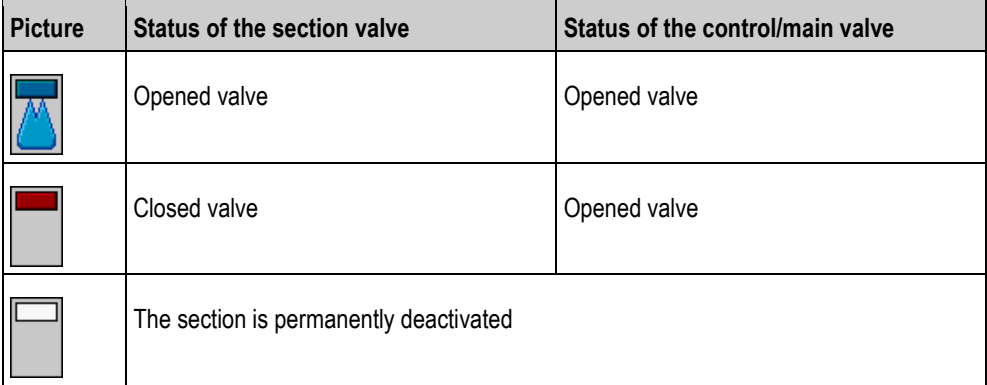

When the sections are automatically switched using SECTION-Control, you have to ensure that the sections are not deactivated using an S-Box or a joystick. In this case, the section would be marked with a red cross and remain closed.

## **Section status with SECTION-Control and with S-Box**

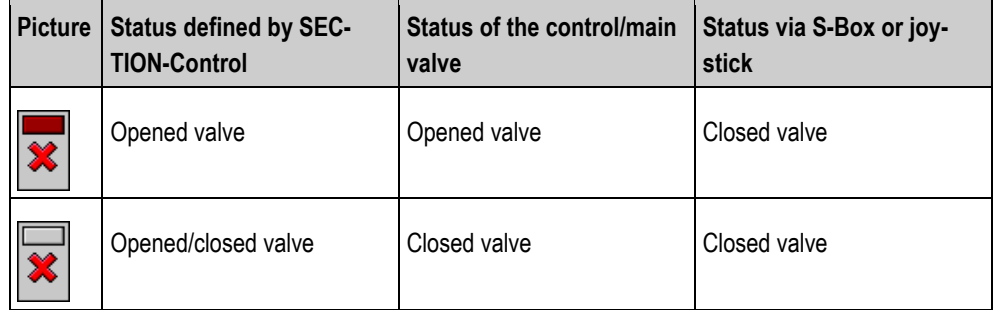

Field sprayers with EDS (single nozzle switching) do not have section valves. One section consists of multiple nozzles that are switched by EDS modules. The section icon is divided into several segments. Each segment represents one nozzle.

### **Section status with EDS**

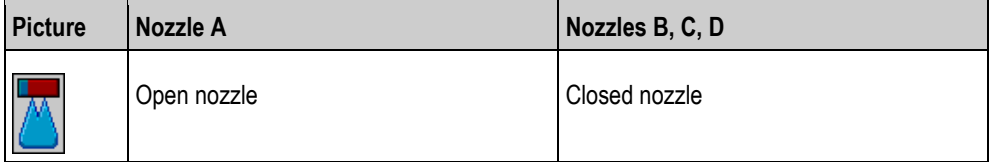

#### <span id="page-27-0"></span>**Icons beside the implement image 5.2.3**

## **Functions**

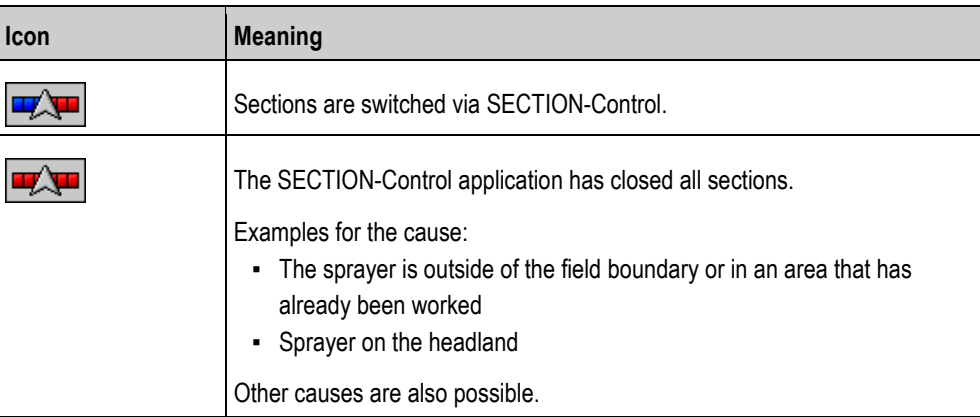

Layout of work screen 5

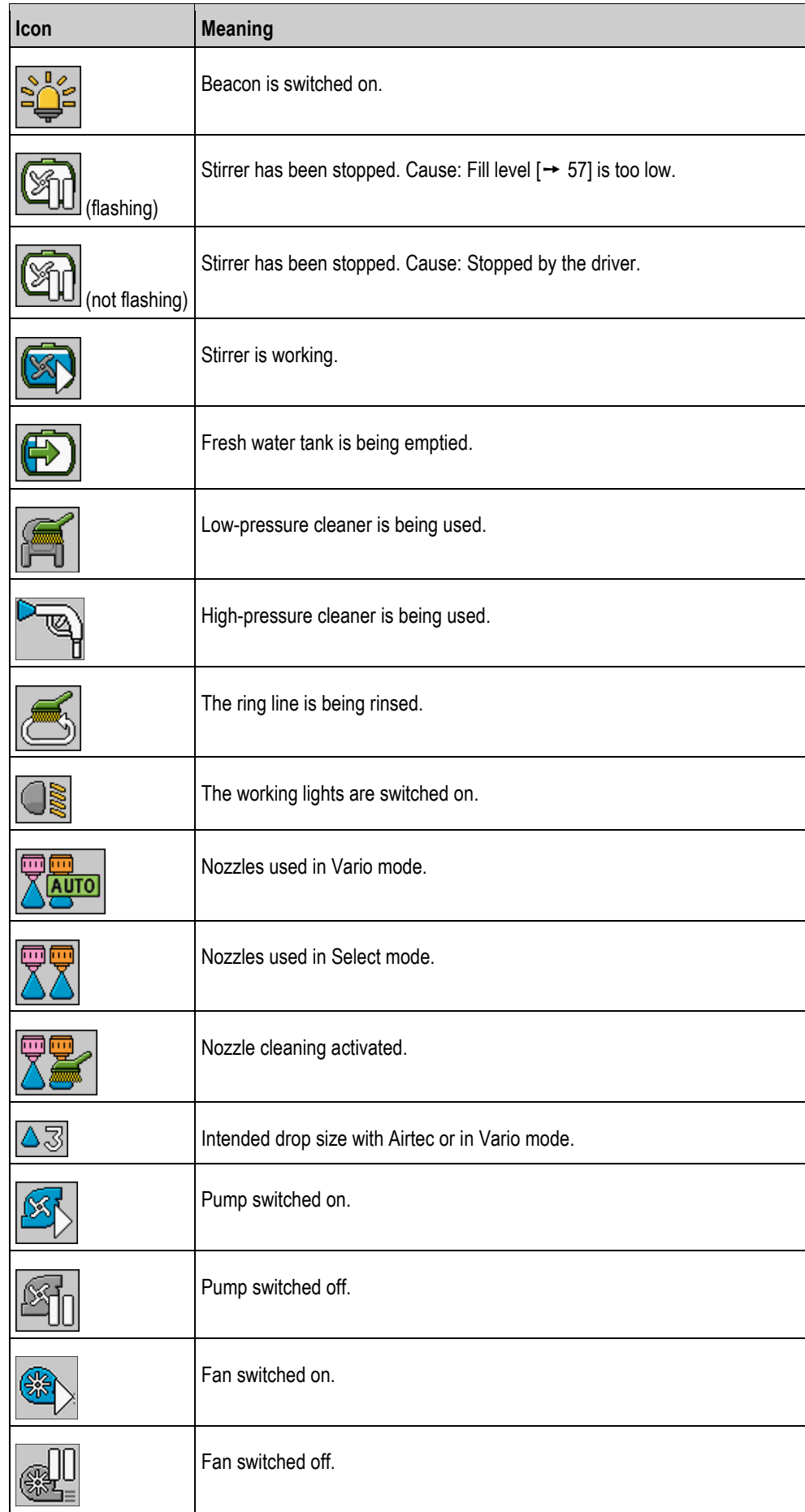

**5**

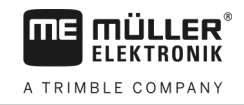

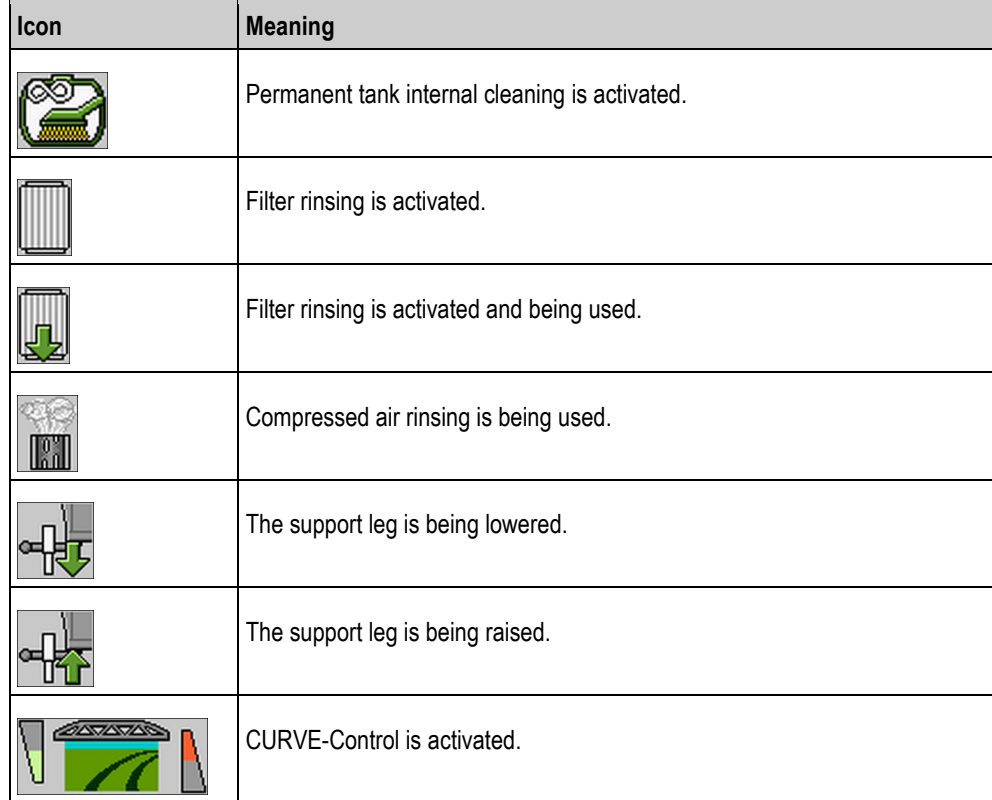

## **Airtec icons**

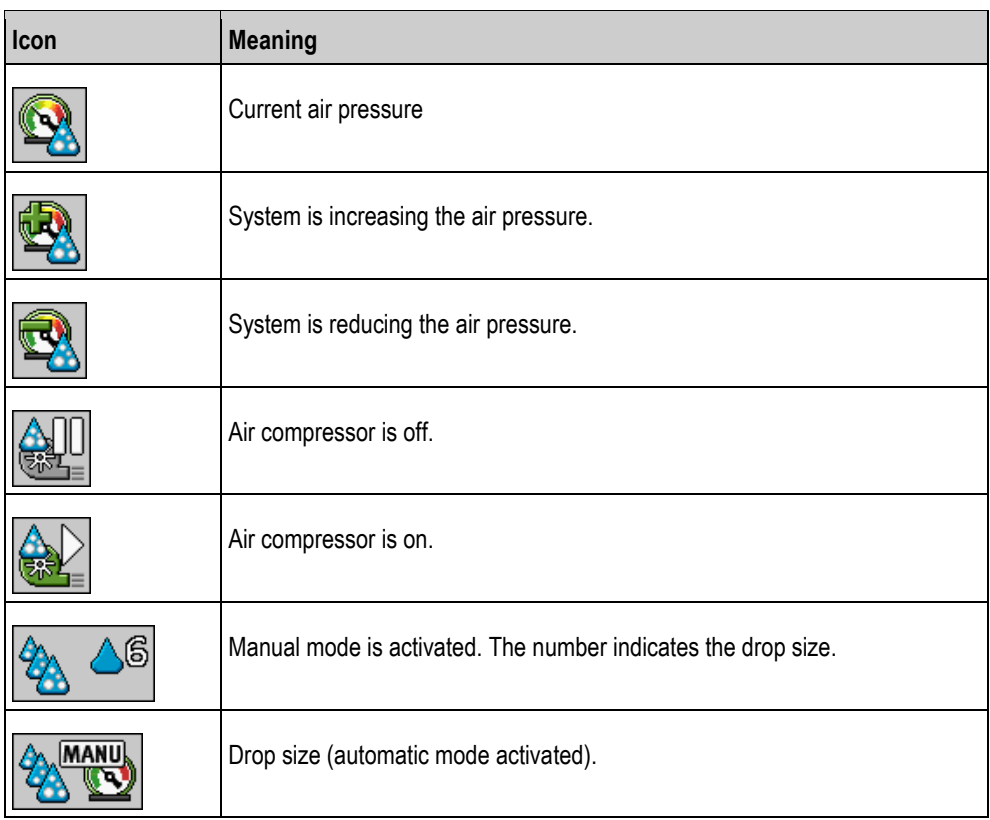

## **Counters and sensors**

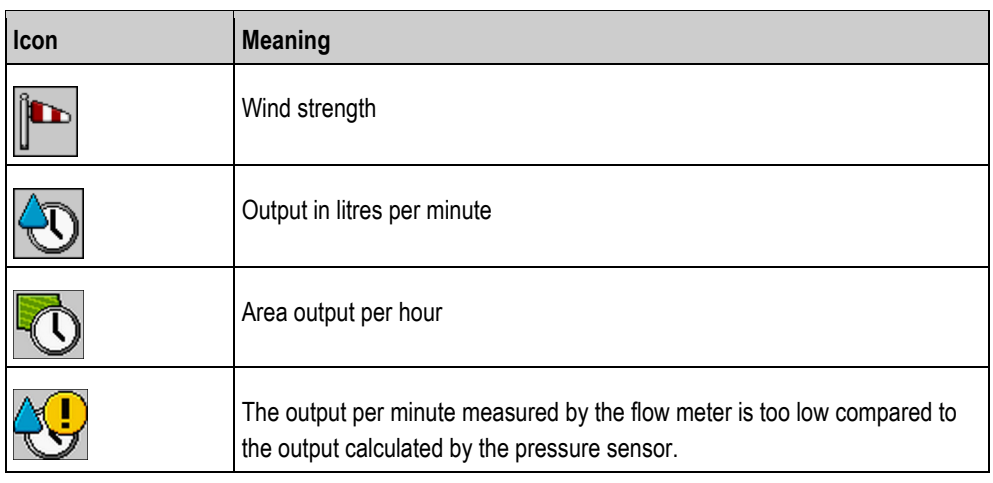

## <span id="page-30-0"></span>**5.2.4**

## **Icons on the implement image**

### **General icons**

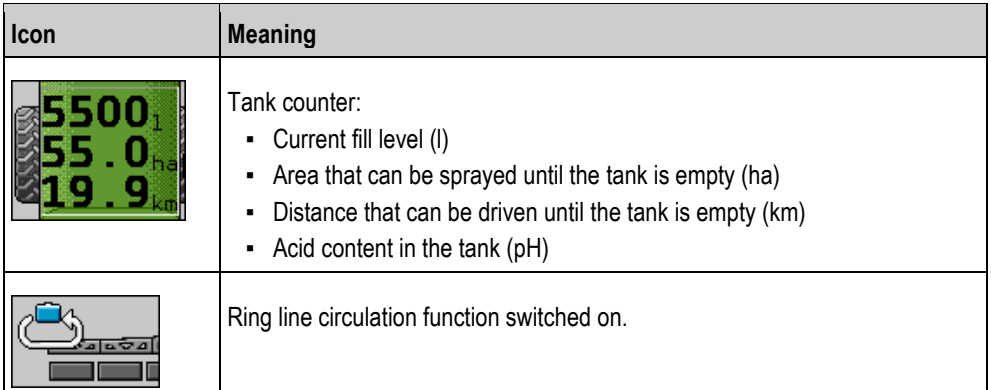

### **Boom**

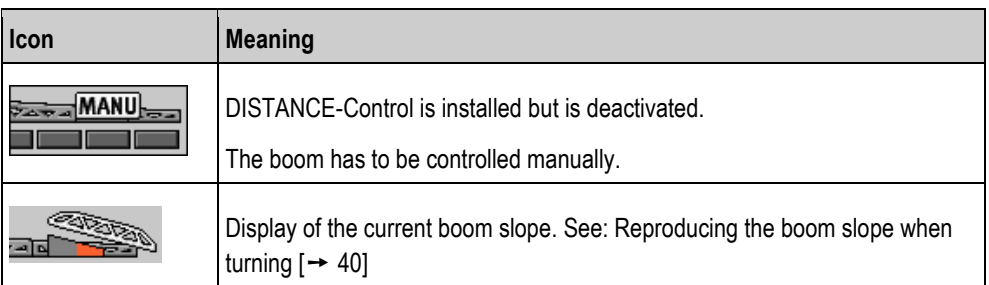

## **TRAIL-Control**

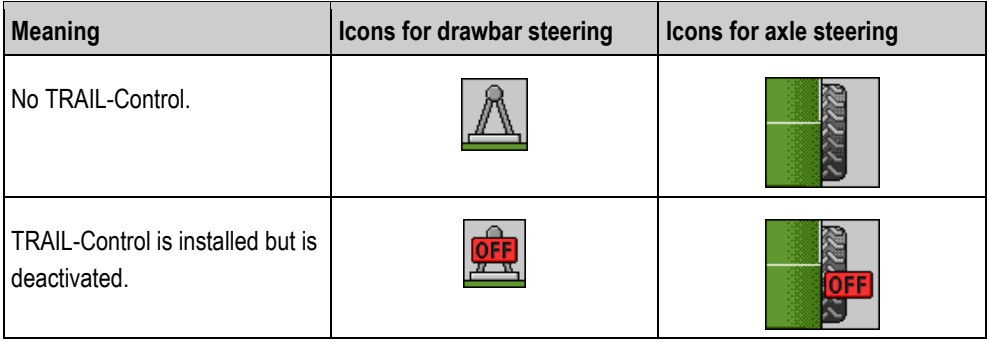

**5**

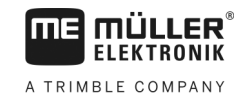

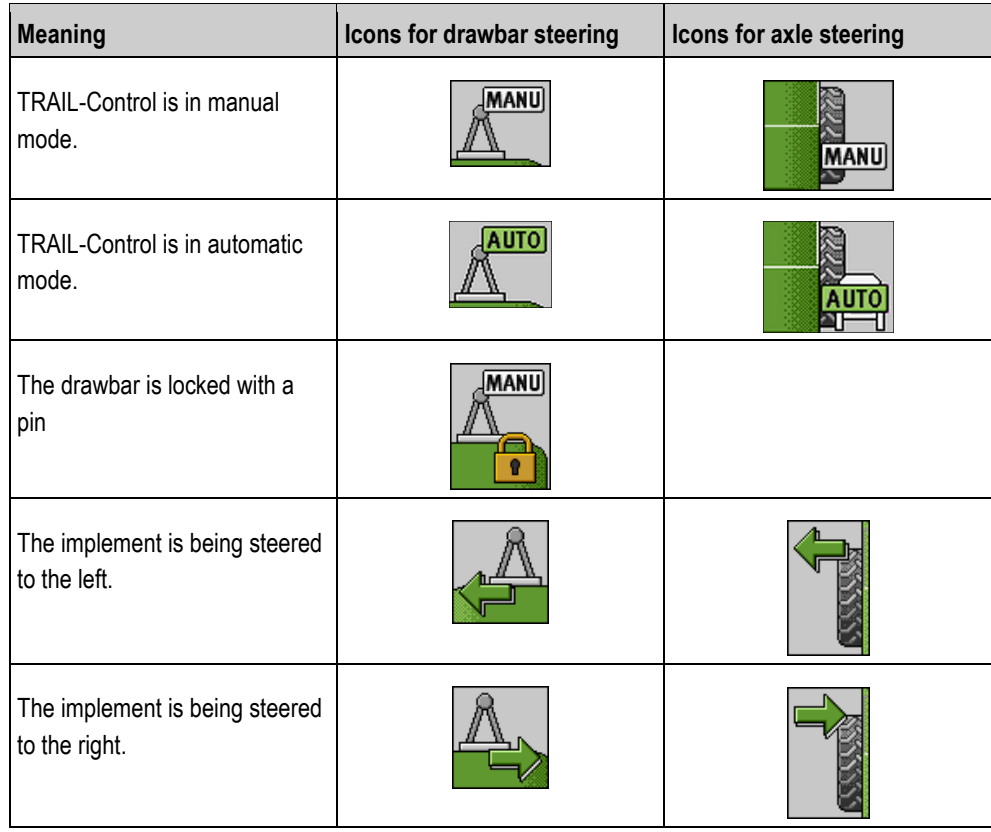

## <span id="page-31-0"></span>**5.3**

## **Control units**

The following options are available for operating the job computer:

- Using the function buttons on the screen
- Using AUX-N operating devices
- Using the ME joystick
- Using the ME S-Box
- Using an external keypad

You can find more information on the configuration and operation in the following sections:

- Configuring the control units  $[→ 58]$  $[→ 58]$
- Operating the ME joystick  $[→ 47]$  $[→ 47]$
- Viewing the assignment of the joystick  $[→ 49]$  $[→ 49]$
- Preview mode for the ME Joystick  $[→ 48]$  $[→ 48]$

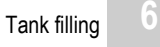

### <span id="page-32-1"></span><span id="page-32-0"></span>**Operating job computer on the field 6**

**LER FIFKTRONIK** A TRIMBLE COMPANY

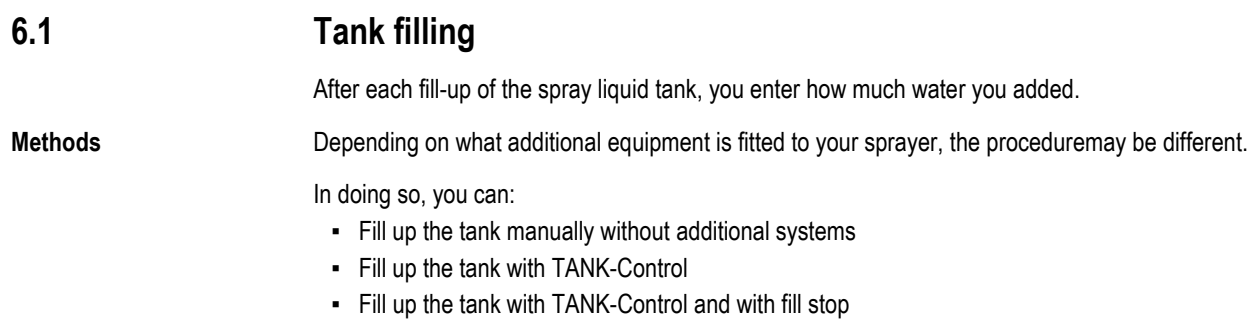

#### <span id="page-32-2"></span>**Filling up the tank manually without additional systems 6.1.1**

If you fill up the tank manually without any additional systems, you need to enter the new tank content manually on the terminal.

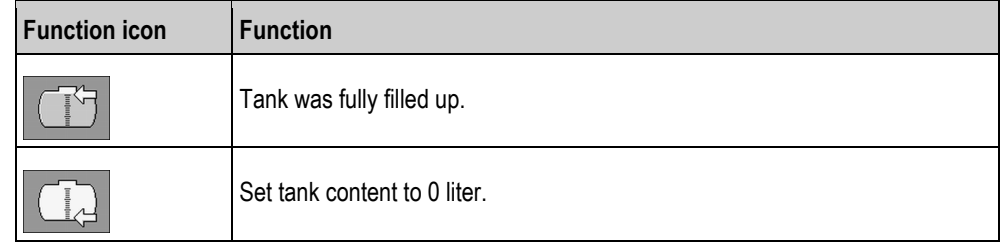

**Procedure**

To enter the new tank content when you have completely refilled the spray liquid tank:

- **1.** Switch to the "Filling manual " screen:
- $\Rightarrow$  The following screen appears: ïΫ TANK FILLING Manual  $\overline{\phantom{a}}$ New tank content:  $55001$  $\Delta$ **2.**  $\boxed{\phantom{a} \phantom{a}}$  - Enter full tank

or

- **3.** In the "New tank content " box, enter the tank content after refilling.
- $\Rightarrow$  The new tank content appears in the work screen, in the tank data area.

#### <span id="page-32-3"></span>**Filling up the tank with TANK-Control 6.1.2**

TANK-Control is a measurement system that constantly measures and displays the tank content.

## Tank filling

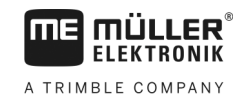

**Procedure**

**6**

**1.** Switch to the "Filling - TANK-Control" screen:

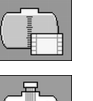

**2.**  $\left[\frac{\sqrt{2}}{2}\right]$  - Start filling.

⇨ During the filling procedure, the following icon appears on the screen:

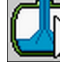

⇨ While filling is taking place, the filled quantity appears on the "Filling - TANK-Control" screen on the "Current content " line.

 $\overline{\mathbf{3.}}$   $\overline{\mathbf{1.}}$  When the tank is full, switch off pump.

<span id="page-33-0"></span>**6.1.3**

## **Filling up the tank with TANK-Control and fill stop**

If a TANK-Control with fill stop has been installed and configured on the sprayer, you can use it. It will stop tank filling automatically when a specified fill level is reached.

You can define up to two refilling limits for tank filling. The system stops filling the tank when the tank content reaches these refilling limits.

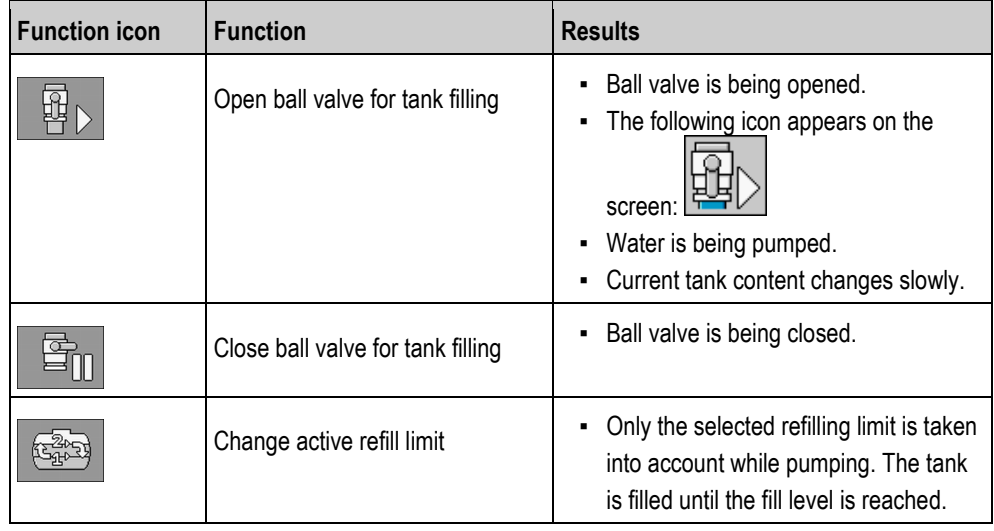

**Procedure**

To fill the tank with two refilling limits:

 $\boxtimes$  TANK-Control with fill stop is installed on the sprayer.

**1.** Switch to the "Tank filling - TANK-Control" screen:

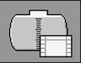

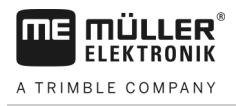

 $\Rightarrow$  The following screen appears:

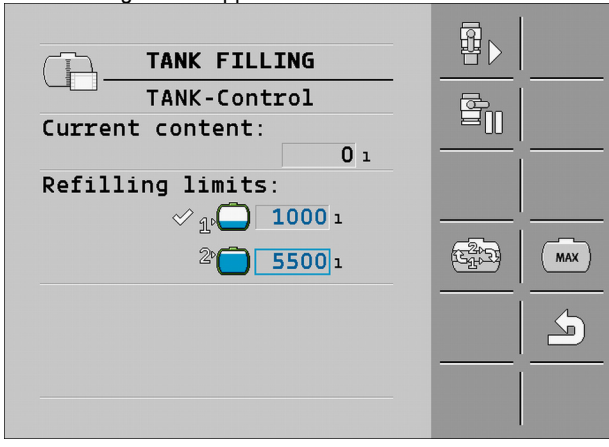

**2.** For refilling limit 1 and 2, you can enter up to two fill levels at which the filling pump should be stopped or the filling ball valve should be closed.

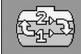

 $\Rightarrow$  If you enter two refilling limits, a new function icon appears on the screen:

⇒ Press the icon to mark a refilling limit at which the pump should be stopped.

- **3.**  $\begin{array}{|c|c|c|}\n\hline\n\mathbf{3.} & \mathbf{B} \\
\hline\n\mathbf{5.} & \mathbf{A} \\
\hline\n\mathbf{6.} & \mathbf{B} \\
\hline\n\mathbf{7.} & \mathbf{8.} \\
\hline\n\mathbf{8.} & \mathbf{9.} \\
\hline\n\mathbf{9.} & \mathbf{1.} \\
\hline\n\mathbf{1.} & \mathbf{1.} \\
\hline\n\mathbf{1.} & \mathbf{1.} \\
\hline\n\mathbf{1.} & \mathbf{1.} \\
\hline\n\mathbf{1.} & \mathbf{1.} \\
\hline\n$ 
	- $\Rightarrow$  The  $\sqrt{|\mathbf{r}||}$  icon appears.
	- $\Rightarrow$  Filling starts.
	- $\Rightarrow$  When the fill level defined as refilling limit 1 is reached, the ball valve closes and filling is terminated.
	- $\Rightarrow$  If there is a second refilling limit, it will be automatically activated.
- **4.** You can now add the spray agent and stir the tank contents.
- **5.** Prepare the sprayer for the second filling.
- 
- **6.**  $\boxed{4}$  >  $\boxed{}$  Open the ball valve.
	- $\Rightarrow$  Filling starts.
	- $\Rightarrow$  When the fill level defined as refilling limit 2 is reached, the ball valve closes and filling is terminated.

### <span id="page-34-0"></span>**Controlling the boom 6.2**

In this section you learn how to control the boom using the terminal.

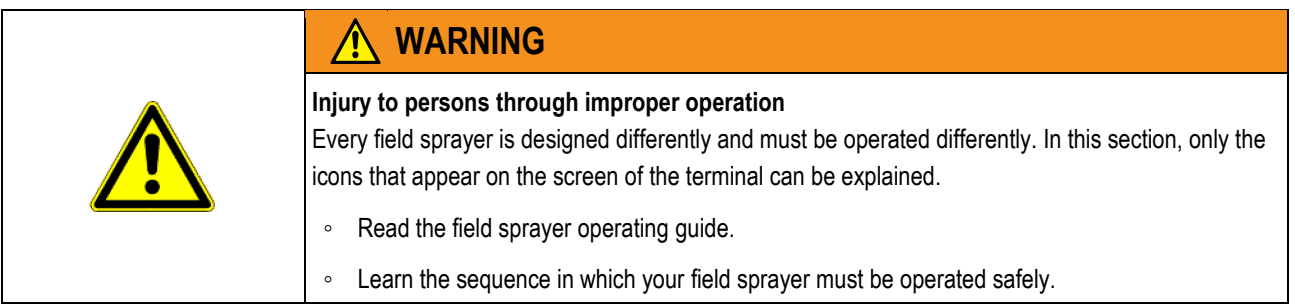

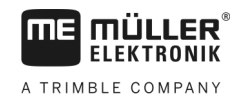

#### <span id="page-35-0"></span>**Lifting and lowering the boom 6.2.1**

 $000$ 

**Path**

**6**

This is how you reach the screen with this function:

To operate this function the user needs the ME joystick first of all.

Use the following function keys to operate the function:

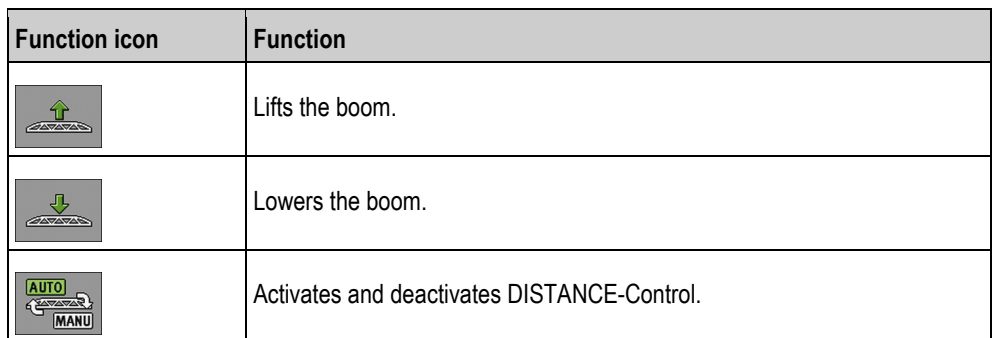

### **Illustration**

On the following diagram you see how this function is shown on the work screen:

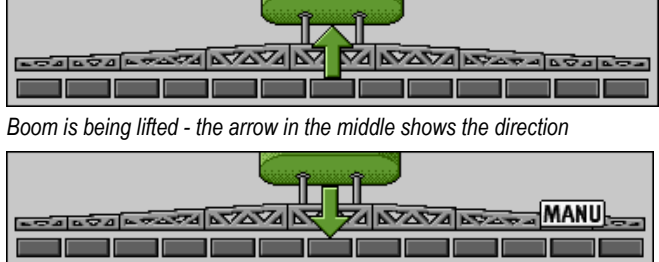

*"MANU" means that DISTANCE-Control is deactivated and the boom must be raised and lowered manually.*

#### <span id="page-35-1"></span>**Locking the boom 6.2.2**

This function makes it possible to lock the boom so it remains stable when the weight is unbalanced.

**Path**

#### $\mathbb{N}$  $\mathbb{A}$

Use the following function keys to operate the function:

This is how you reach the screen with this function:

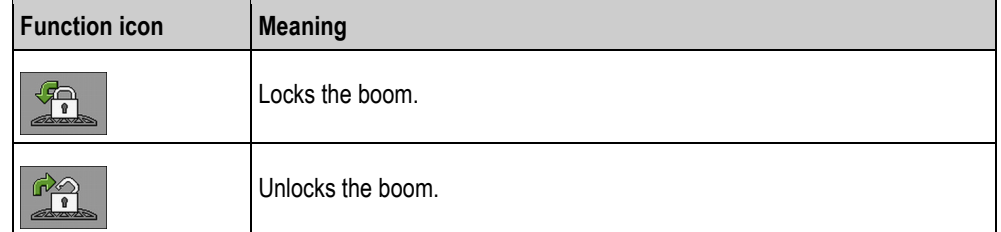

The following icons may appear on the screen:

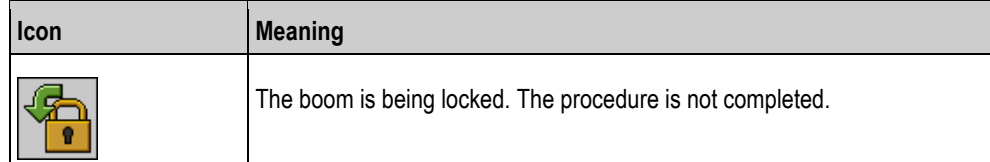
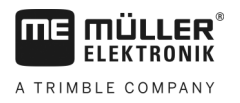

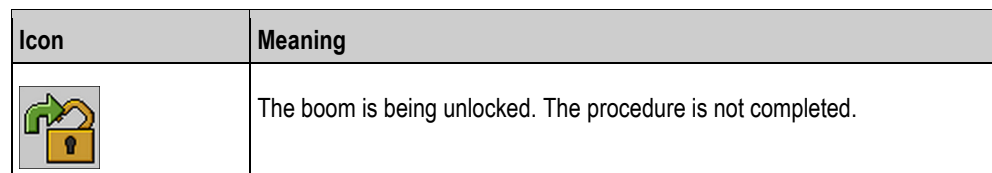

**6.2.3**

## **Folding and unfolding the boom**

This function folds the field sprayer boom in and out.

Operation depends on the following factors:

- Number of boom parts that can be folded in and out.
- Type of locking for the folding in and out of the boom.
- Type of field sprayer.

**Path**

This is how you reach the screen with this function:

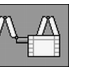

### **Structure of a boom**

The following diagram shows the structure of booms and what the individual boom parts are called. The diagram shows a field sprayer with a seven-part boom, but it also applies to smaller booms.

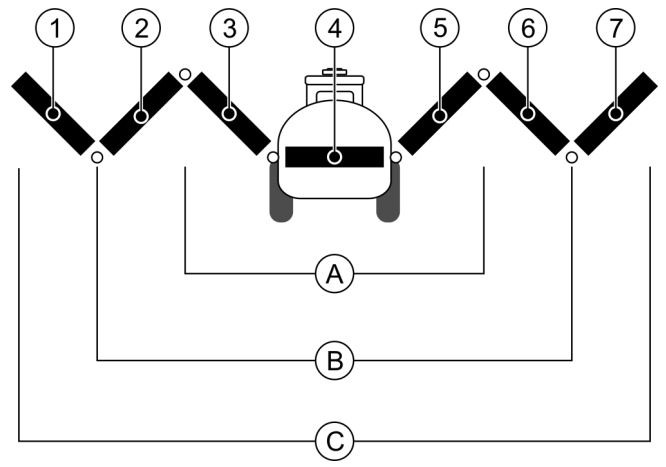

*Parts of the boom on a field sprayer*

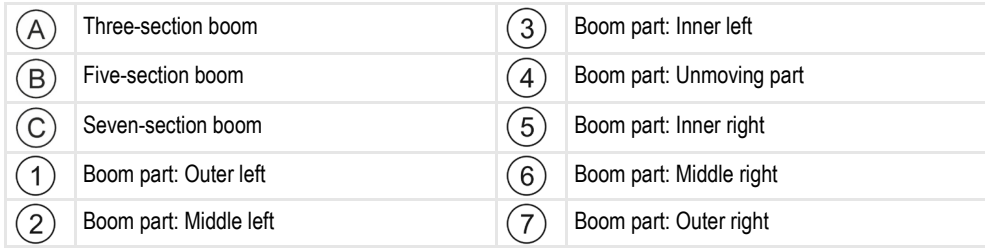

### **Illustration**

**6** 

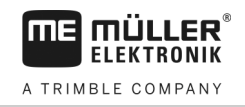

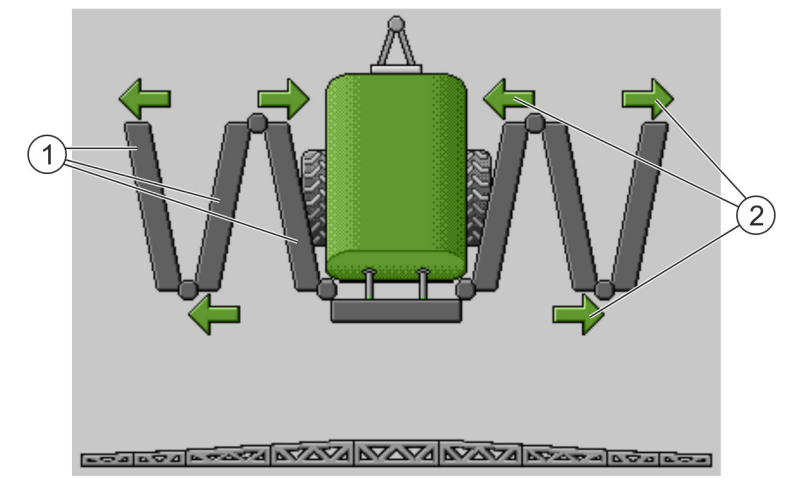

*Representation of the boom on the "Boom folding" screen*

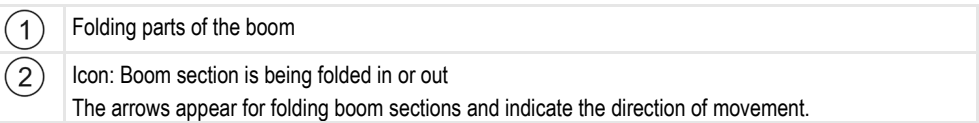

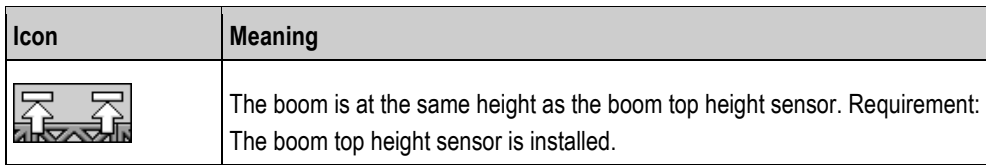

### **Function icons**

On the following diagram, you see how a seven-part boom is shown on the function icons.

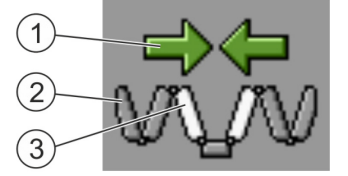

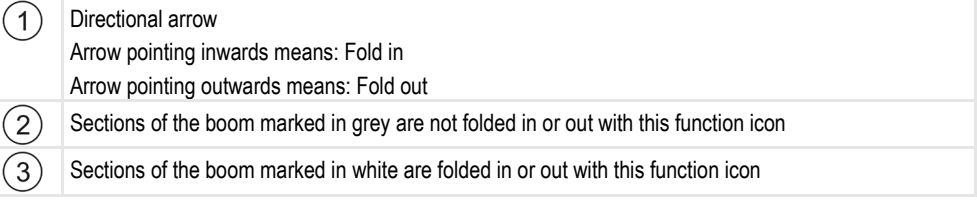

Use the following function keys to operate the function:

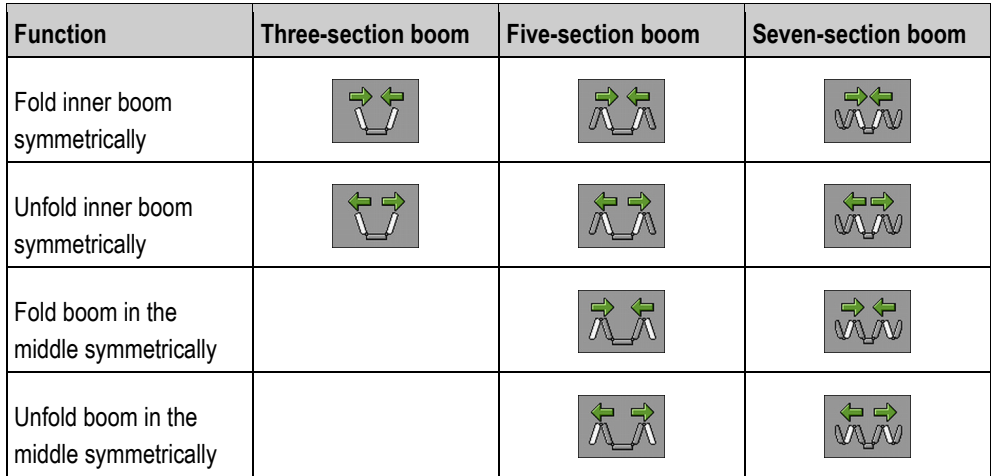

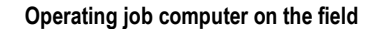

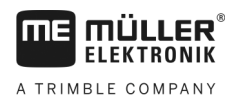

Controlling the boom **6** 

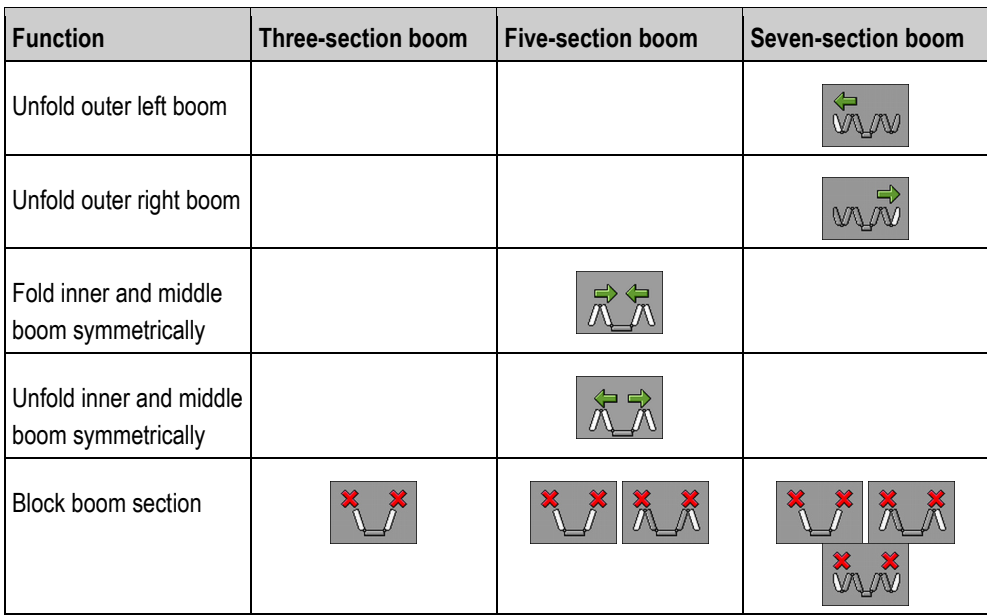

#### **Raising and lowering the wings (tilting up / down) 6.2.4**

 $\circ\circ\circ$ 

The system is capable of raising or lowering wings independently or simultaneously.

**Path**

This is how you reach the screen with this function:

Use the following function keys to operate the function:

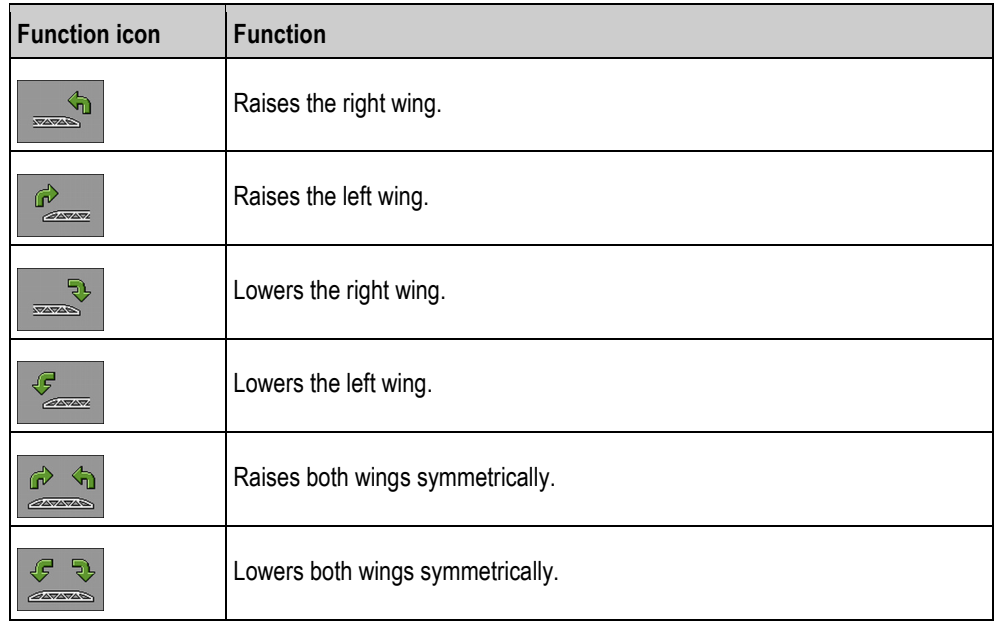

**Procedure**

- **1.** Press the function key with the desired function.  $\Rightarrow$  The wings will be moved.
- **2.** Keep function button pressed until the boom reaches the desired angle.
- **3.** Release function key.

**6**

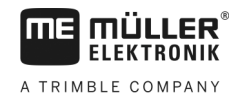

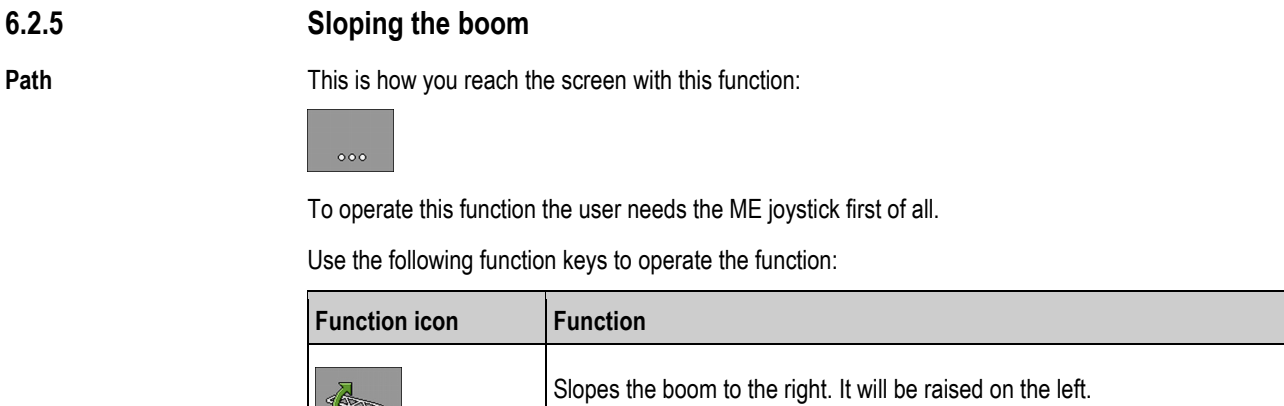

**Illustration**

On the following diagram you see how this function is shown on the work screen:

Slopes the boom to the left. It will be raised on the right.

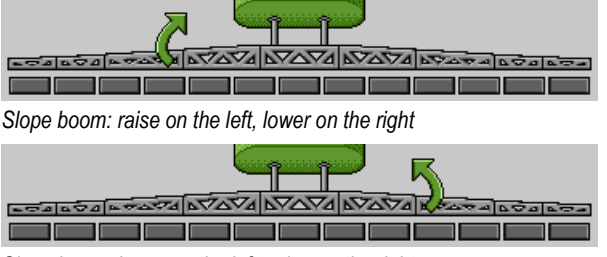

*Slope boom: lower on the left, raise on the right*

**6.2.6**

## **Reproducing the boom slope when turning**

This function assists you when working on slopes.

**Mode of operation**

The boom is sloped when working on a hillside. The function saves the angle of slope.

After a turning manoeuvre, the angle of slope is reproduced when the field sprayer is travelling in the opposite direction.

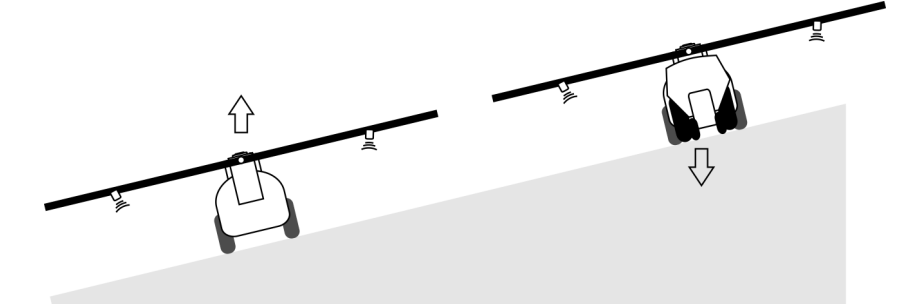

*When turning on a slope, you can press a button to slope the boom in the opposite direction.*

Use the following function keys to operate the function:

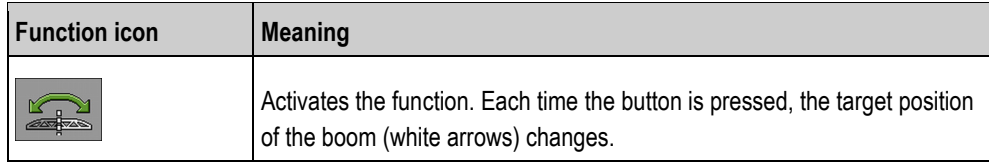

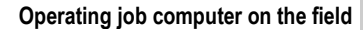

Controlling the boom **6** 

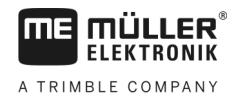

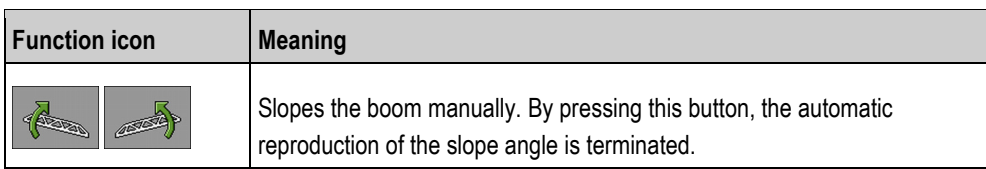

### **Illustration**

When the function is active, the current setting is shown above the boom on the work screen.

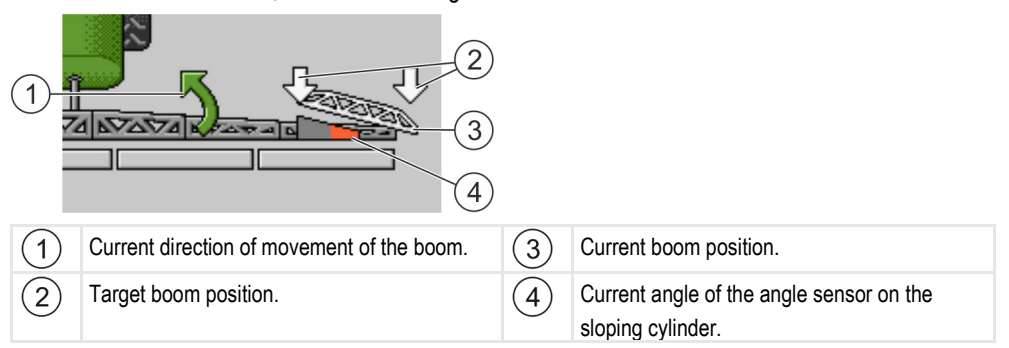

Depending on the configuration, the following icons may appear:

### **Examples:**

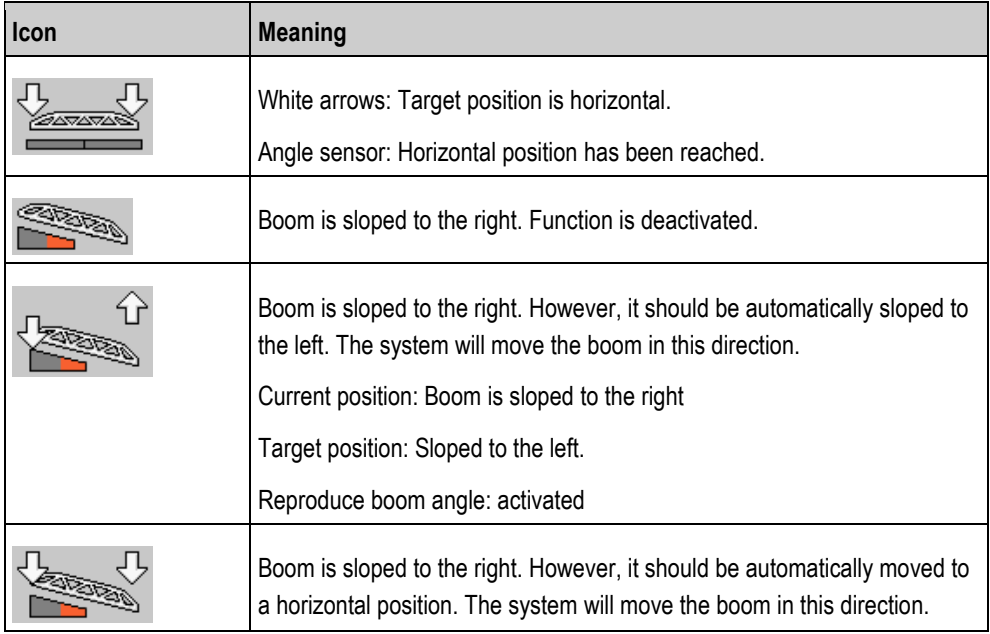

### **Procedure**

- $\boxtimes$  [You have calibrated the boom potentiometer \(slope](#page-75-0) angle sensor). [ $\rightarrow$  [76\]](#page-75-0)
- **1.** Drive across the slope gradient with the field sprayer.
- **2.** Position the boom parallel to the sloped ground.
- **3.** Press on the headlands before the turning manoeuvre.
	- $\Rightarrow$  The current angle will be saved.<br>  $\Box$

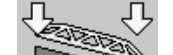

- $\Rightarrow$   $\Box$   $\Box$   $\Box$  Two white arrows pointing down appear.
- $\Rightarrow$  The system returns the boom to the horizontal position.
- $\Rightarrow$  While the boom is moving, a green arrow appears on the work screen.<br>  $\Box$
- $\Rightarrow$  When the boom is horizontal, the interest in icon appears.
- <del>≫⊼ত∧ত∧ম</del>

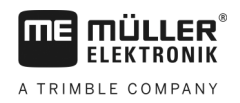

- **4.** Turn only when the boom is horizontal.
- 
- **5.**  $\frac{1}{\sqrt{2}}$  Press once after the turning manoeuvre.
	- $\Rightarrow$  The job computer slopes the boom in the opposite direction until the previously saved angle is reached on the other side.
	- $\Rightarrow$  While the boom is moving, a green arrow appears on the work screen.
- $\Rightarrow$  The function switches off if you change the boom angle manually.

#### **Starting application 6.3**

**Procedure**

## To start the application:

- $\boxtimes$  The tractor with the field sprayer is on the field.
- $\boxtimes$  You have configured the job computer.
- You have folded out the boom.
- **1.** Ensure that all prerequisites have been fulfilled.
- **2. 4** Start application ⇨ In manual mode: The field sprayer starts the application.
	- ⇨ In automatic mode: The sprayer will be prepared for application.

As long as the sprayer is not moving, the following icon appears on the work screen,

depending on the "Sprayer off below:" parameter:

- **3.** If you are in automatic mode, start driving and exceed the minimum speed for the automatic regulation (parameter: "Regulation off below").
	- $\Rightarrow$  As long as the field sprayer is not regulating, the following icon appears on the work screen,

depending on the "Regulation off below:" parameter:

- $\Rightarrow$  As soon as the minimum speed is exceeded, the field sprayer starts regulating.
- $\Rightarrow$  You have started application.

There may be situations where you want to start spraying while the sprayer is still at a standstill. For example, when you have stopped on the field. **Immediate application**

To start immediate application in automatic mode:

- $\boxtimes$  The tractor with the field sprayer is on the field.
- $\boxtimes$  You have configured the job computer.
- You have folded out the boom.
- $\boxtimes$  Automatic mode is activated.
- **1.** Press and hold the application button on the joystick for three seconds.

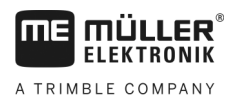

 $\Rightarrow$  The field sprayer starts the application.

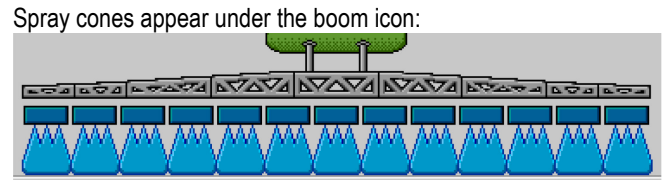

**2.** Start driving within 5 seconds and exceed the minimum speed for the automatic regulation (parameter: "Sprayer off below"). Otherwise, the application will be automatically terminated.

#### **Regulating the application rate 6.4**

### **Types of regulation**

Depending on the sprayer equipment, the application rate regulation system can either control the opening of a control valve or the speed of a centrifugal pump.

### **Work modes**

You can regulate the application rate manually or you can leave the regulation to the job computer:

- In manual mode, you can control the opening of the control valve with two buttons.
- In automatic mode, the job computer regulates the opening of the control valve (or the pump speed) such that the application rate defined as the set rate is reached.

Use the following function keys to operate the function:

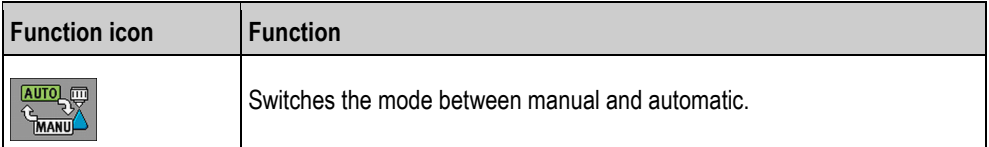

You will learn how to operate the system in the following sections.

**6.4.1**

### **Changing the application rate in manual mode**

When the field sprayer is in manual mode, the application is not regulated according to a specified rate. The application rate must be set manually instead.

The application rate must be regulated manually when the following icon appears in the spray data **MANU** 

area of the work screen:

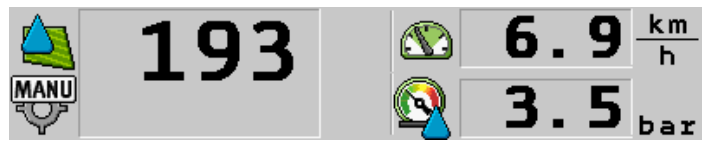

*Application in manual mode*

Please note that the pressure is also automatically changed when you change the application rate.

To operate this function the user needs the ME joystick first of all.

Use the following function keys to operate the function:

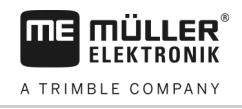

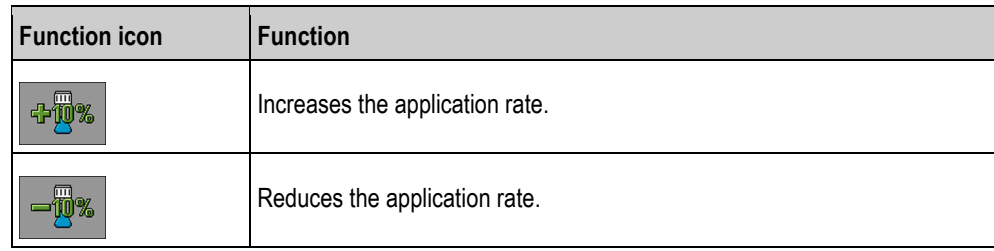

#### **Using Automatic mode 6.4.2**

In automatic mode, the job computer regulates the degree of opening of the control valve and the main valve on the manifold such that the target rate defined for the application rate can be reached.

You are in automatic mode when one of the following icons appears in the spray data area of the work screen:

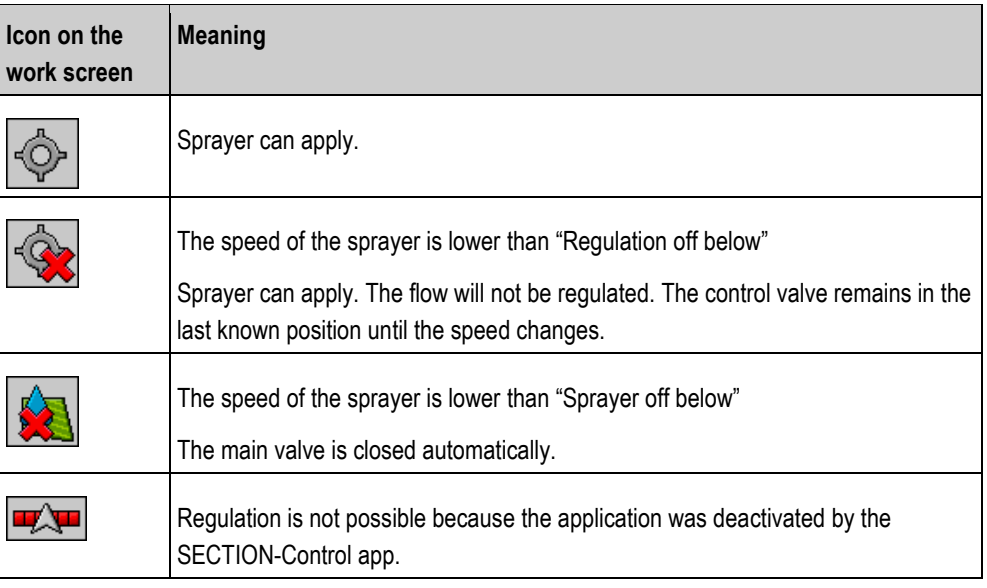

**Requirements**

**Mode of operation**

To use automatic mode, the following conditions must be fulfilled:

- Target rate has been entered.
- Flow meter is calibrated.
- A speed signal is available.
- Working width is set.
- The speed of the field sprayer is higher than the speed for the "Regulation off below" parameter.
- The parameter "Regul. factor" has been set.

In the following cases, the flow is automatically adjusted:

- Speed of the sprayer has changed.
- Number of switched-on sections has changed.
- You have changed the target rate manually.
- The application rate has been changed by the information from the application map.

The speed and precision of the regulation depends on the value of the "Regul. factor" parameter.

You can change the target rate manually while driving in Automatic mode.

To operate this function the user needs the ME joystick first of all.

**6**

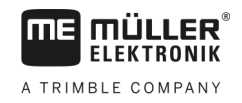

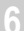

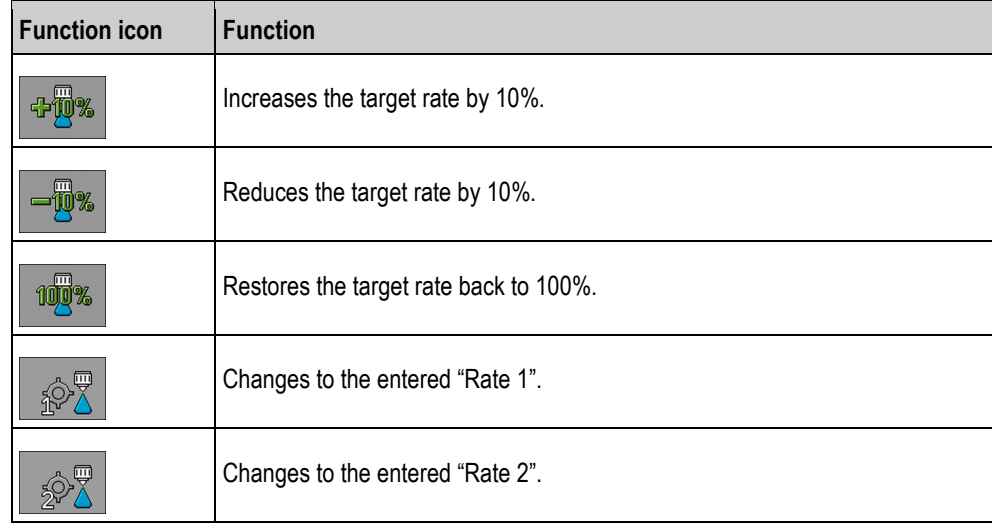

**Procedure**

To change the target rate during work:

AUTO<sub>U</sub>

**1.**  $\frac{1}{2}$  - Activate automatic steering.

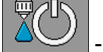

- **2.**  $\sqrt{ }$  Open main valve.
	- $\Rightarrow$  Spray cones appear under the boom icon on the work screen. Still, the sprayer is not spraying.
	- $\Rightarrow$  As long as you are at a standstill, the sprayer cannot start spraying. See icons:
- **3.** Exceed the speed defined in the "Regulation off below" parameter.  $\Rightarrow$  The sprayer begins adjusting the application rate to the defined target rate.

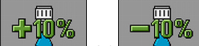

**4.**  $\frac{4.00\%}{4.00\%}$  or  $\frac{6.00\%}{4.00\%}$  - Press to change the target rate.

 $\Rightarrow$  The degree of change appears on the work screen.

- **5.**  $\boxed{100\%}$  Restores the original target rate.
- **6.** If you have entered several target rates in the configuration, you can also use the function icons: to switch among the target rates.

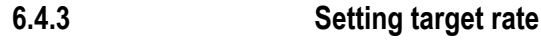

The target rate is the quantity of spray liquid you want to apply per hectare.

The job computer will attempt to maintain this rate during the work.

**Methods**

- There are several ways to specify the rate:
	- Enter rate on the "Parameters" screen.  $[→ 55]$  $[→ 55]$
	- The target rate can be adopted from external sources using the "ISOBUS-TC" app:
		- from tasks,
		- from prescription maps,
		- from external sensors.

**6**

**6.4.4**

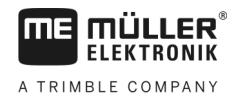

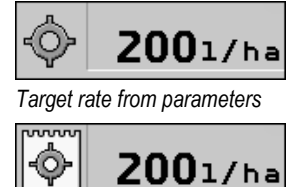

*Target rate from an external source*

Target rates from external data sources have a higher priority than the target rate entered in the job computer. For this reason, you do not have to adjust the "Rate" parameter when you are working with prescription maps.

As an option, you can enter up to three different target rates in the job computer. To do so, use the "Rate 1" and "Rate 2" parameters in addition to the "Target rate" parameter.

## **Stopping application**

You can stop application in the following ways:

- 21r Close main valve.
- - Close the section valves consecutively.
- Drive slower than the set minimum speed (only in automatic mode).

#### <span id="page-45-0"></span>**Operating sections 6.5**

To operate this function the user needs the ME joystick first of all.

Use the following function keys to operate the function:

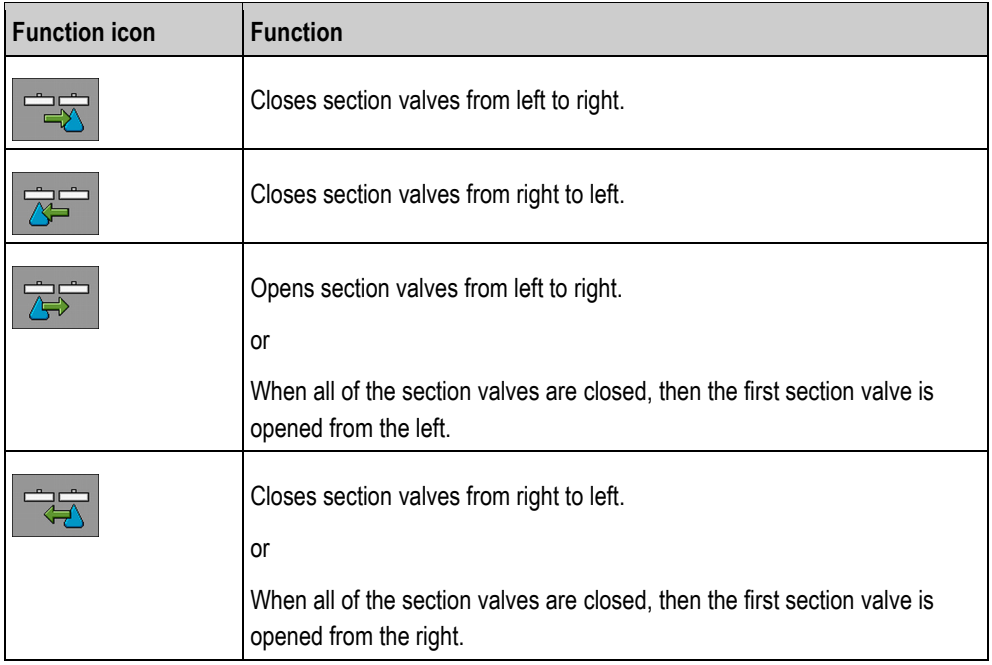

#### **Documenting work results 6.6**

You can document your work in the "Counters" screen.

On the "Counters" screen, there are two types of counter:

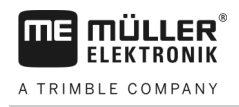

- Trip counter documents the work until it is deleted.
- Total counter documents the work since initial start-up.

The "Counters" screen has the following information:

- **Quantity** Applied quantity.
- **Area** Applied area.
- **Distance** Distance driven during the application.
- **Work time**  Total duration of the application.

Use the following function keys to operate the function:

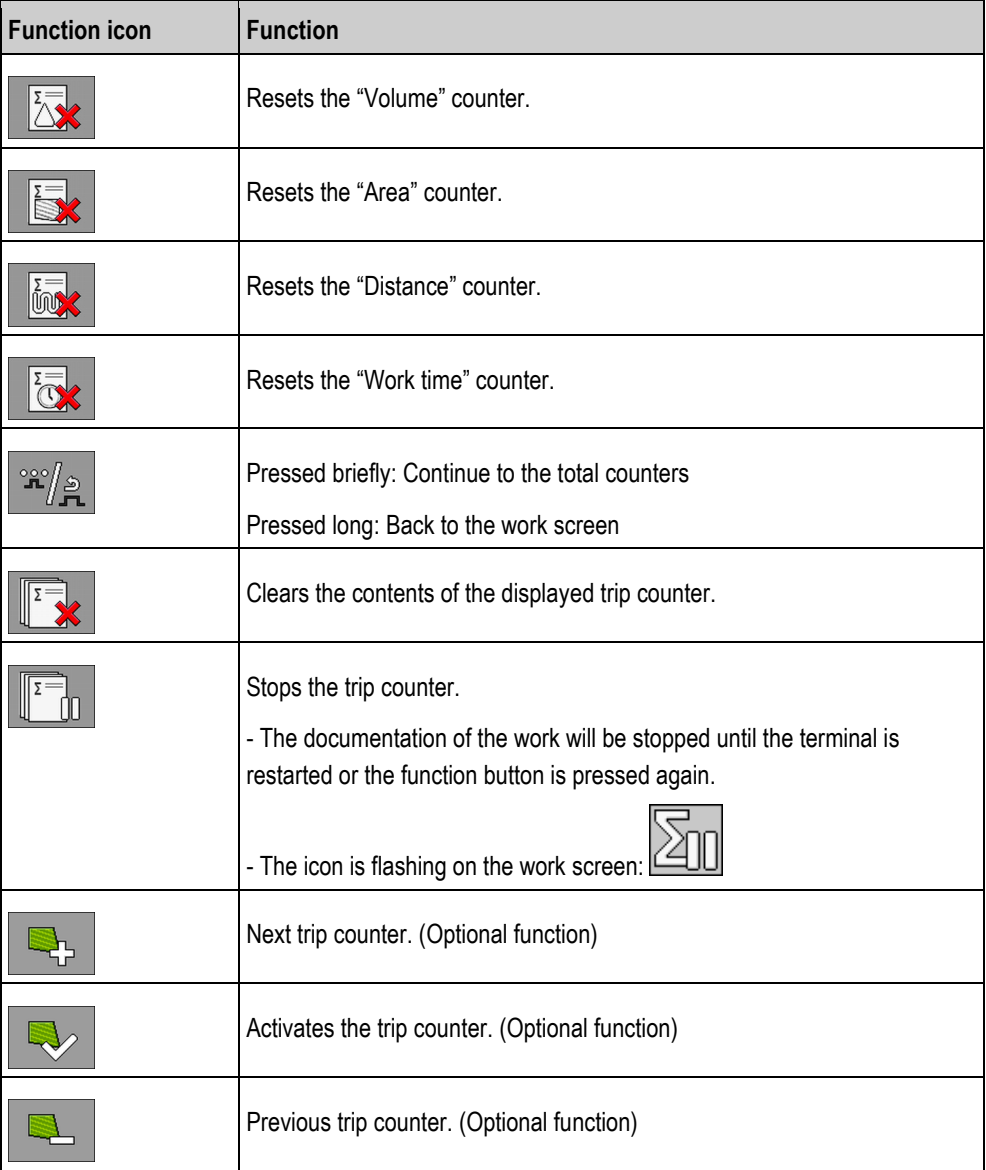

## **Operating the ME joystick**

With the ME joystick, you can activate and deactivate the sprayer functions.

For example:

- Open main valve
- Switch off sections from left to right
- Lifting and lowering the boom manually

**6.7**

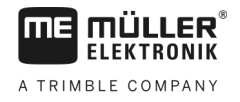

### **Side-mounted switch**

Three functions are assigned to each button. The position of the side switch determines the function that is executed when a button is pressed.

<span id="page-47-0"></span>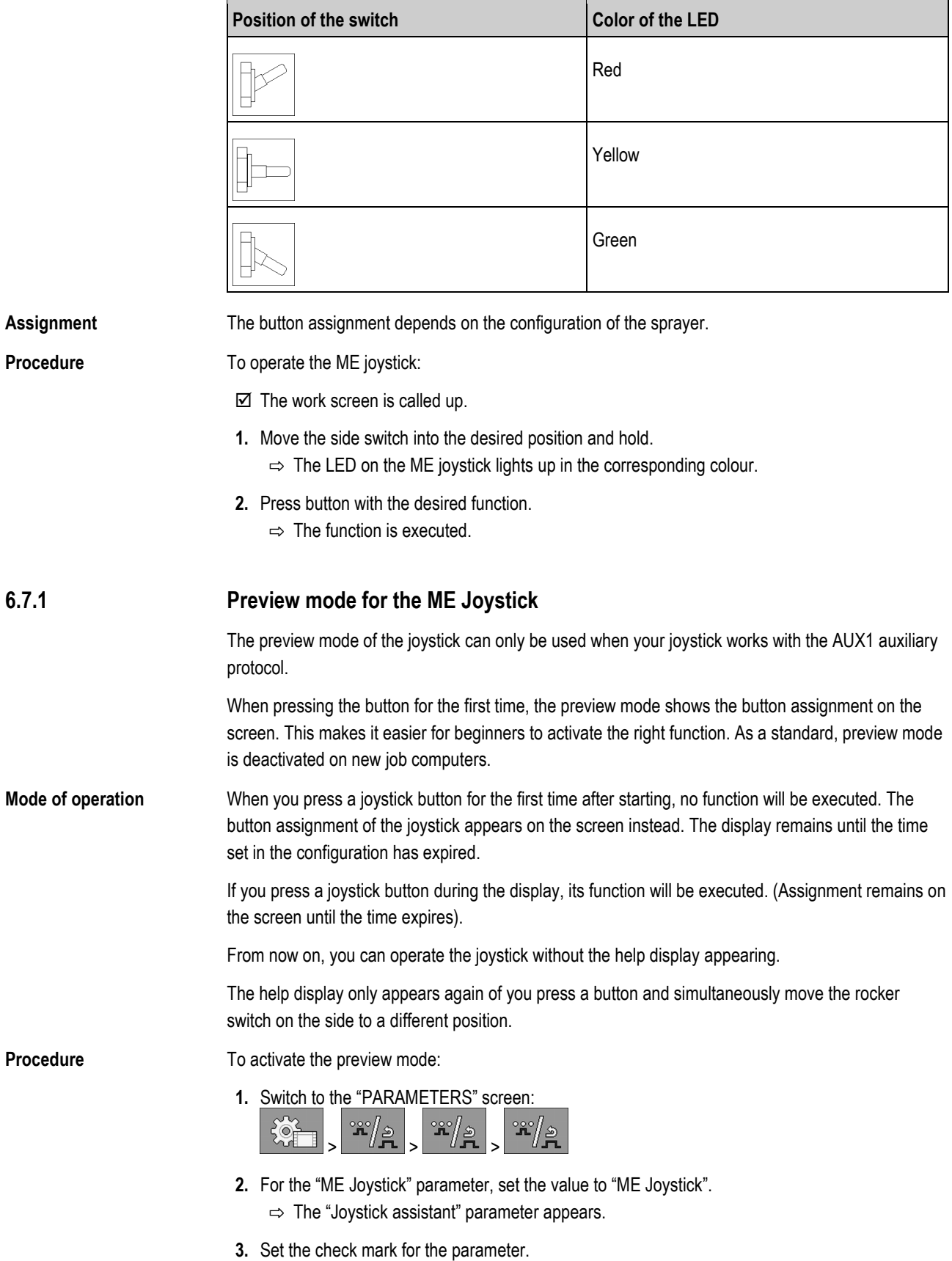

**4.** If necessary, change the display time.

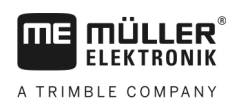

#### **Viewing the assignment of the joystick 6.7.2**

The assignment of the joystick can only be viewed when your joystick works with the AUX1 auxiliary protocol.

**Procedure**

To display the button assignment on the screen:

 $\boxtimes$  [ME Joystick is configured. \[](#page-57-0) $\rightarrow$  [58\]](#page-57-0)

- **1. 1.** Press until the **DER** button appears.
- $\frac{1}{100}$ **2.**  $\overline{L}$   $\overline{L}$ 
	- $\Rightarrow$  The button assignment appears:

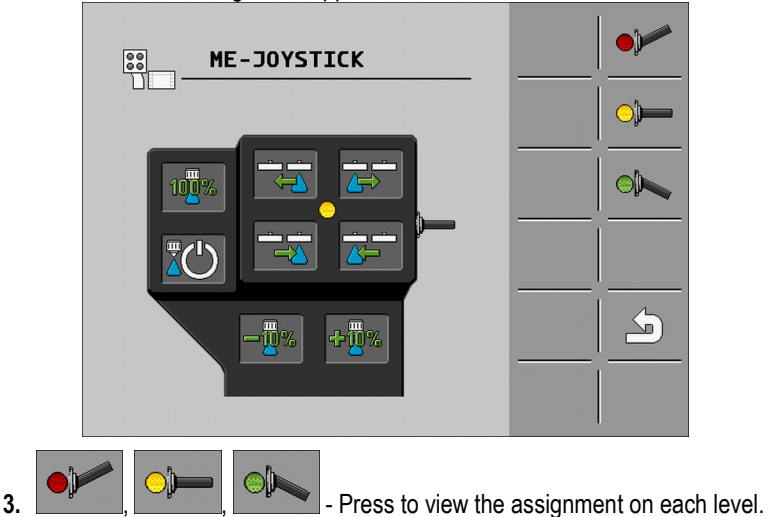

**4.** You can also activate the Preview mode  $[\rightarrow 48]$  $[\rightarrow 48]$ .

#### **Using foam markers 6.8**

Foam markers produce foam that can be applied by the field sprayer driver on the field at the ends of the boom. The driver can then drive parallel to the foam.

**Path**

To access the controls:

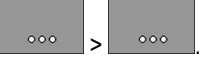

Use the following function keys to operate the function:

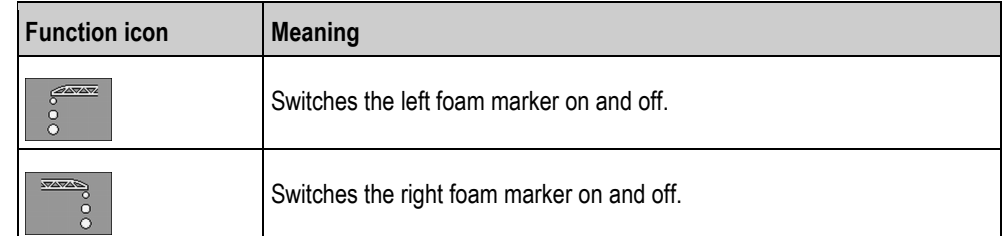

### **Illustration**

Operating additional functions

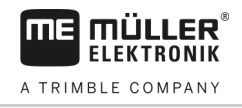

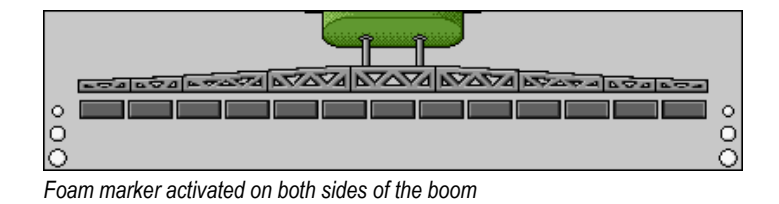

#### **Operating additional functions 6.9**

Additional functions are manufacturer-specific functions. They can only be activated or deactivated by pressing a button.

All functions are in the additional screens.

**Path**

To access the controls:

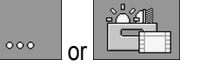

### **Additional functions**

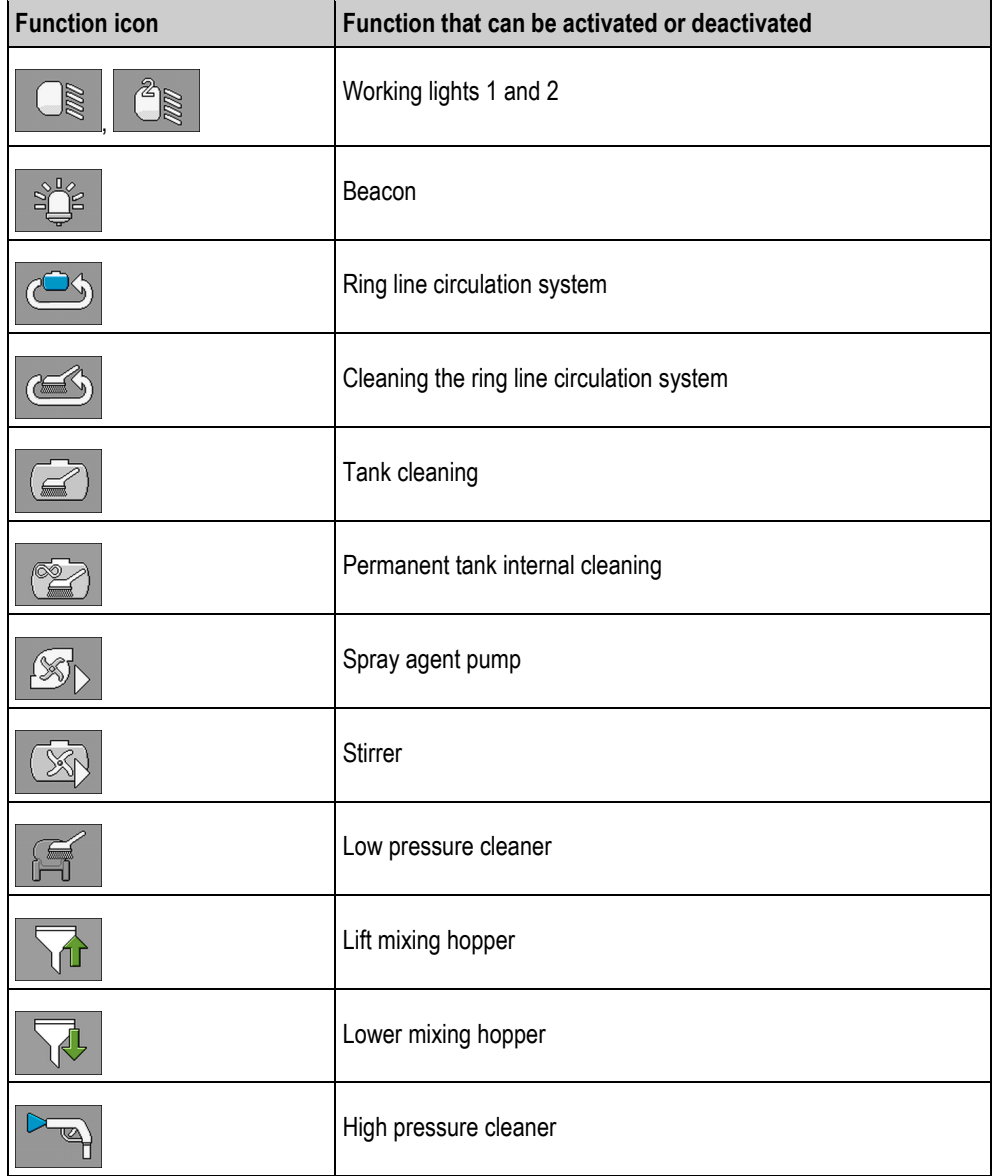

Regulating the drop size with AIRTEC **6**

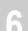

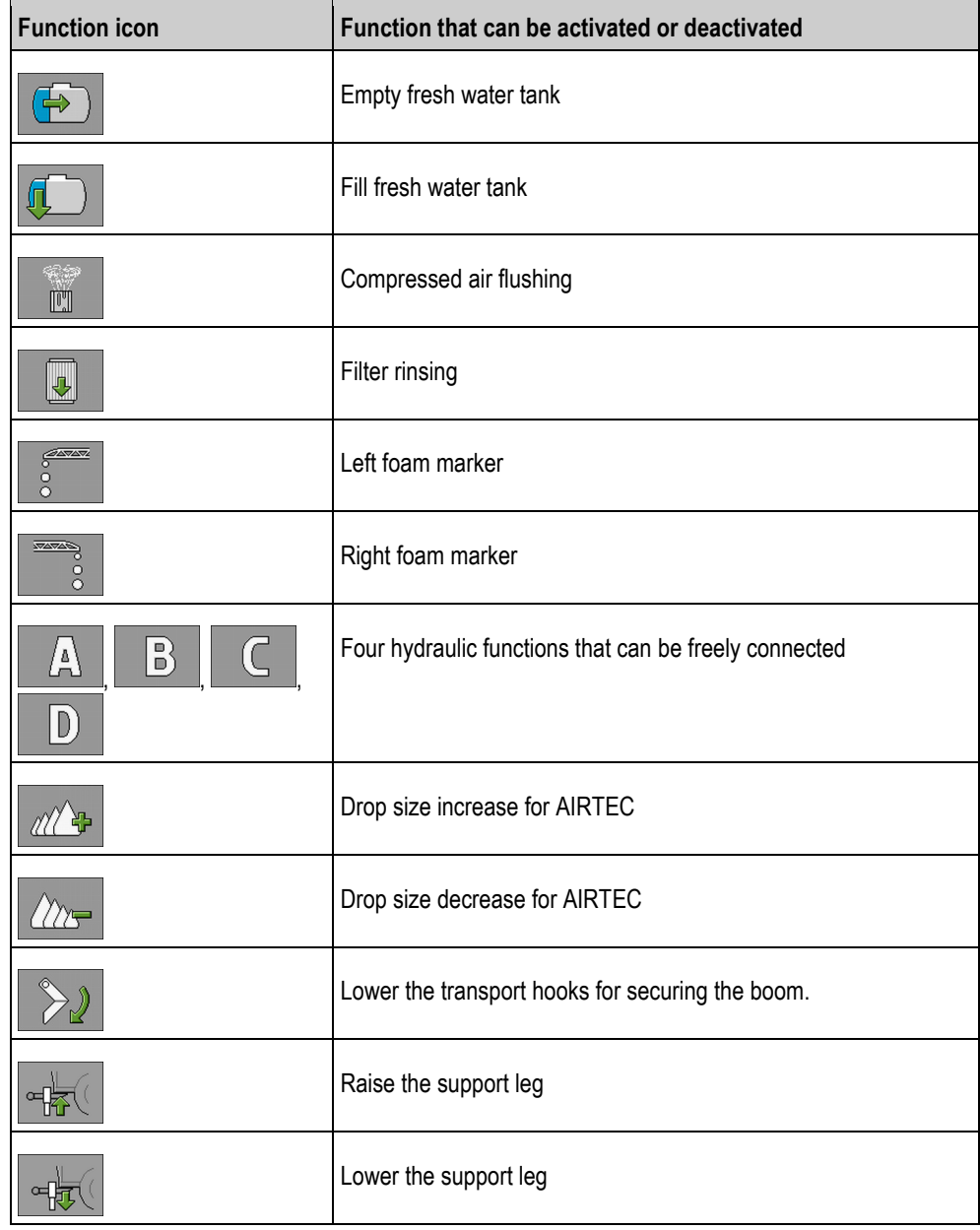

## **6.10**

## **Regulating the drop size with AIRTEC**

AIRTEC is a system for regulating the drop size on field sprayers. It adds compressed air to the spray mixture directly in the nozzle at a ratio calculated by the job computer.

**Requirements**

- Minimum equipment of the field sprayer:
	- Nozzles with air support
	- Air compressor: on the field sprayer or on the tractor.

**Mode of operation**

The job computer regulates the air pressure such that the drop size always remains constant. Even when the spray pressure changes.

**Important:** For the system to be able to work optimally at the beginning of the field, the speed should be the same when switching off the sprayer at the end of the field as well as when switching on at the beginning of the field, and should correspond as closely as possible to the normal spraying speed.

Regulating the drop size with AIRTEC

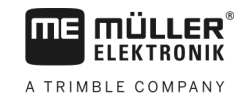

**Icons**

### **Airtec icons**

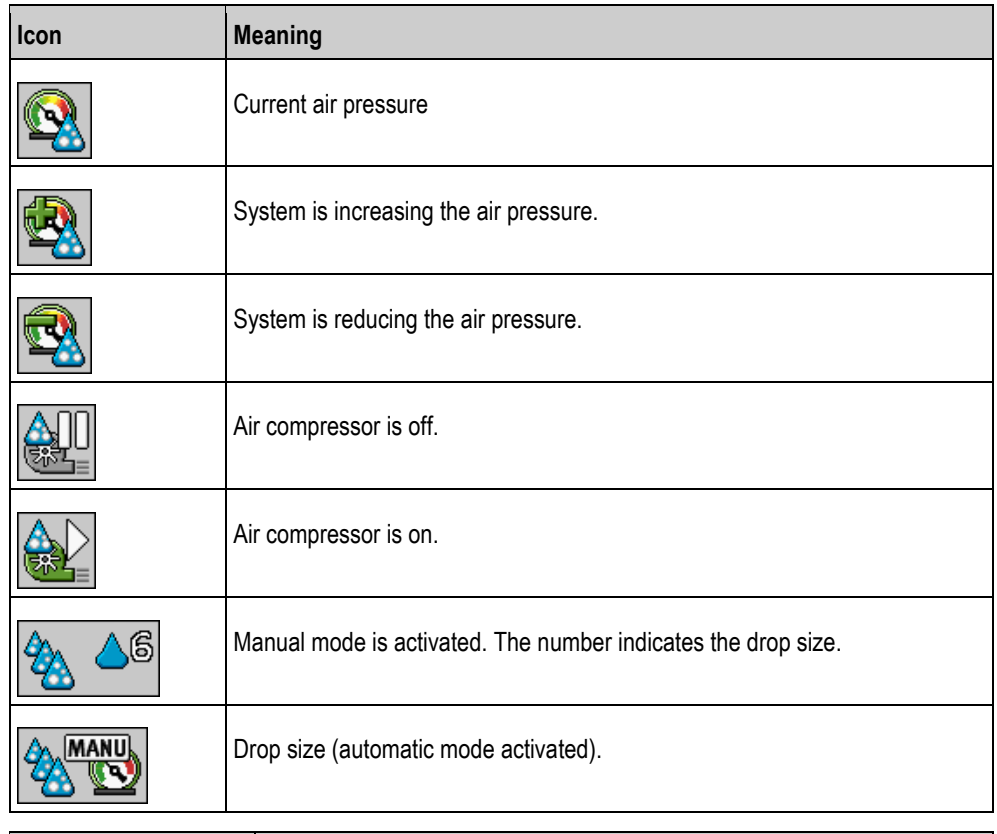

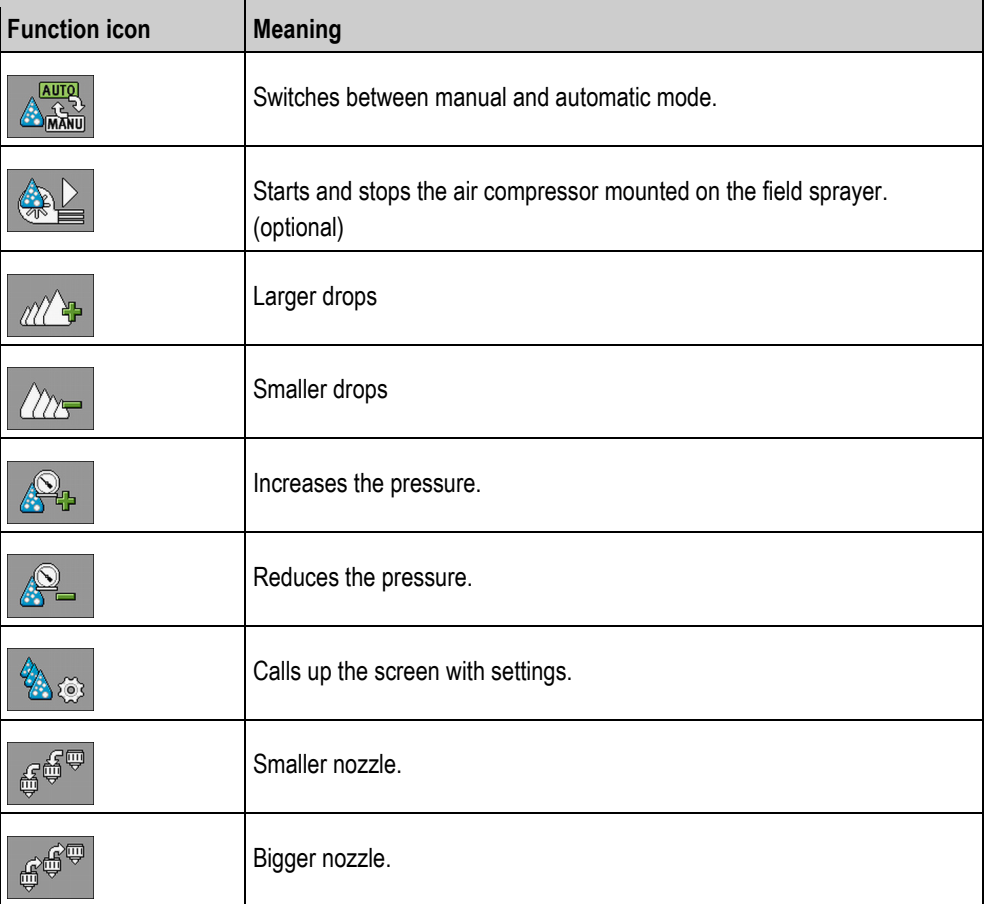

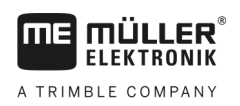

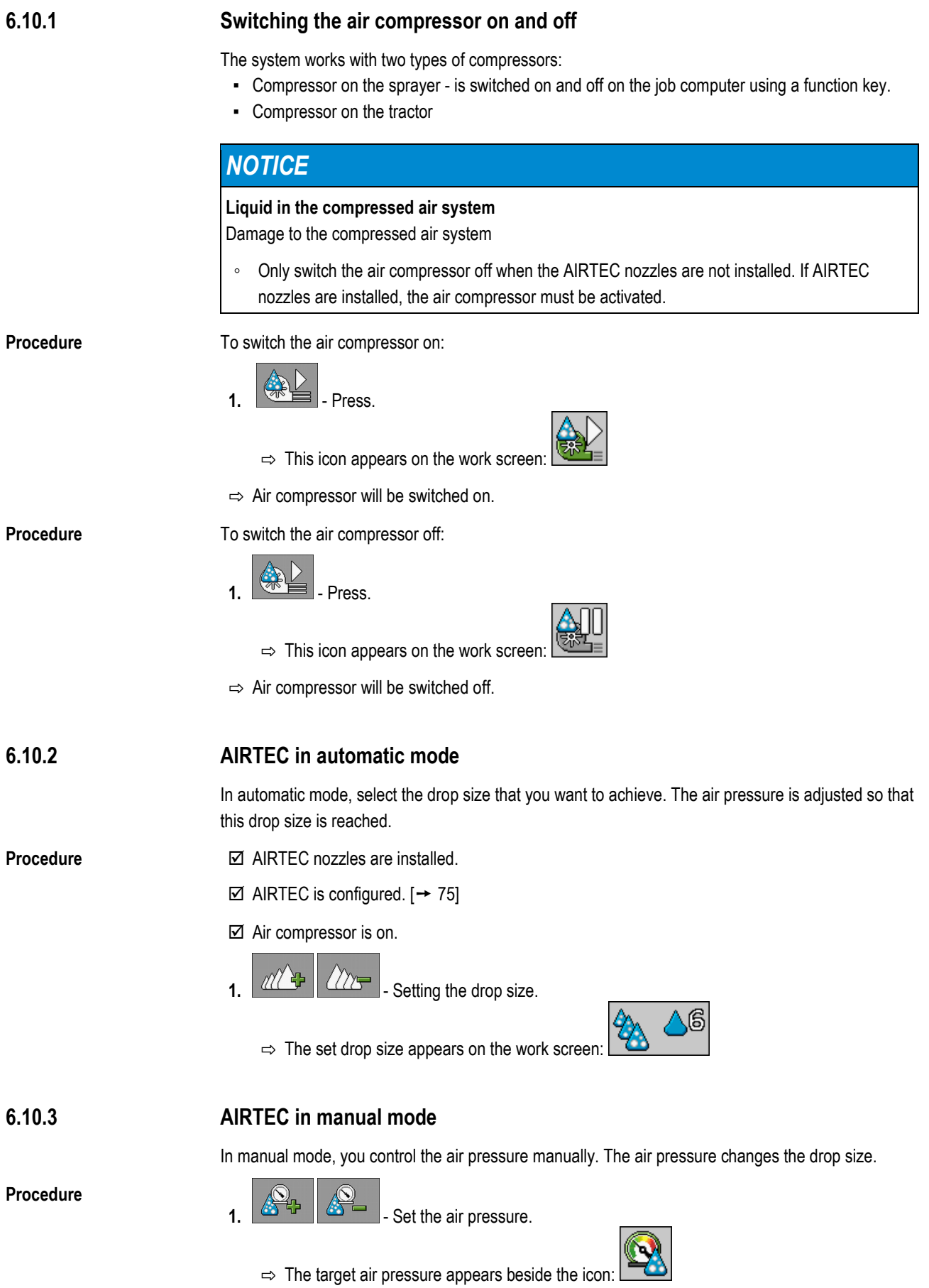

Using the ISB short-cut button

 $\Rightarrow$  As long as the compressor is regulating the air pressure, + or - appears beside this icon:

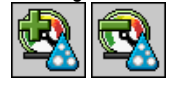

#### **Using the ISB short-cut button 6.11**

If you are using your terminal with an ISB short-cut button, you can use it to directly terminate various functions of the implement, depending on the configuration.

The following functions can be configured:

- Sprayer All of the spraying functions are stopped.
- TRAIL-Control All TRAIL-Control functions are stopped. ▪ DISTANCE-Control

All DISTANCE-Control functions are stopped.

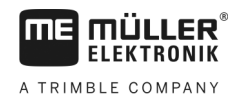

#### **Configuring the job computer 7**

If your system includes additional components, such as TRAIL-Control, DISTANCE-Control, AIRTEC, TANK-Control etc., these must also be configured and calibrated.

<span id="page-54-0"></span>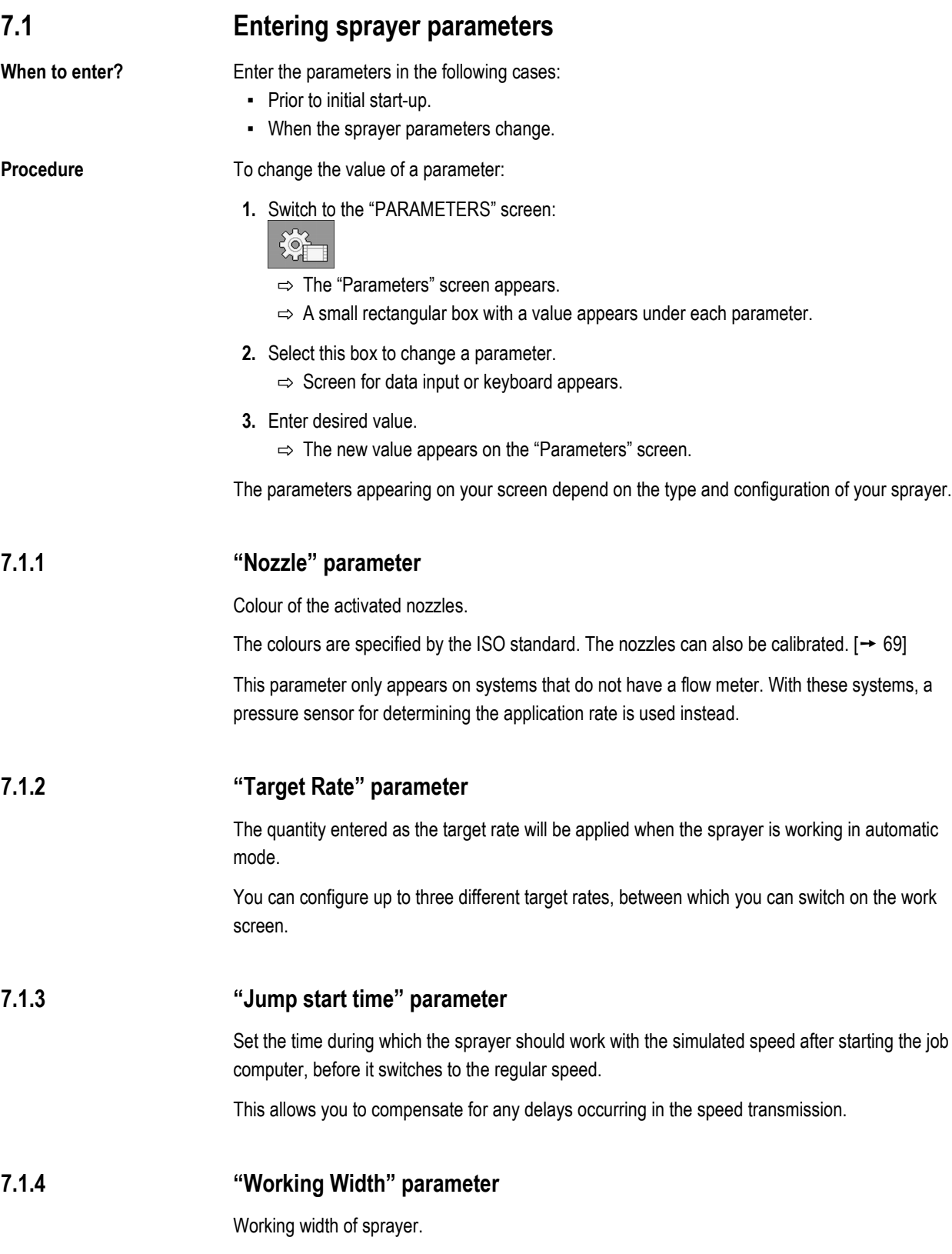

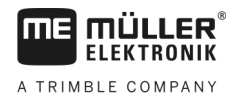

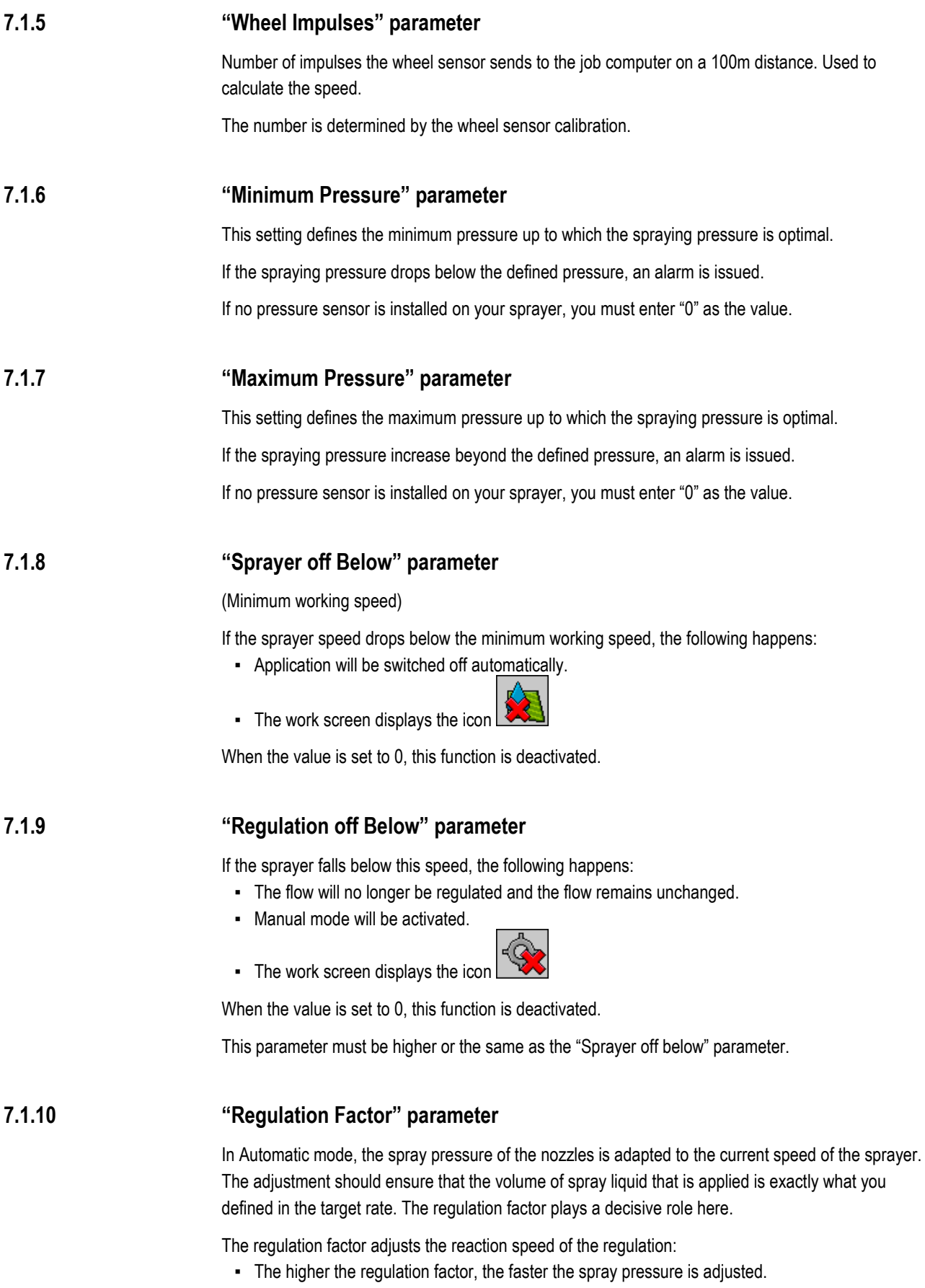

▪ The lower the regulation factor, the more slowly the spray pressure is adjusted.

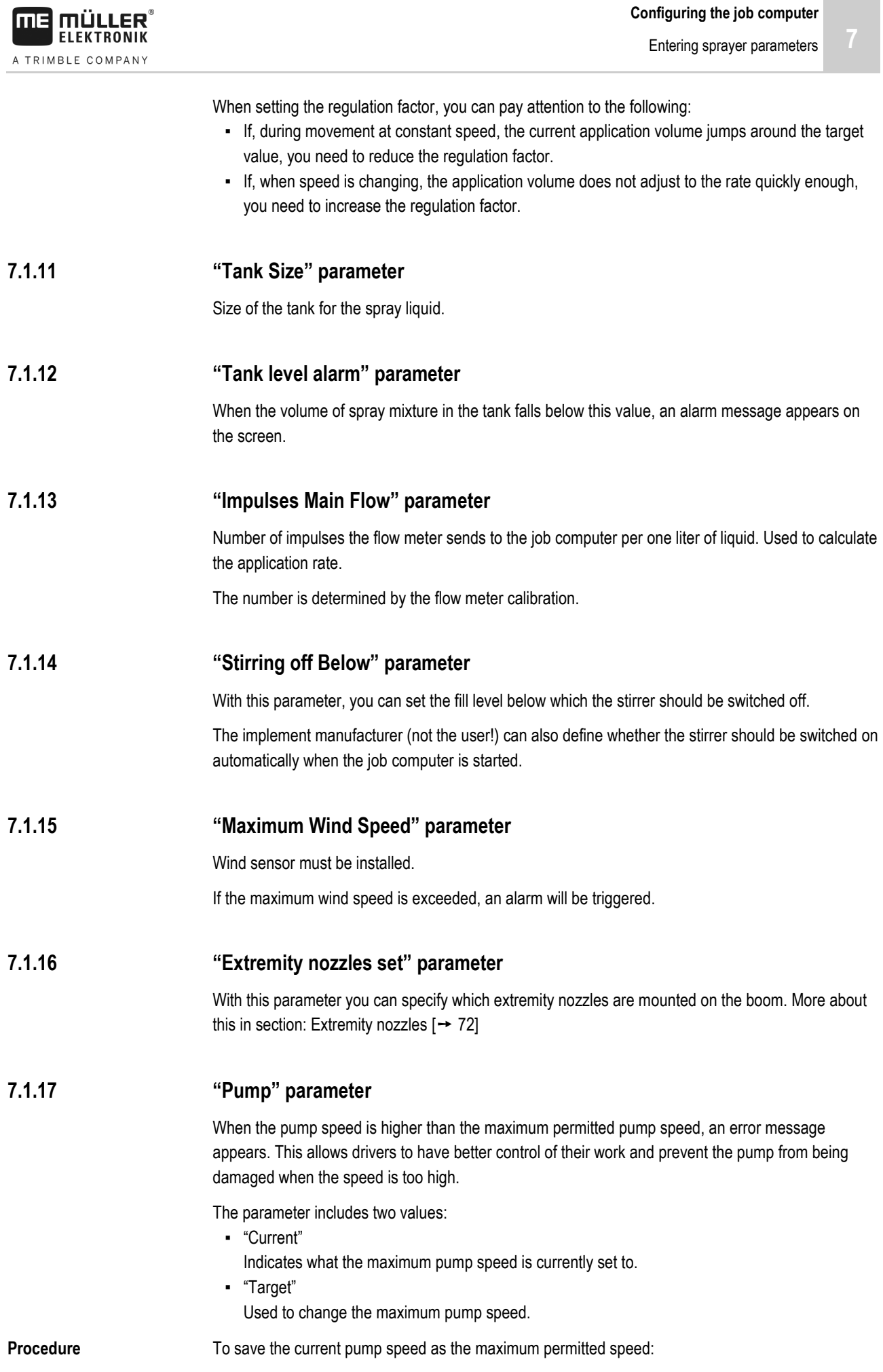

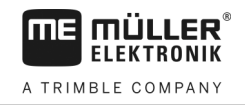

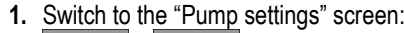

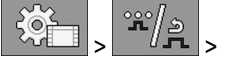

- **2.** Select the desired regulator type in the "Regulator" parameter.
- **3.** Highlight "Set value" line.
- **4.** Run the pump speed up to the desired value.

 $\Rightarrow$  The current pump speed will be shown on the "Set value" line.

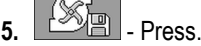

 $\sqrt{2}$ 

 $\Rightarrow$  The pump speed from the "Set value" line appears in the "Current" line. In this way it has become the maximum permitted pump speed.

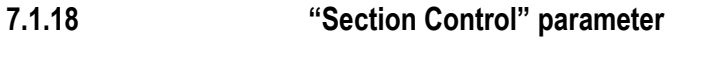

Manner in which the sections are switched on and off.

■ "Sequential mode"  $[→ 46]$  $[→ 46]$ This type is intended for normal spraying work. It is also suitable for spraying on wedge-shaped areas and strips that are narrower than the working width of the sprayer.

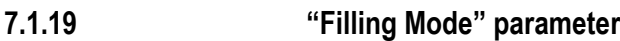

With this parameter, you can define whether you want to use TANK-Control for filling.

- "Manual" For sprayers without TANK-Control.
- "TANK-Control" Activates TANK-Control.

#### **"Circulation Type" parameter 7.1.20**

- "Non constant pressure" For manifolds without the "Constant pressure" function.
- "Constant pressure" For manifolds with the "Constant pressure" function.

#### <span id="page-57-0"></span>**Configuring the control units 7.2**

The joystick and S-Box control units are configured on a screen.

- "**Joystick**" parameter:
	- "Without Joystick": Joystick is not connected. All functions will be controlled using the terminal or an ME S-Box.
	- "ME Joystick": ME Joystick is being used.
	- "Ignore ME Joystick": The joystick should be ignored. Setting for the auxiliary job computer for systems with two job computers.
	- "ME-Joyst. only On/Off": Setting for the auxiliary job computer, if on/off (section main switch) is deactivated on the S-Box.
- "**ME S-Box**" parameter:
	- "Without ME S-Box": No S-Box connected.
	- "ME S-Box": Default setting when the S-Box is available.

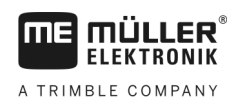

- "Ignore ME S-Box": For systems with two job computers, this is the setting for the first job computer. The signals from the ME S-Box are rejected because this job computer should be operated with the joystick.
- "ME SBox without On/Off": Setting for the second job computer.
- "**Joystick assistant**" parameter:

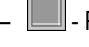

- $\blacksquare$ . Preview mode deactivated
- Preview mode  $[→ 48]$  $[→ 48]$  activated Beside this, you can set the display time for the button assignment.

**Procedure**

**1.** Switch to the "PARAMETERS" screen:

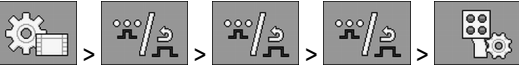

 $\Rightarrow$  The "AUX controls" screen appears.

**2.** Configure parameter.

## **7.3**

**Calibrating the flow meter**

**When should you calibrate?**

- Because the number of impulses per liter can change during the lifespan of a flow meter, calibration must be carried out in the following cases:
	- Prior to initial start-up.
	- At the start of each season.
	- When you detect deviations between the quantity actually sprayed and the quantity displayed.
	- When you have replaced or repaired the flow meter.

**Methods**

- There are two ways you can calibrate the flow meter:
- The tank method it is time-consuming, but precise.
- The nozzle method it is not as precise as the tank method, but is less time-consuming.

# *NOTICE*

### **Imprecise calibration**

If the calibration is imprecise, the calculations will be very inaccurate and the application imprecise.

Calibrate the flow meter very precisely.

#### **Calibrating the flow meter with the tank method 7.3.1**

**Mode of operation**

With the tank method, a large quantity of water will be applied from the tank over a specific time.

The flow meter measures the impulses during this time.

After the application, you must enter the quantity of water that has been applied.

The computer calculates the number of impulses per litre.

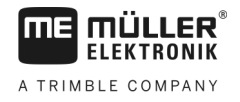

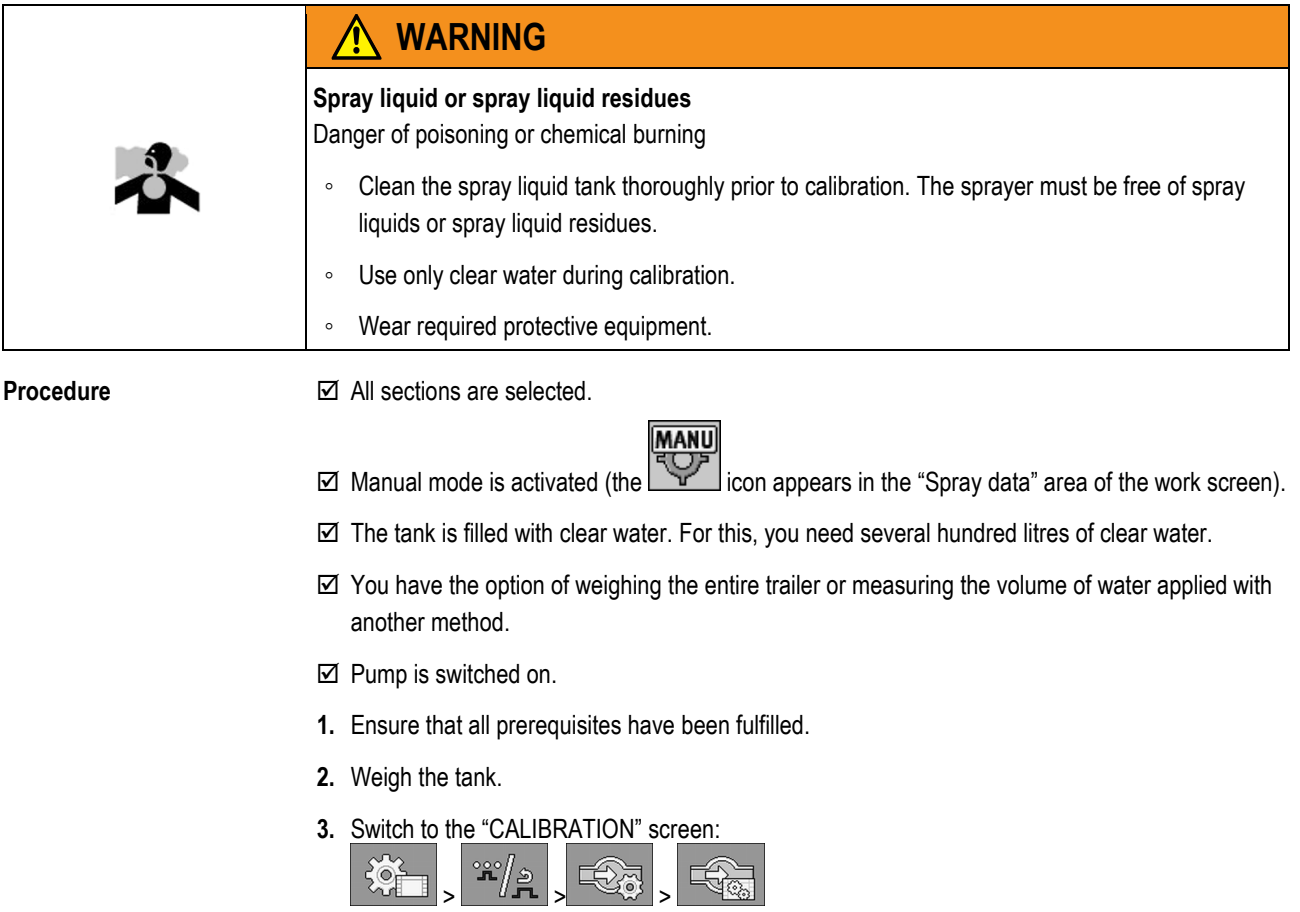

 $\Rightarrow$  The following screen appears:

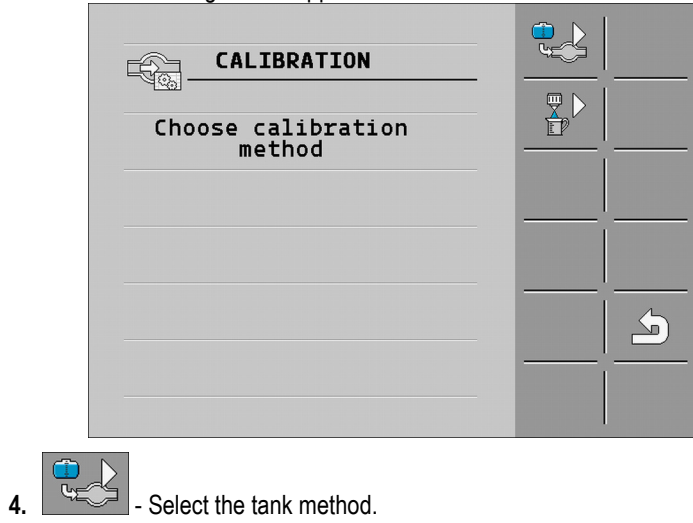

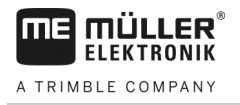

#### $\Rightarrow$  The following screen appears:

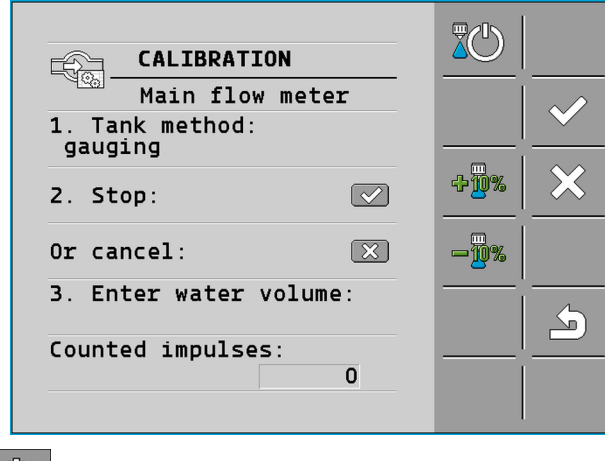

- **5. EXAMPLE 3** Start application
	- $\Rightarrow$  During application, the number of impulses will be counted on the "CALIBRATION Main flow meter" screen.
- **6.** Apply a few hundred litres. Do not fully empty the tank. This prevents air bubbles from forming and distorting the results.

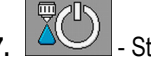

- **7.** Stop the application.
	- $\Rightarrow$  The application will be stopped.
	- $\Rightarrow$  No impulses are counted on the display.
- **8.**  $\sim$  Stop calibration.
- **9.** Weigh the tank.
- **10.**Enter the applied quantity in litres on the "Enter water volume" line.
- $\sqrt{ }$ **11.** - Exit the screen.
- $\Rightarrow$  You have calibrated the flow meter with the tank method.

**7.3.2**

## **Calibrating the flow meter with the nozzle method**

When calibrating the flow meter using the nozzle method, you determine the average quantity of the liquid applied through a nozzle in a specific time.

When calibrating using this method, you must apply clean water over the entire working width and measure the applied quantity on different nozzles using a measuring cup. **Mode of operation**

The flow meter measures the impulses during this time.

When you have finished the application, you must enter how much water was applied on average by one nozzle in one minute.

The computer calculates the number of impulses per litre.

Calibrating the flow meter

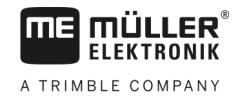

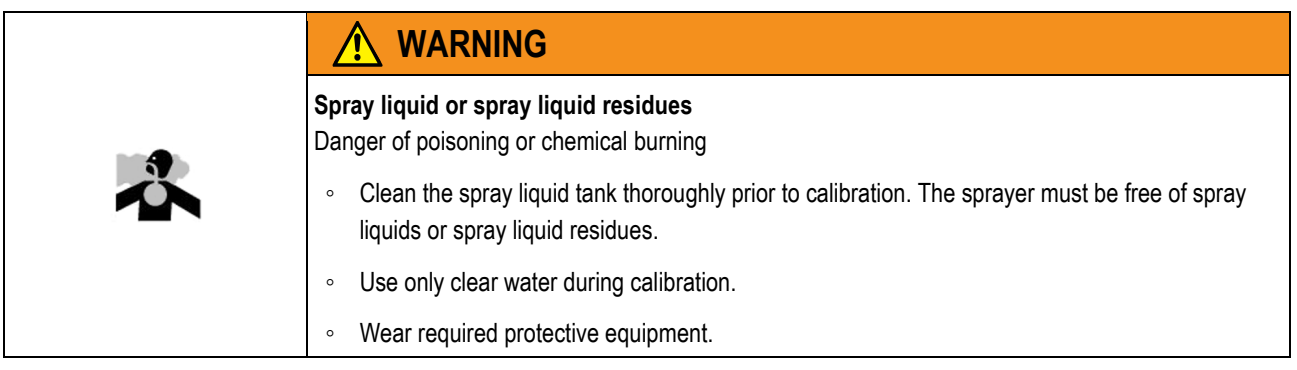

### **Procedure**

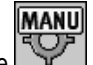

Manual mode is activated (the icon appears in the "Spray data" area of the work screen).

- $\boxtimes$  You have prepared a measuring cup to measure the applied quantity.
- $\boxtimes$  You have prepared a stopwatch to be able to count one minute precisely.
- $\boxtimes$  All of the sections are preselected, and the sprayer can apply over the entire working width.
- $\boxtimes$  The tank is filled with clear water.
- $\boxtimes$  The set working width is correct.
- $\boxtimes$  The number of nozzles per section and the number of sections is entered correctly.
- **1.** Ensure that all prerequisites have been fulfilled.
- **2.** Switch to the "CALIBRATION" screen:

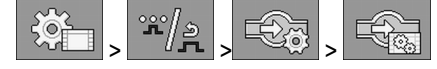

⇨ The following screen appears:

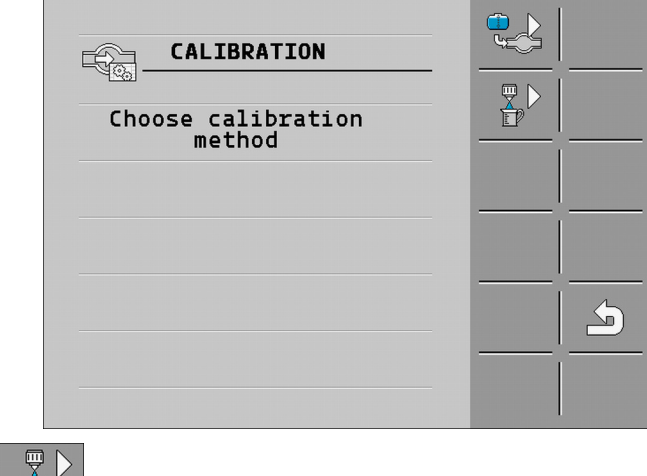

**3.**  $\begin{array}{c} \begin{array}{|c} \hline \mathbb{R} \\ \hline \end{array} & \end{array}$  - Select the nozzle method.

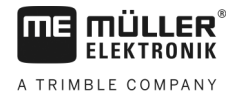

 $\Rightarrow$  The following screen appears:

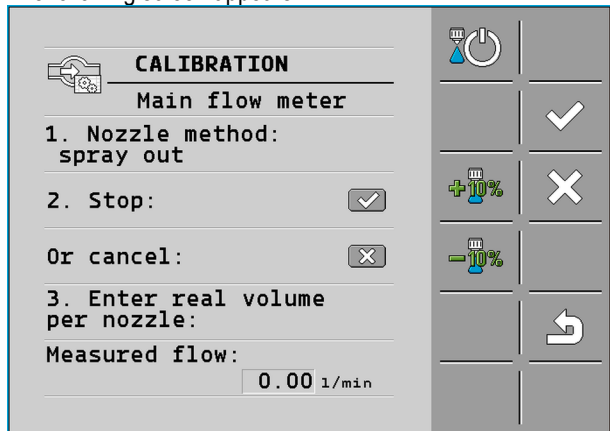

 $\Rightarrow$  The current flow appears on the "Measured flow" line.

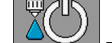

**4.**  $\left[\begin{matrix}\n\mathbb{R}\n\mathbb{C}\n\end{matrix}\right]$  - Start application

- **5.** Go to one of the nozzles and carefully collect the water sprayed for 60 seconds by using the prepared measuring cup.
- **6.** Write down the applied water volume.
- **7.** Repeat the last two steps on several nozzles.
- **8.** Calculate and write down an average of several measurements.

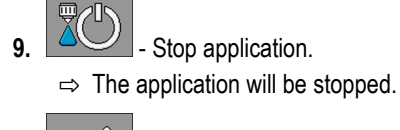

10. **I** - Stop calibration.

 $\Rightarrow$  On the "3. Enter real volume per nozzle" line, an input box appears.

- **11.**Enter the average applied volume in litres in this box.
- **12.**  $\boxed{)}$  Exit the screen.

 $\Rightarrow$  The value of the "Impulses main flow" parameter will be updated.

 $\Rightarrow$  You have calibrated the flow meter with the nozzle method.

**Manually entering the number of impulses per liter for the flow meter 7.3.3**

> If you know the precise number of impulses per liter for the flow meter, you can enter this value manually.

**Procedure**

**1.** Switch to the "FLOW METER" screen:

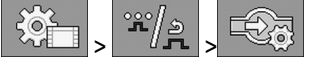

**2.** Enter number of impulses per litre on the "Impulses main flow" line.

#### **Combining the flow meter with the pressure sensor 7.3.4**

If a pressure sensor is installed on the sprayer, you can combine the regulation via the flow meter and the pressure sensor. This enables more stable regulation even at low flow rates.

Selecting and configuring the speed sensor

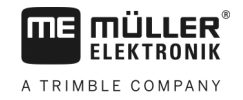

## **Procedure 1.** Switch to the "FLOW METER" screen:  $\frac{2}{\pi} \frac{1}{\pi}$  $\frac{1}{2}$ 6 > <u>Unese Serves</u> **2.** Activate the "Combined flow/pressure regulation" parameter. **3.** Configure parameter. **"Flow Tolerance" parameter** Enter a percent value at which the system should switch to pressure regulation. If the difference between the calculated flow from the pressure sensor and the measured flow from the flow meter is greater than the entered value, the system switches to pressure control. **"Threshold Flow" parameter** Enter the minimum flow that must be reached for flow regulation to be used. If the flow rate is below the entered value, the system switches to pressure control. **7.4 Selecting and configuring the speed sensor** You must enter the source from which the job computer shall obtain the current speed. The configuration procedure can differ depending on the speed source. **7.4.1 Selecting the speed source** Supported speed sources: ▪ "Sensor" – Sensors that are installed on the implement and connected to the job computer: – Examples: Wheel sensor, radar sensor, impulse-transmitting GPS speed sensor – Configuration: Configure the number of impulses per 100 meters. ▪ "ISOBUS" – Sensors that are installed on the tractor and whose signal is received through the ISOBUS. – Examples: GPS receiver, wheel sensor on the tractor, signal socket – Configuration: For systems without the option of selecting the sensor input, the "Wheel impulses" parameter must be set to 0. ▪ "Auto" – Some systems enable automatic detection of the speed source. – Mode of operation: If a speed signal is detected on the ISOBUS, this speed will be used as a basis. In the case of signal failure, the job computer will take the impulses from the sensor connected to the job computer as a basis for determining the speed. – Configuration: For systems that have two sensor types, it is recommended to calibrate the sensor that is connected to the job computer. In other cases, set the "Wheel Impulses" parameter to 0. **Procedure 1**To configure the speed source: **1.** On the work screen, press the following keys successively: दे⊚ > .

- ⇨ The "Speed" screen appears.
- **2.** Configure the "Speed source" parameter.

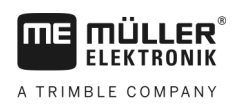

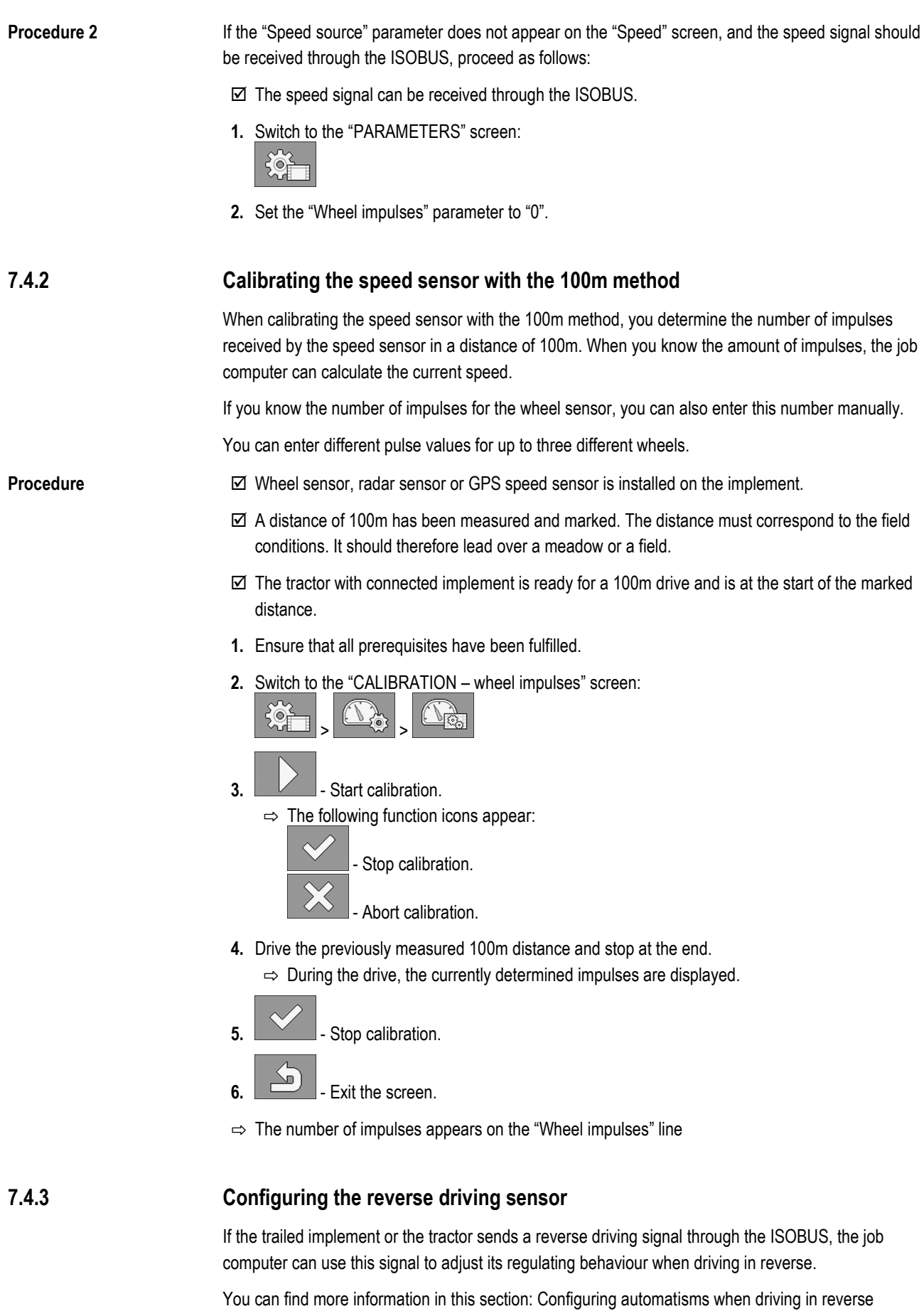

The following signal sources are possible: **Signal sources**

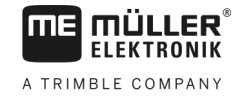

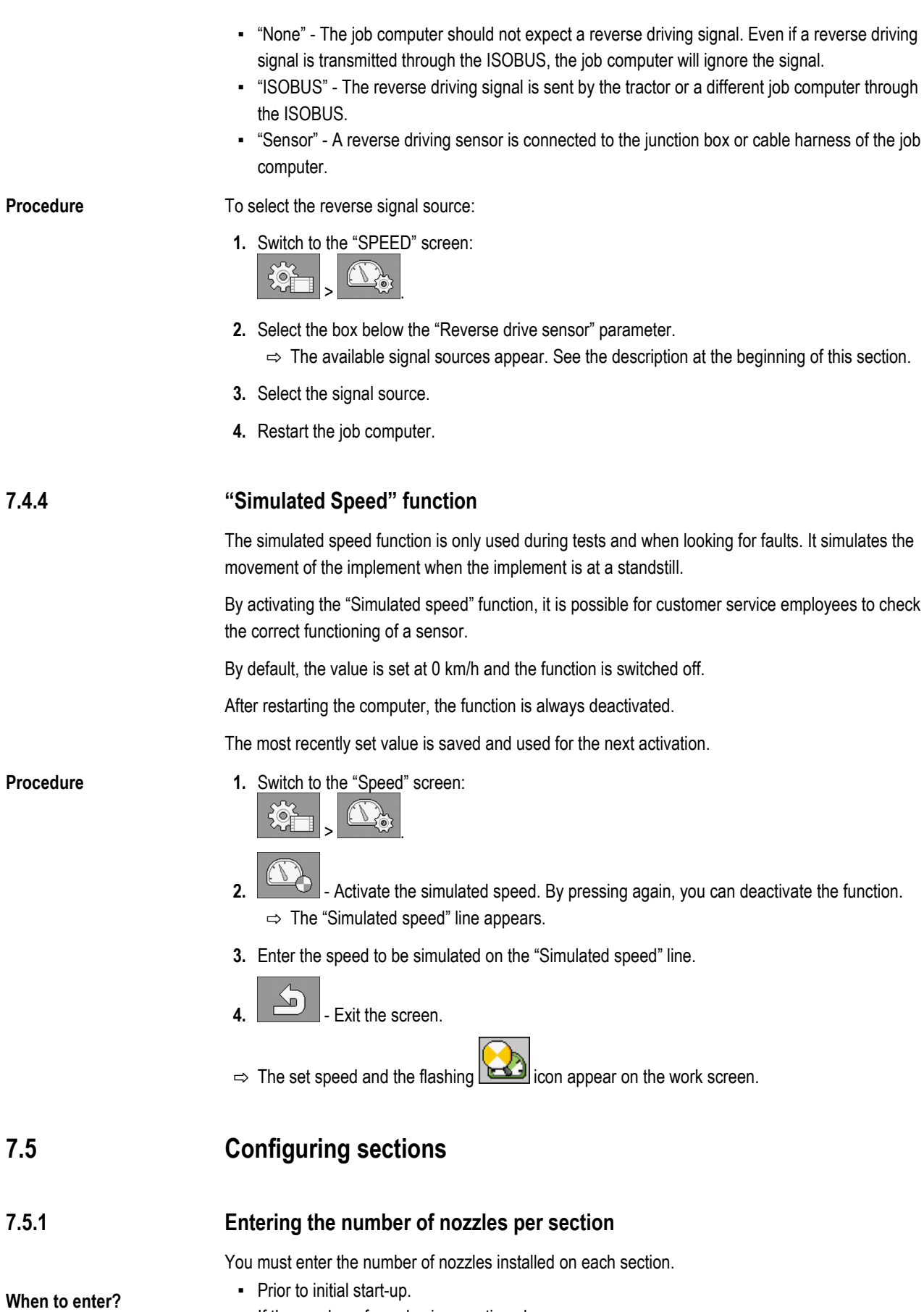

▪ If the number of nozzles in a section changes.

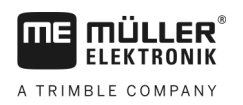

**Procedure 1.** Switch to the "Boom" screen:  $\circledcirc$ > <u>. . . . . . .</u>  $\Rightarrow$  The "Boom" screen appears.  $\Rightarrow$  Here, you can see the set working width, the number of sections and the number of nozzles. The two last values may not be changed.  $2.$   $\frac{u}{2}$  - Press. ⇨ The "NUMB. OF NOZZLES" screen appears. **3.** Here, you can enter the number of nozzles for each section. Multiple nozzle holders count as one nozzle in this case.  $\Rightarrow$  With each change, the number of nozzles changes on the "BOOM" screen. **7.5.2 Switching sections off permanently** You can permanently switch off any section. This is useful, for example, if the tramlines on the field are designed for a smaller field sprayer than yours. **Results** Switching off the outer sections has the following effects: ▪ With TRACK-Leader: The newly calculated working width will not be taken into account for the calculation of the headland width. ▪ With SECTION-Control: After switching off the outer sections, you will need to change the "Line spacing" parameter so that the distance between the guidance lines matches the actual working width. You cannot change the "Working width" parameter. ▪ The actual working width changes. However, as the sprayer has not changed: – Do **not** change the "Working width" parameter. – Do **not** change the sprayer geometry. **ARTIFICATOR AND A POSTAGE AND STATE** ব্য≖ক্ষ্ *Permanently switched off sections are marked in white on the work screen* **1.** Switch to the "Boom" screen: **Procedure**> <u>\_\_\_\_\_\_\_\_\_\_</u> ⇨ The "Boom" screen appears.  $2.$   $\boxed{129}$  - Press.  $\Rightarrow$  The "Sections" screen appears.  $\Rightarrow$  For each section, you can see one of the following icons:

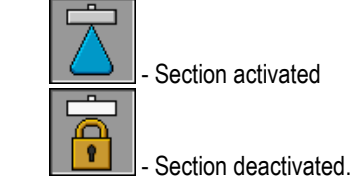

**3.** For each section, you can select and change this icon.

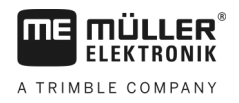

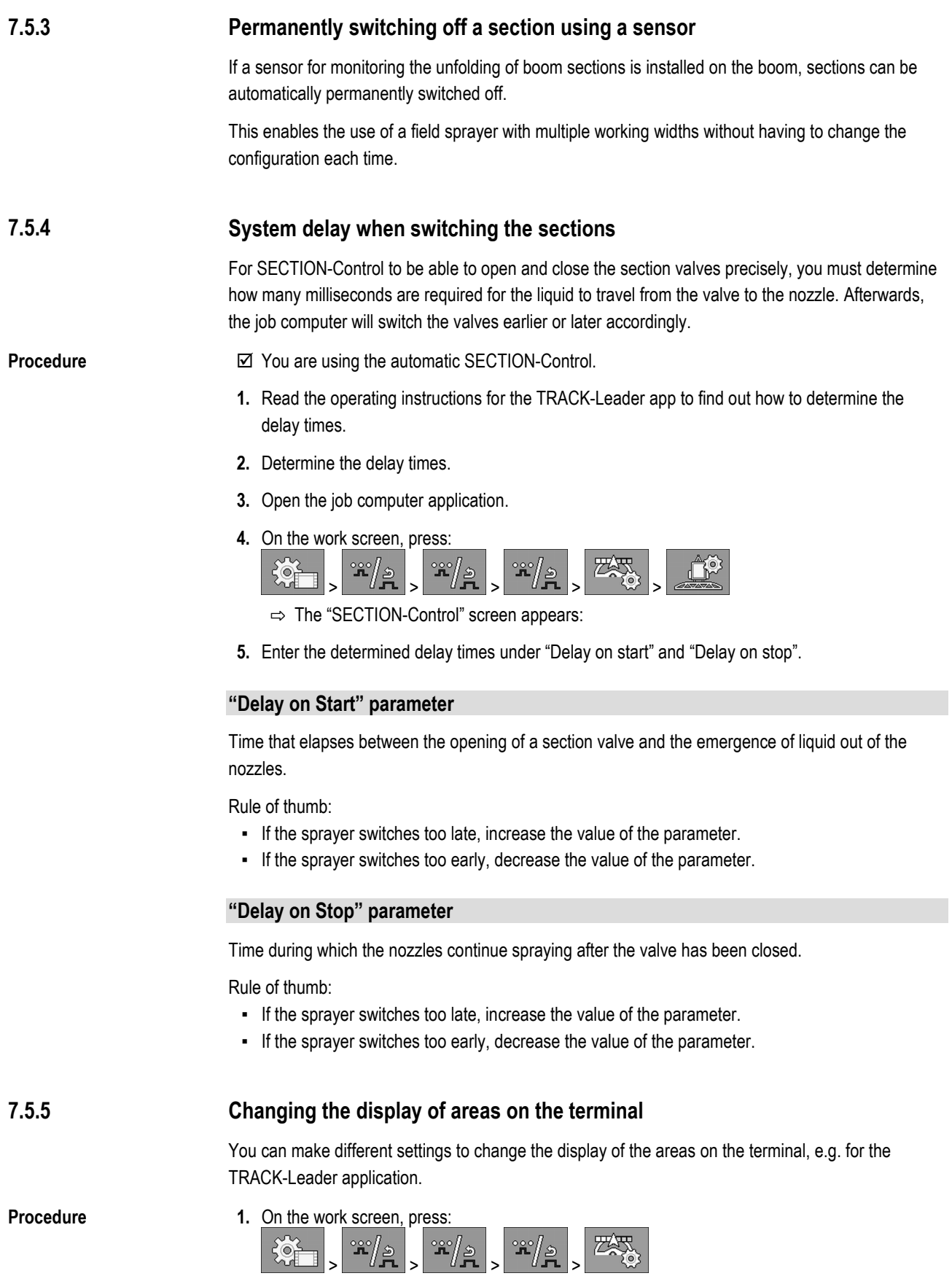

**2.** Configure the "Zero target rate areas" parameter. The following configuration options are available to you:

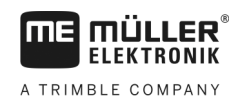

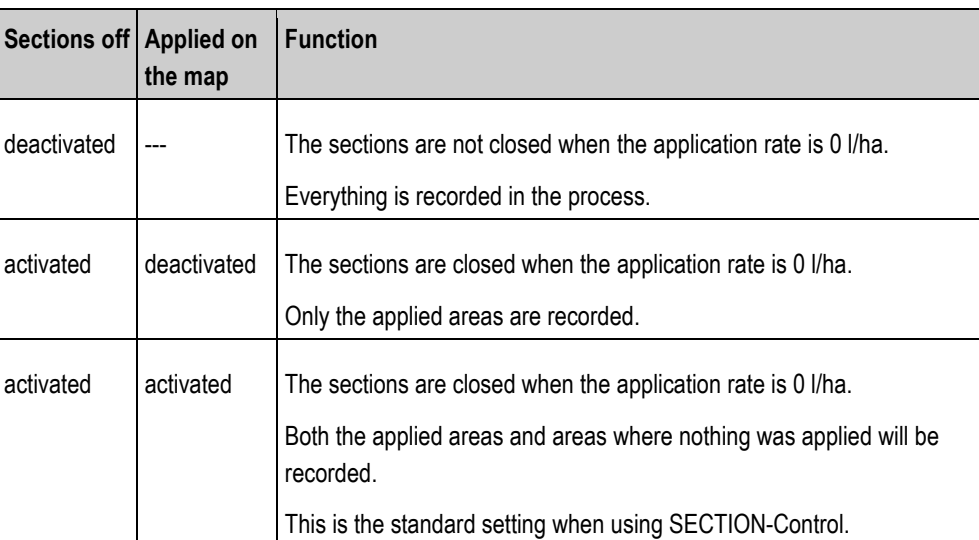

#### <span id="page-68-0"></span>**Configuring the nozzles - for sprayers with pressure sensor regulation 7.6**

By configuring the nozzle type, the job computer can calculate the current application rate based on the measured spray pressure.

You only have to configure the nozzles if a pressure sensor is installed on the sprayer.

If no pressure sensor is installed on the sprayer and the application rate is regulated only through the flow rate, then you do not need to configure the nozzles.

#### **Nozzle assistant 7.6.1**

The nozzle assistant serves the following purposes:

- To show how the nozzle type affects the possible application rates and speeds.
- To help with the correct selection of the installed nozzle type.
- To change the target rate.

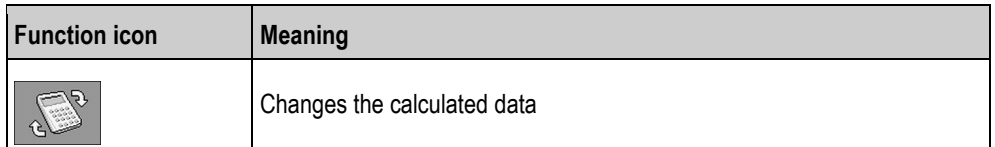

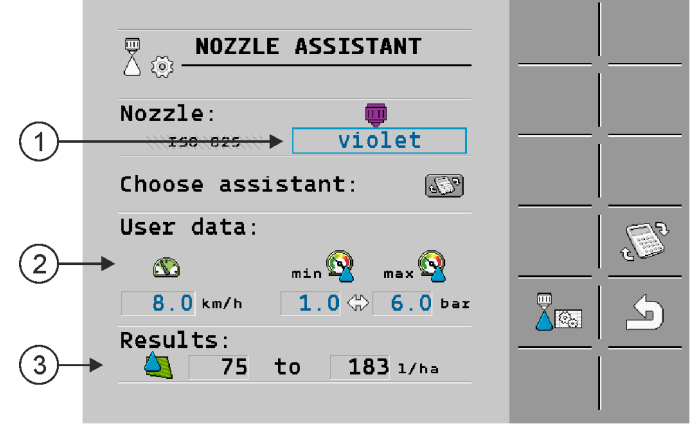

*Determination of possible application rates*

Configuring the nozzles - for sprayers with pressure sensor regulation

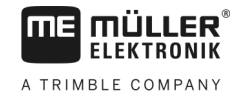

Selected nozzle  $\mathbf{1}$ Here, you can enter:  $\mathcal{P}$ - The intended working speed - The optimal pressure for the nozzle Here, you can see which application rates are possible with this nozzle at the set working speed.  $\left(3\right)$ 

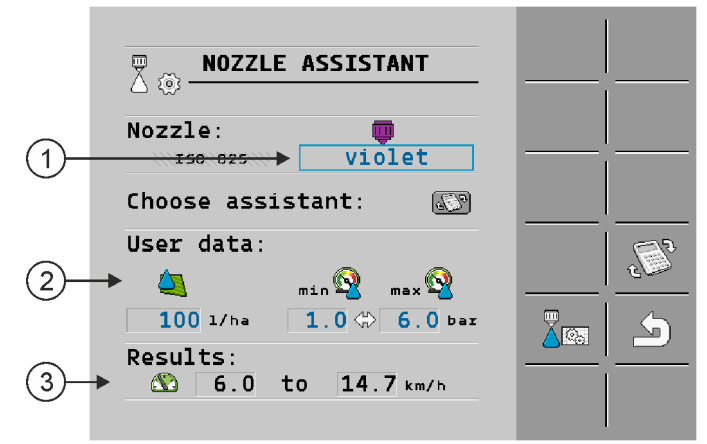

*Determination of the fitting nozzles*

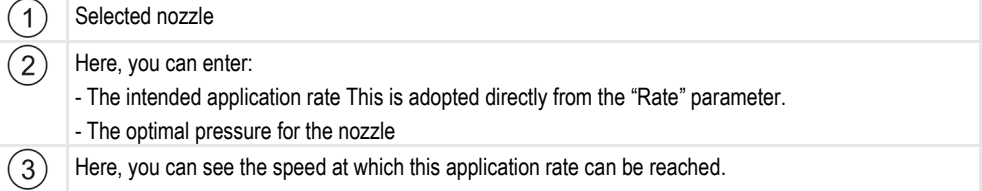

**Procedure**

To calculate the application rate that can be reached with a nozzle at a given pressure:

**1.** Switch to the "Nozzle assistant" screen:

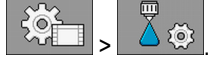

- **Press for the speed icon to appear in the "User data" area.**
- **3.** Select the box with the nozzle colour to select a nozzle.
	- $\Rightarrow$  The list contains all standard nozzles and four positions for the configuration of custom nozzles.
- **4.** Enter the intended working speed in the

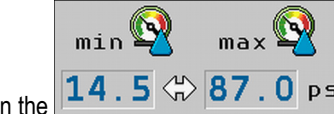

- 5. In the  $\boxed{14.5 \Leftrightarrow 87.0 \text{psi}}$  area, set the optimal pressure range that enables the intended drop size with the selected nozzle. This value can be found on the nozzle data sheet.
	- ⇨ **Note:** The pressure range set here will not be adopted for the application. During operation,
	- you must ensure for yourself that the sprayer is working in the intended pressure range.  $\Rightarrow$  In the "Results" area, the possible application rates appear.

If the calculated application rate is too high or too low:

- Change the working speed.
- **Install different nozzles. Perform the calculation for the new nozzle colour.**

The calculation can be performed based on the intended application rate:

**Procedure**

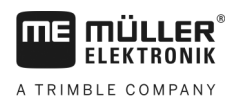

- 
- **Press for the interval licon to appear in the "User data" area.**
- **2.** Enter the intended application rate in the  $\boxed{1}$  field.
- **3.** Enter the pressure range for the nozzle colour.
- **4.** In the "Results" area, you can see the speed at which the application rate can be achieved.

#### **Calibrate the nozzles 7.6.2**

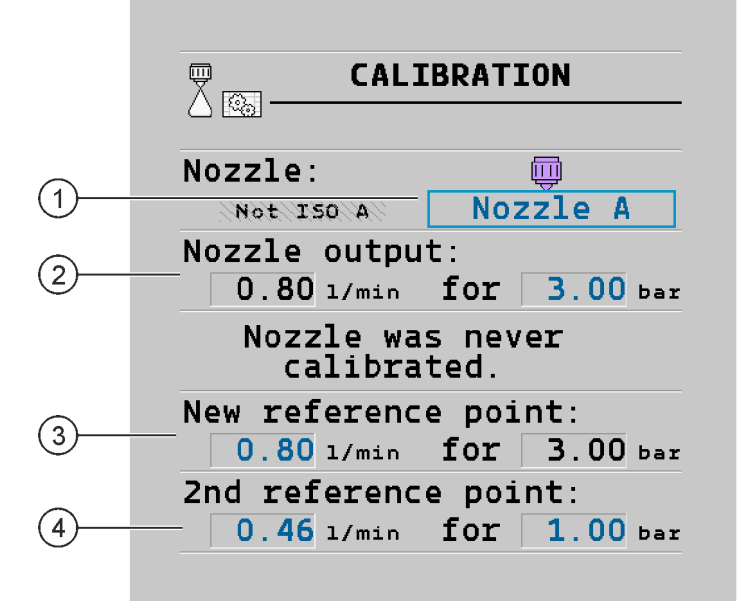

### *"Calibration" screen*

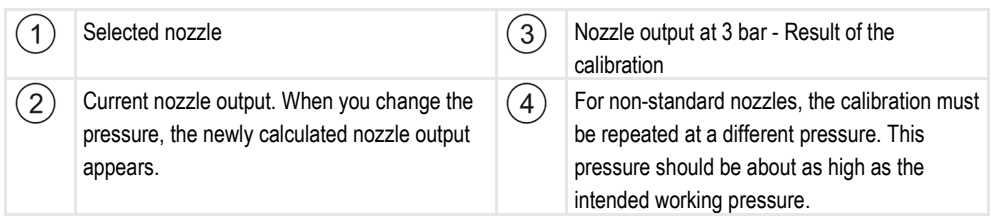

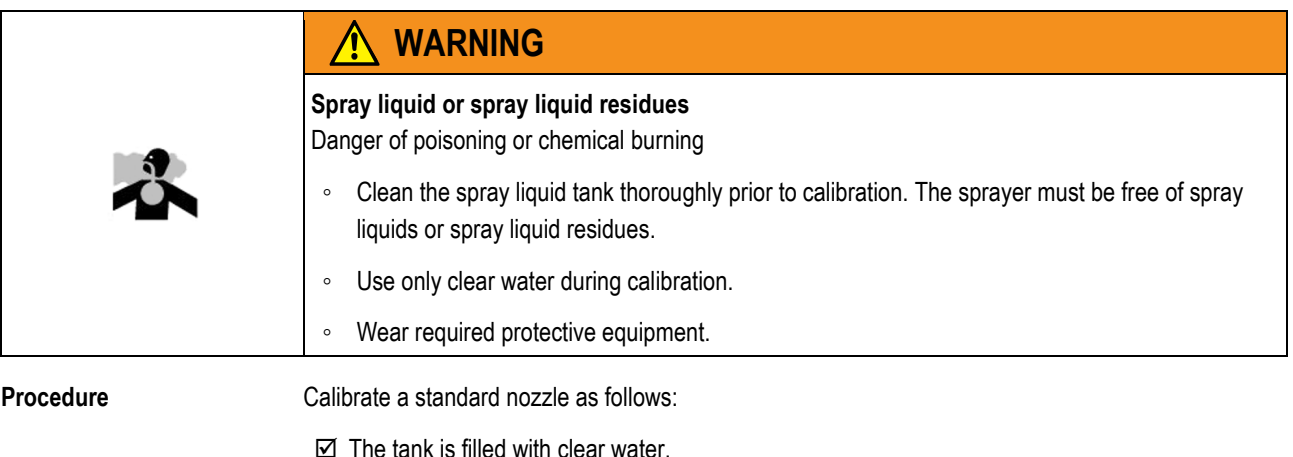

 $\boxtimes$  There are no spray liquid residues in the tank or the pipelines.

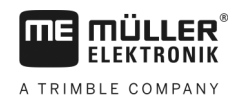

AUTOL<sub>OU</sub>

**1.**  $\frac{1}{2}$  - On the work screen, switch the application mode to manual.

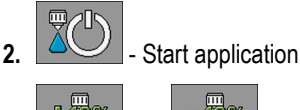

10%

- **3. and**  $\frac{180^\circ}{100^\circ}$  Set the spray pressure to 3 bar.
- **4.** Using a measuring cup, collect the water from several nozzles for one minute each.
- **5.** Calculate average application rate.

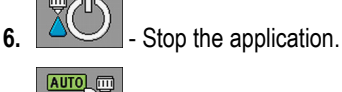

**7.**  $\frac{1}{2}$   $\frac{1}{2}$   $\frac{1}{2}$  Activate automatic mode.

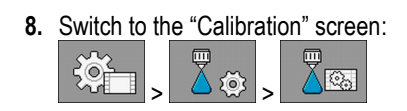

- **9.** On the "Nozzle" line select nozzle for calibration. Standard nozzles are referred to by their colours.
- **10.** In the box below the "New reference point" line, enter the calculated average quantity in l/min.
- **11.** For undefined nozzles, you must also enter the nozzle's minimum output in the "2nd reference point" parameter. To do so, you must repeat the procedure at a different pressure.
- $\Rightarrow$  You have calibrated the selected nozzle.

#### <span id="page-71-0"></span>**Extremity nozzles 7.7**

Extremity nozzles are nozzles with a different spray pattern from the other nozzles on the boom. They can either restrict the spray width, in which case they are used for spraying field edges (corner nozzles), or increase the spray width of a section (wide area nozzles).

Before using extremity nozzles, note the following:

- Wide area nozzles or corner nozzles can be installed as extremity nozzles. You can choose the icon used to represent the extremity nozzle on the work screen.
- **Extremity nozzles can be installed at the outer end of any section.**
- The width of the spray cone is irrelevant for the ISOBUS job computer. It is never detected and is not taken into account in the following calculations:
	- when calculating the working width,
	- when calculating the applied quantity,
	- when calculating the tank content.
- The TRACK-Leader and SECTION-Control applications from Müller-Elektronik do not take account of the width of the spray cone from the extremity nozzles; they treat them as normal nozzles.. If you are using these applications, you may have to adjust the working width manually.
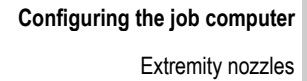

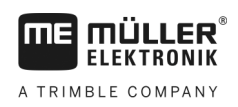

**7.7.1**

### **Configuring the extremity nozzles**

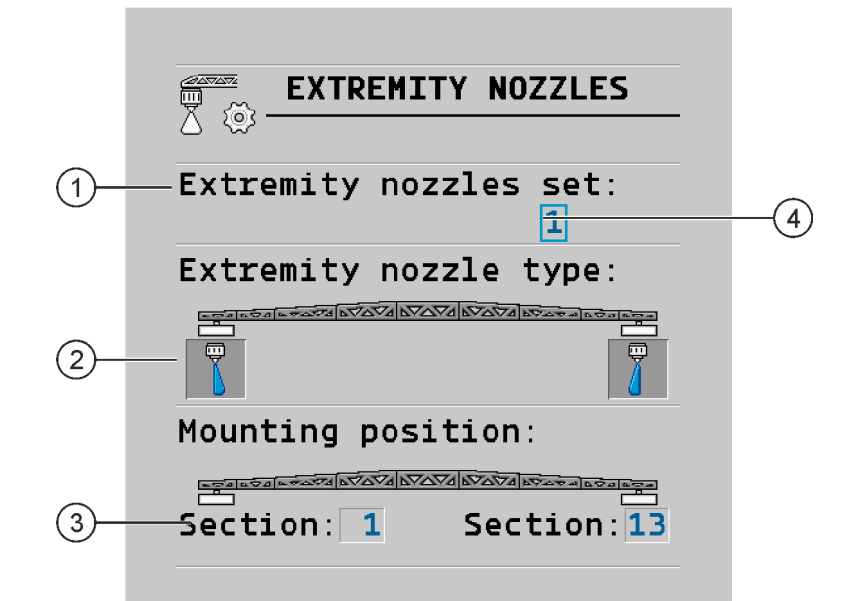

*Screen for configuring the extremity nozzles*

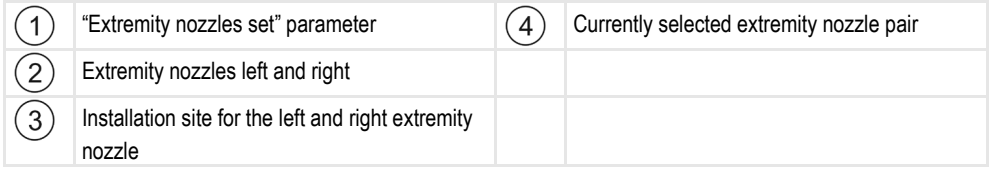

### **"Extremity nozzles set" parameter**

You can define up to three sets of extremity nozzles via the "Extremity nozzles set" parameter. For each set, you can define the installation site and the relevant work screen icon.

#### **Meaning of the icons**

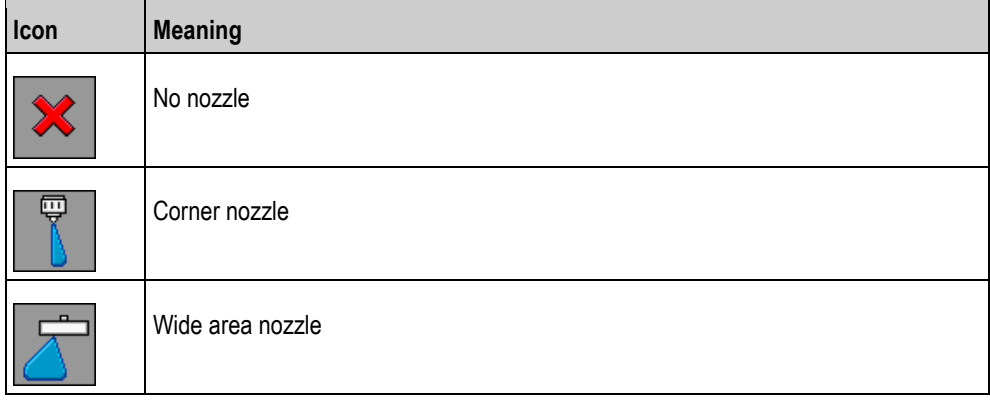

**Procedure**

To configure the extrem. nozzles modes:

**1.** Call up the screen with the extremity nozzle settings:

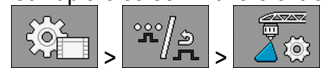

Extremity nozzles

 $\Rightarrow$  The following screen appears:

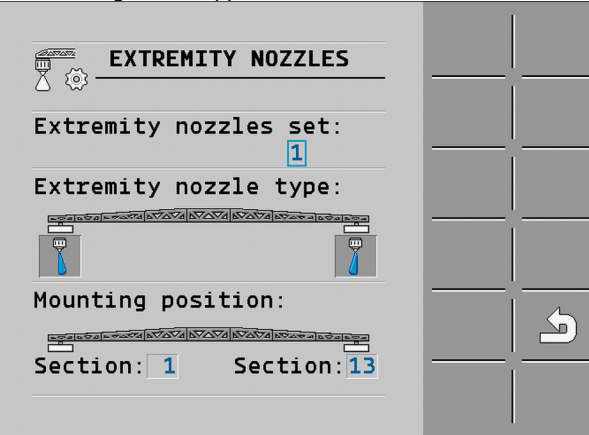

**2.** On the "Extremity nozzles set" line, enter the set of extremity nozzles for which you want to enter settings. For example "2":

 $\Rightarrow$  The saved settings appear on the screen.

- **3.** Select one of the nozzle icons under the boom icon.
- **4.** Select the type of extremity nozzle required.
	- $\Rightarrow$  An alarm message appears. This message informs you that the job computer must be restarted so that the changes can be applied. Do not restart the job computer yet; wait until you have entered all the settings.
- **5.** In the "Installation site" area, enter the section on which the extremity nozzles are installed.
- **6.** Restart the job computer.

### **Operating the extremity nozzles**

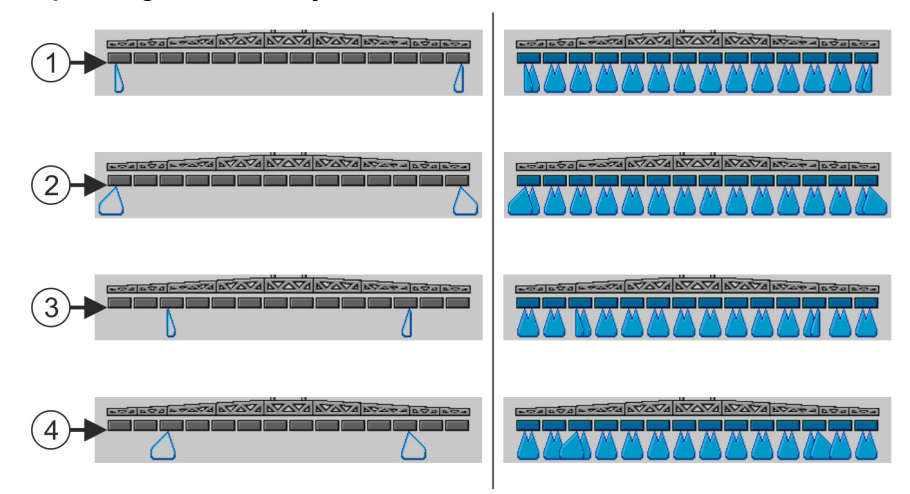

*Extremity nozzles on the work screen: Left: before application; Right: during application.*

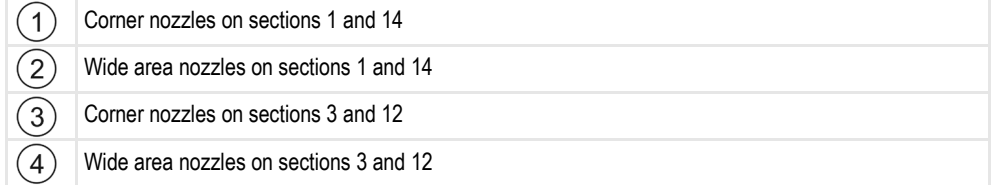

**7.7.2**

Configuring AIRTEC **7**

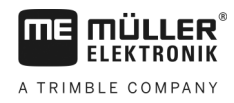

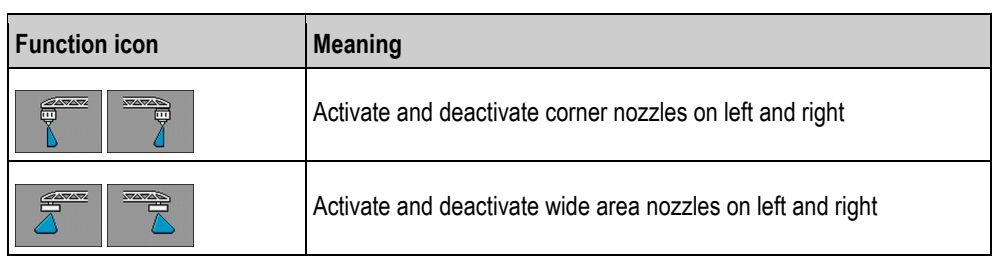

**Procedure**

To operate the extremity nozzles:

**1.** Stop application.

 $000$ 

**2.** Change to the additional screens:

⇨ Function icons used to operate the extremity nozzles should appear on the screen.

- **3.** Press the function keys for the extremity nozzles to show them on the screen.
	- $\Rightarrow$  Spray cones for the extremity nozzles appear below the boom icon. The icons are only used to show the extremity nozzle positions.

#### **Configuring AIRTEC 7.8**

For the AIRTEC configuration, you only have to select the nozzle number for the mounted nozzle.

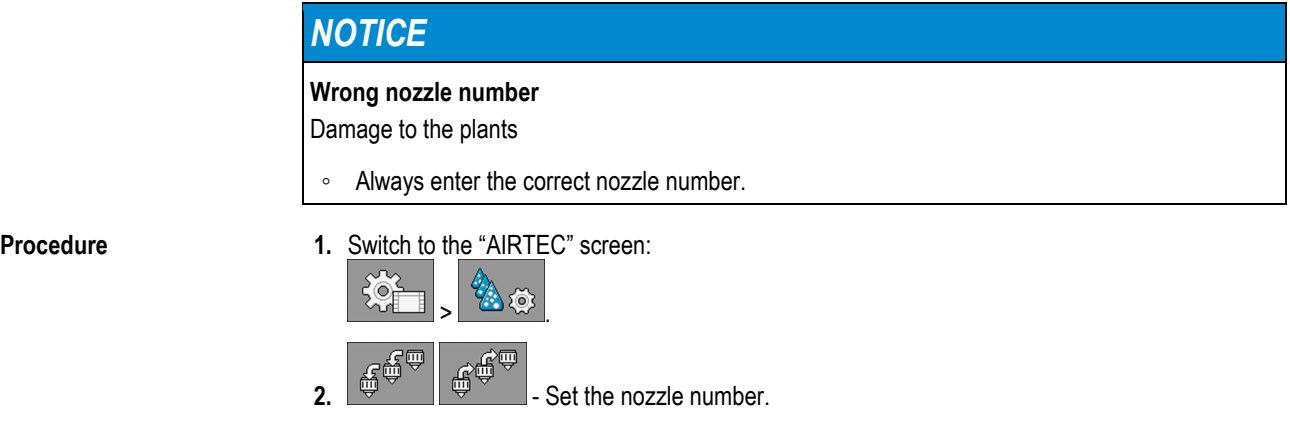

**7.9**

## **Entering the sprayer geometry**

Sprayer geometry is a set of parameters that describe the dimensions of your implement.

Setting the sprayer geometry lets the software know exactly how long and how wide the sprayer is and where the individual sections are located.

### **Sprayer geometry parameters**

When setting the sprayer geometry, you must measure the following distances:

- CRP Attachment point, or point from which the measurements are taken. For self-propelled sprayers, it can be the position of the GPS receiver, and for mounted and trailed sprayers, the mounting or attachment point.
- DRP Pivot point of the sprayer, or point at which there is soil contact.
- **ERP Position of the nozzles.**

Calibrating the sensors for reproducing the boom slope

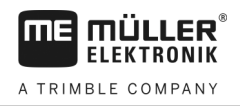

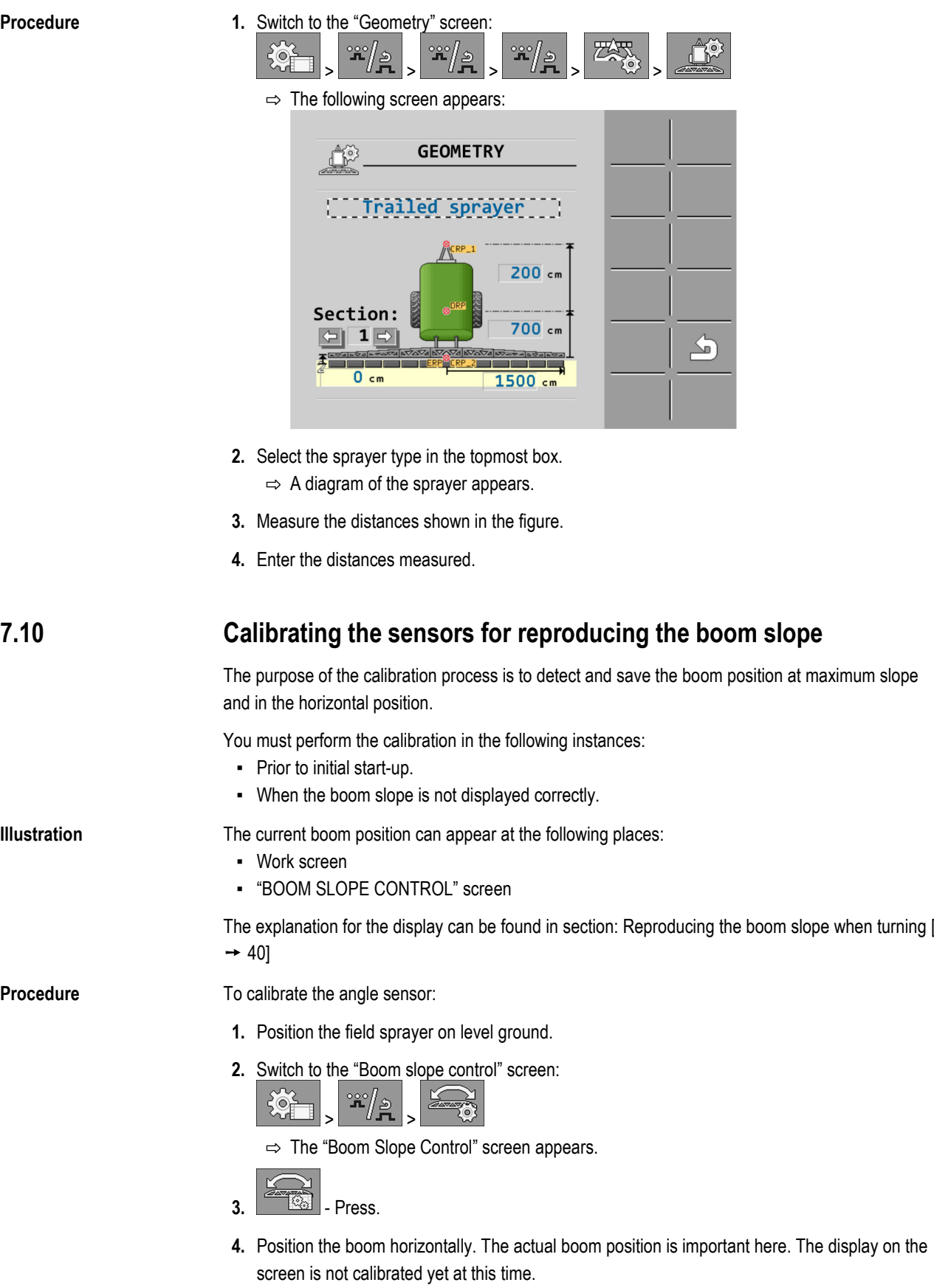

**5.**  $\boxed{\triangle}$  - Initiate calibration of the horizontal position.

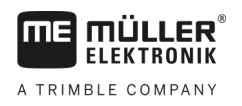

Field sprayer with two circulations and job computers **7**

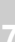

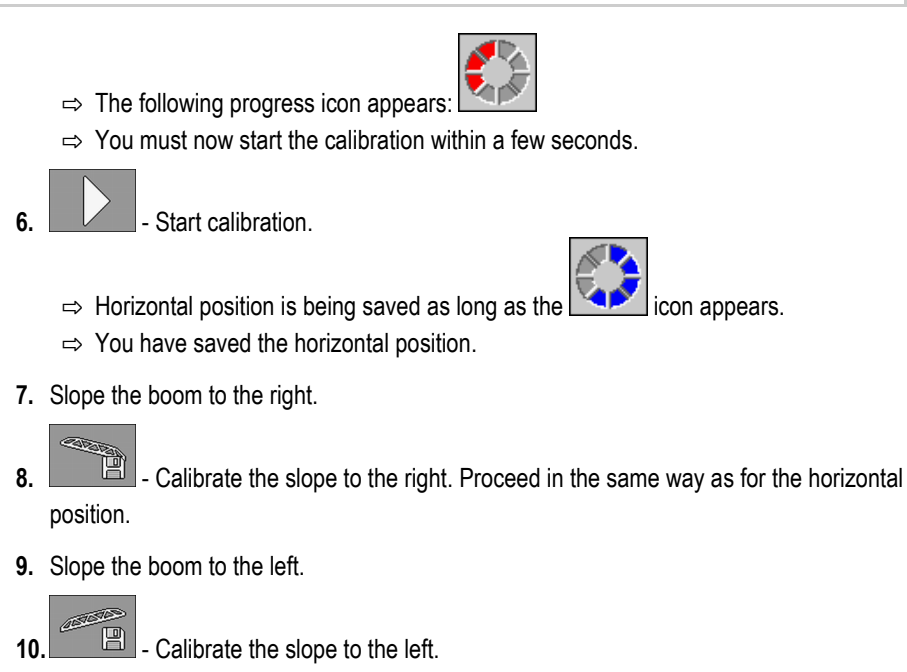

**7.11**

# **Field sprayer with two circulations and job computers**

For field sprayers with two manifolds and booms, which are controlled by two job computers, you must configure each job computer for the equipment of the respective boom.

There are also the following settings:

- You must decide which system should be the main system and which should be the auxiliary system. On the main job computer, mark the 2nd  $[\rightarrow 78]$  $[\rightarrow 78]$  connector parameter.
- You must set the geometry on both job computers.  $[→ 79]$  $[→ 79]$
- You have to select an operating device for each boom.  $[→ 58]$  $[→ 58]$

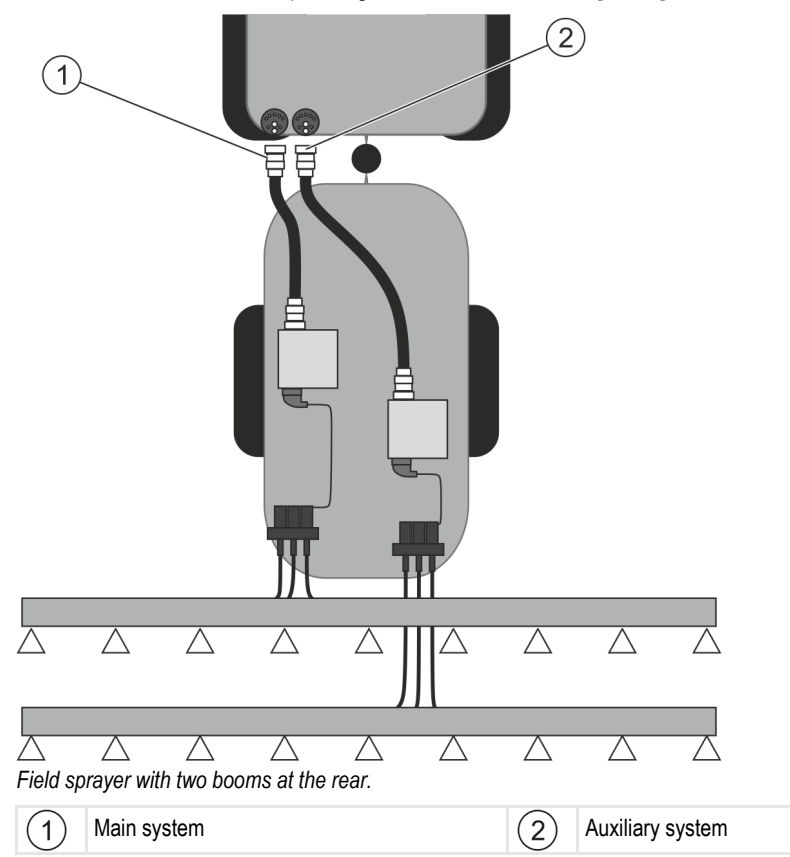

<span id="page-77-1"></span>Field sprayer with two circulations and job computers

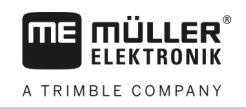

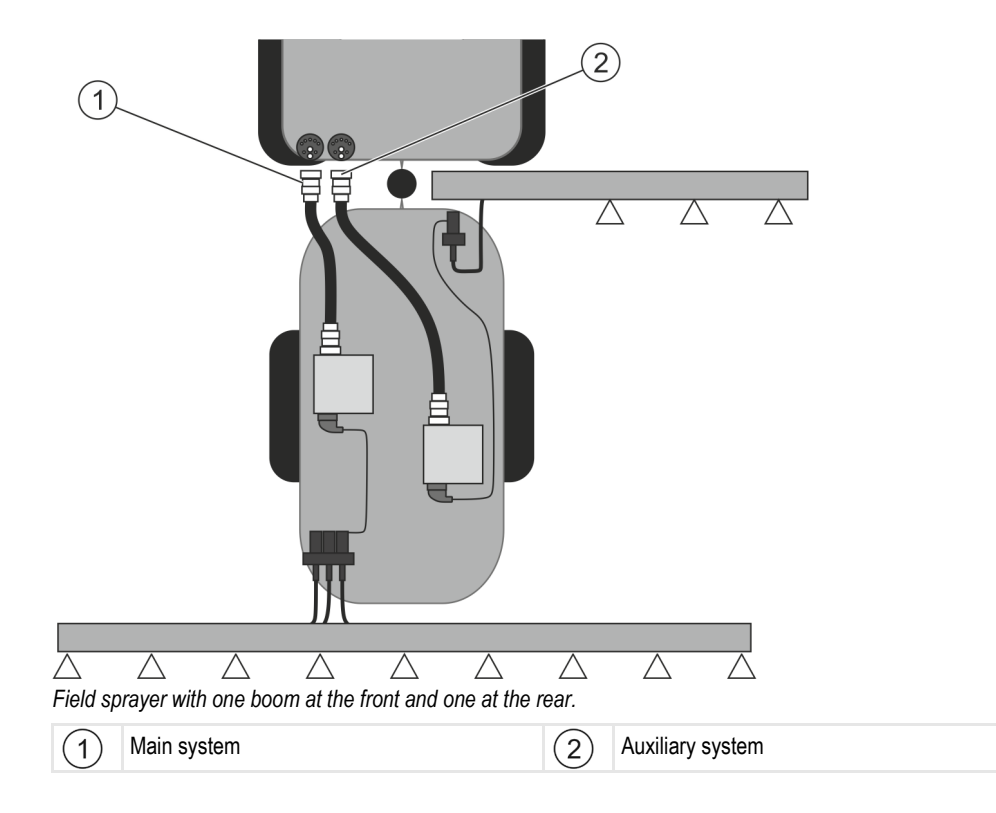

#### <span id="page-77-0"></span>**Identifying the job computer 7.11.1**

For systems with two ISOBUS job computers, you must identify both job computers. You must activate the so-called second connector on the main job computer.

The second connector is a virtual connection for a second ISOBUS job computer. By activating the parameter, you are telling the ISOBUS system that there is a second implement in addition to the implement that is controlled by the main job computer.

The terminal can then take account of the geometry of both implements and thus enable section control. In doing so, the position of the second implement is always indicated relative to the position of the first implement.

A second manifold with boom can be considered as the second implement - like the example in these instructions. However, a different implement can also be mounted behind the field sprayer or in front of the tractor.

Because the system described here does not have a second ISOBUS power socket, you must use a second ISOBUS power socket on the tractor.

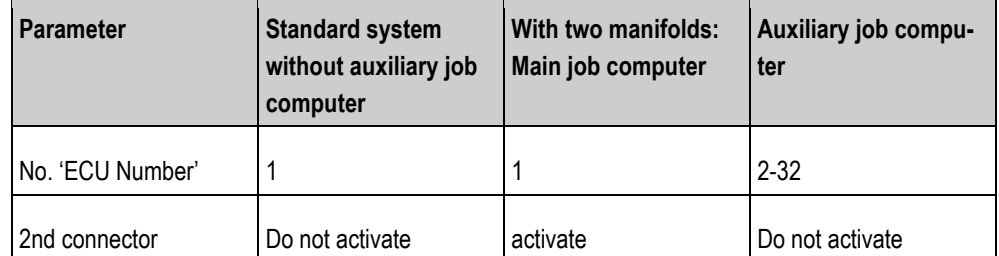

#### **Procedure**

 $\boxtimes$  You have entered the user and service password.

**1.** Switch to the "ISO 11783" screen:

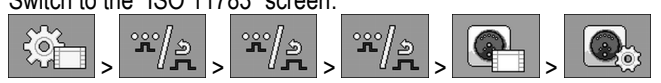

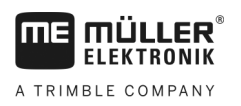

- $\Rightarrow$  The "ISO 11783" screen appears:
- **2.** Configure parameter.

#### <span id="page-78-0"></span>**Geometry on a field sprayer with two job computers 7.11.2**

You must measure and enter the following distances:

- On the main job computer: Distances between the main boom, the axle, and the attachment point.
- On the auxiliary job computer: Distance between the main boom (CRP\_2) and the auxiliary boom.

On systems with a one-sided folding auxiliary boom  $[\rightarrow 78]$  $[\rightarrow 78]$ , you must also enter the distance DRP\_Y:

- The boom is located only on the left side: 0cm
- Boom on the right side: Working width of the boom in cm

**Procedure**

To enter the sprayer geometry in the main job computer:

 $\boxtimes$  You have set the second connector on the main job computer.

**1.** Switch to the "Geometry" screen in the application of the main job computer:

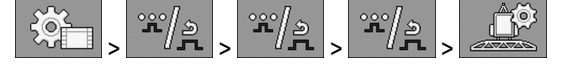

 $\Rightarrow$  The following screen appears

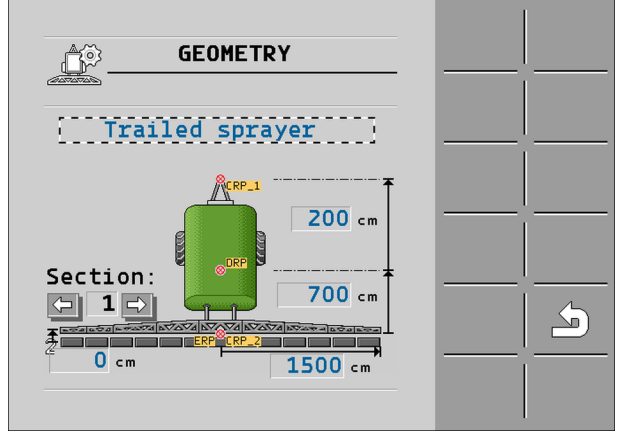

- ⇨ There are two red dots on the diagram: CRP\_1 Attachment point; DRP Axle; CRP\_2 Work point of the main boom. You must also measure the distance from this point to the second boom later.
- **2.** On the line above the drawing, set the corresponding sprayer type.
- **3.** Enter the measured values.

**Procedure**

- To enter the sprayer geometry in the auxiliary job computer:
- **1.** Switch to the "GEOMETRY" screen in the application of the auxiliary job computer:

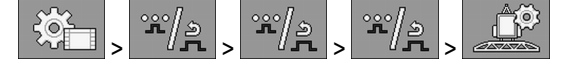

#### $\Rightarrow$  The following screen appears:

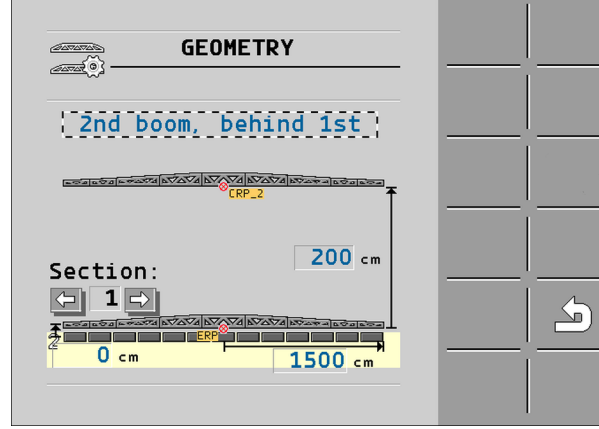

- $\Rightarrow$  The red dot CRP 2 marks the first boom.
- **2.** On the line above the drawing, select whether the second boom is located in front of or behind the first boom (looking in the direction of travel): "2nd boom, behind the 1st" or "2nd boom, front of 1st"
- **3.** Measure the distance between CRP\_2 and the second boom (ERP) and enter this value.

#### **Activating licenses 7.12**

If you want to extend the functions of your job computer, you can activate additional licenses. You need a password for this.

**Procedure**

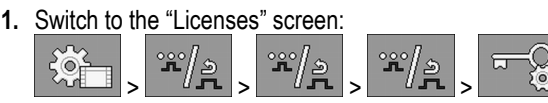

 $\Rightarrow$  The "Licenses" screen appears.

- **2.** In the "App" parameter, select the application that you want to activate.
	- **OSO.**
- **3.**  $\boxed{100}$  As an option, you can activate a temporary licence for the selected application.  $\Rightarrow$  In the bottom area, you can see how long you have already been working with a temporary licence. You can test each application for 50 hours.
- 4. Use the "ME code" to order a password from Müller-Elektronik.
- **5.** Enter the password.
- **6.** Restart the job computer.
- $\Rightarrow$  The licence is now activated.

#### **Assigning the joystick buttons 7.13**

If you are using the AUX2 auxiliary protocol, you can assign the buttons on the joystick yourself.

The buttons on the joystick can be assigned in the "Service" application of the terminal. You can read how to do this in the operating instructions for the terminal.

The functions that can be assigned to the individual buttons can also be seen in the "Service" application of the terminal. You can always recognise the respective function by the function icon.

The meaning of the respective function icons can be found in the different sections of these instructions.

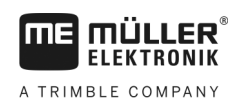

#### **Troubleshooting 8**

#### **Alarm messages 8.1**

The following table lists possible error messages and a short help to remedy the fault.

## **Axle suspension**

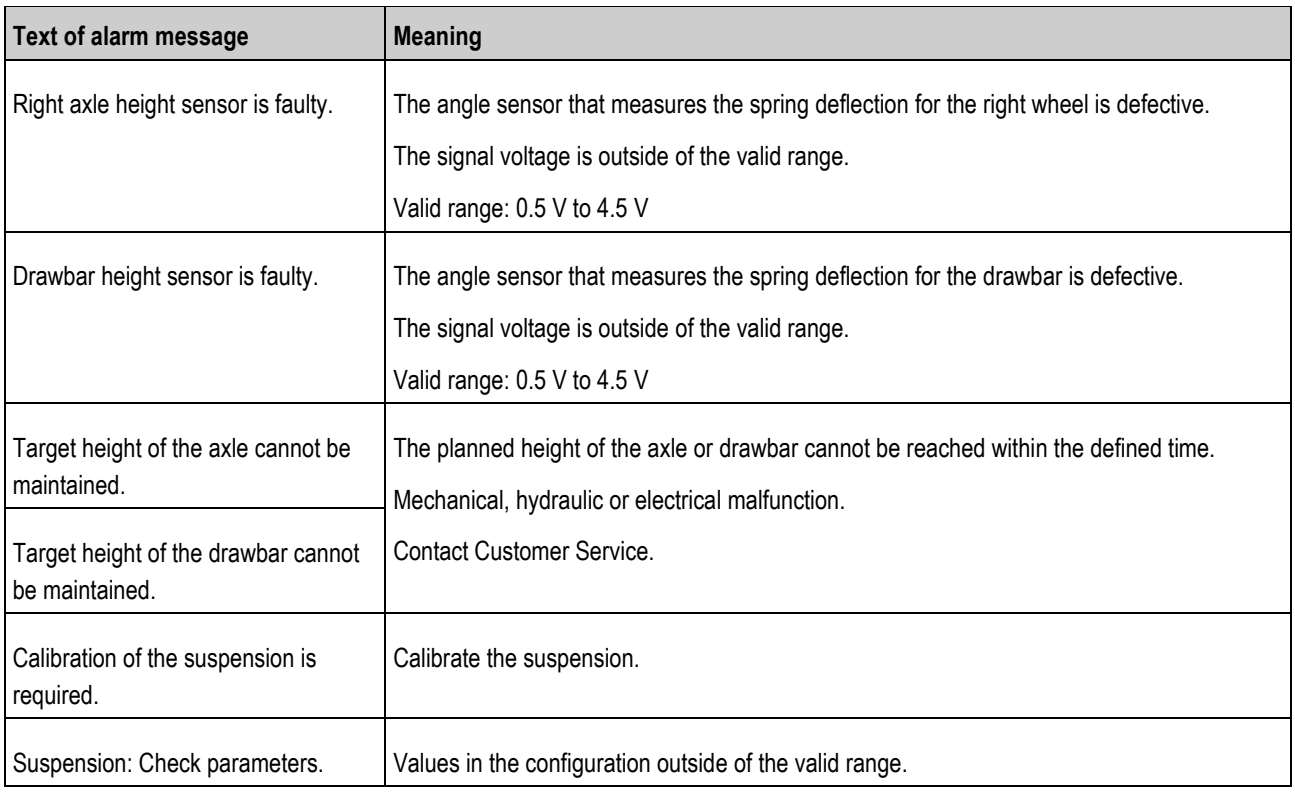

### **AIRTEC**

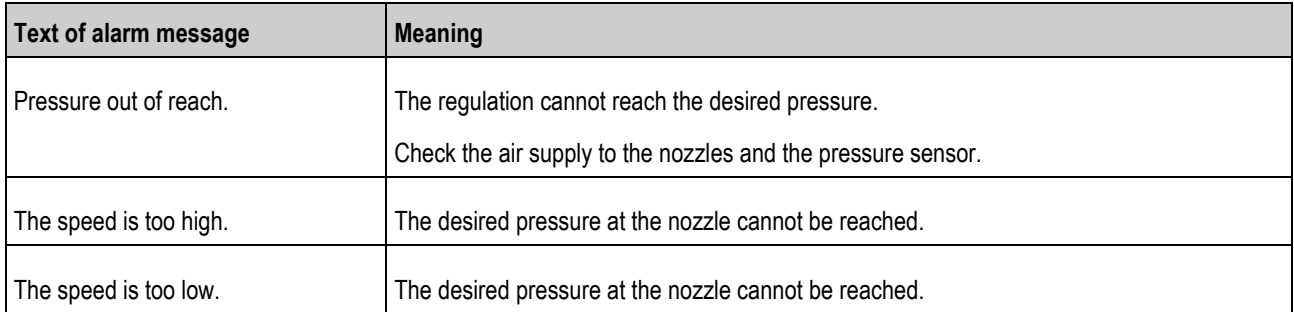

### **DISTANCE-Control: Alarm messages during operation**

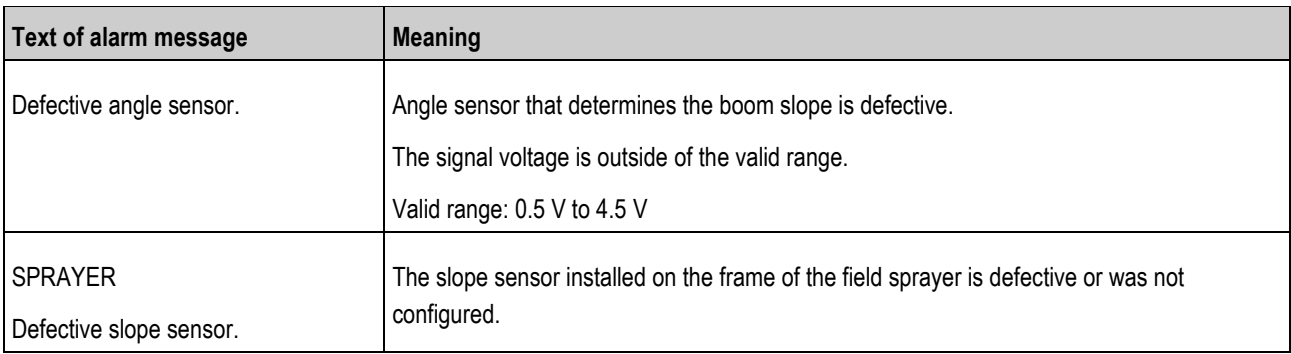

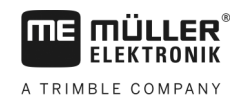

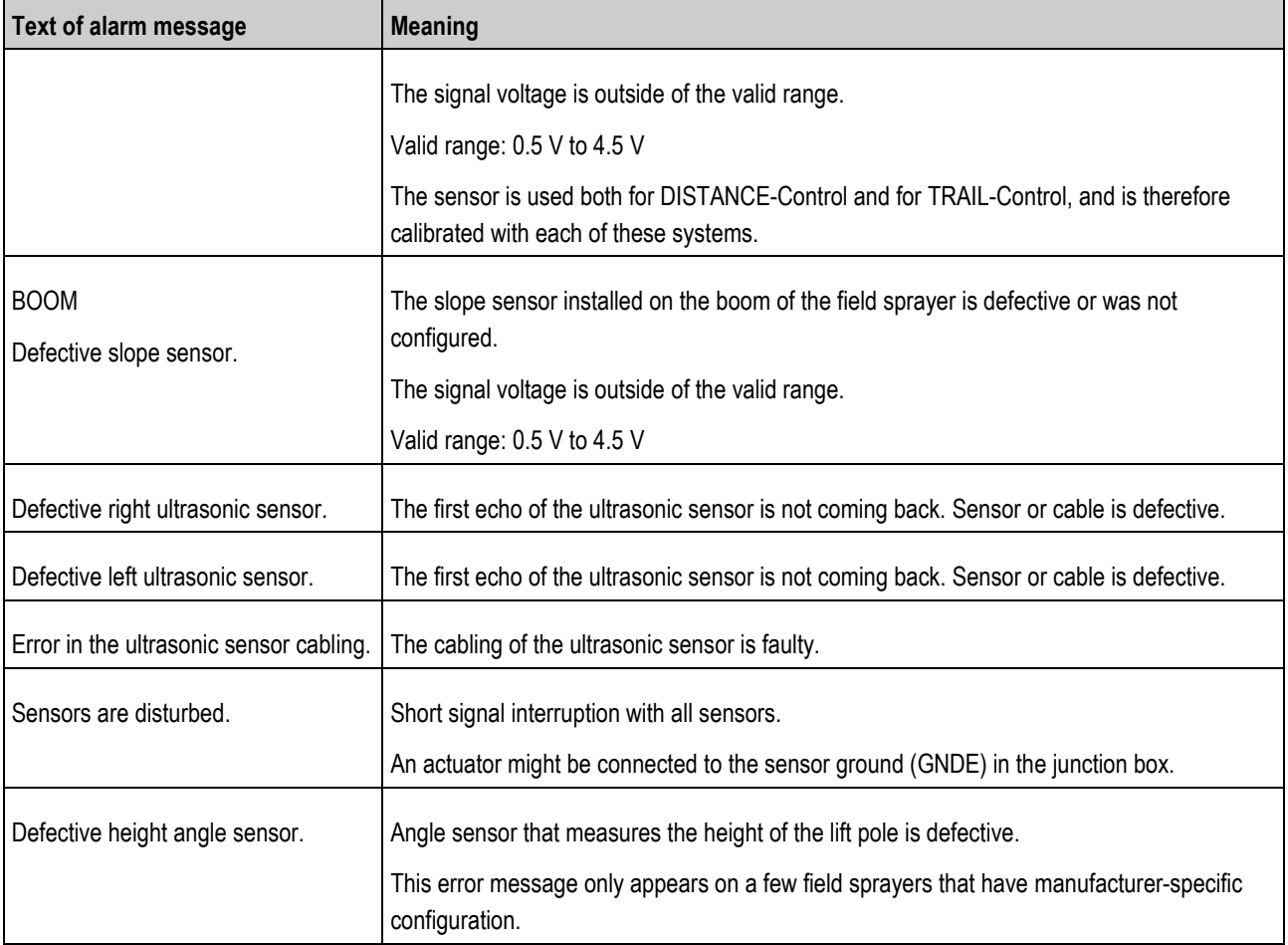

# **DISTANCE-Control: Alarm messages during calibration**

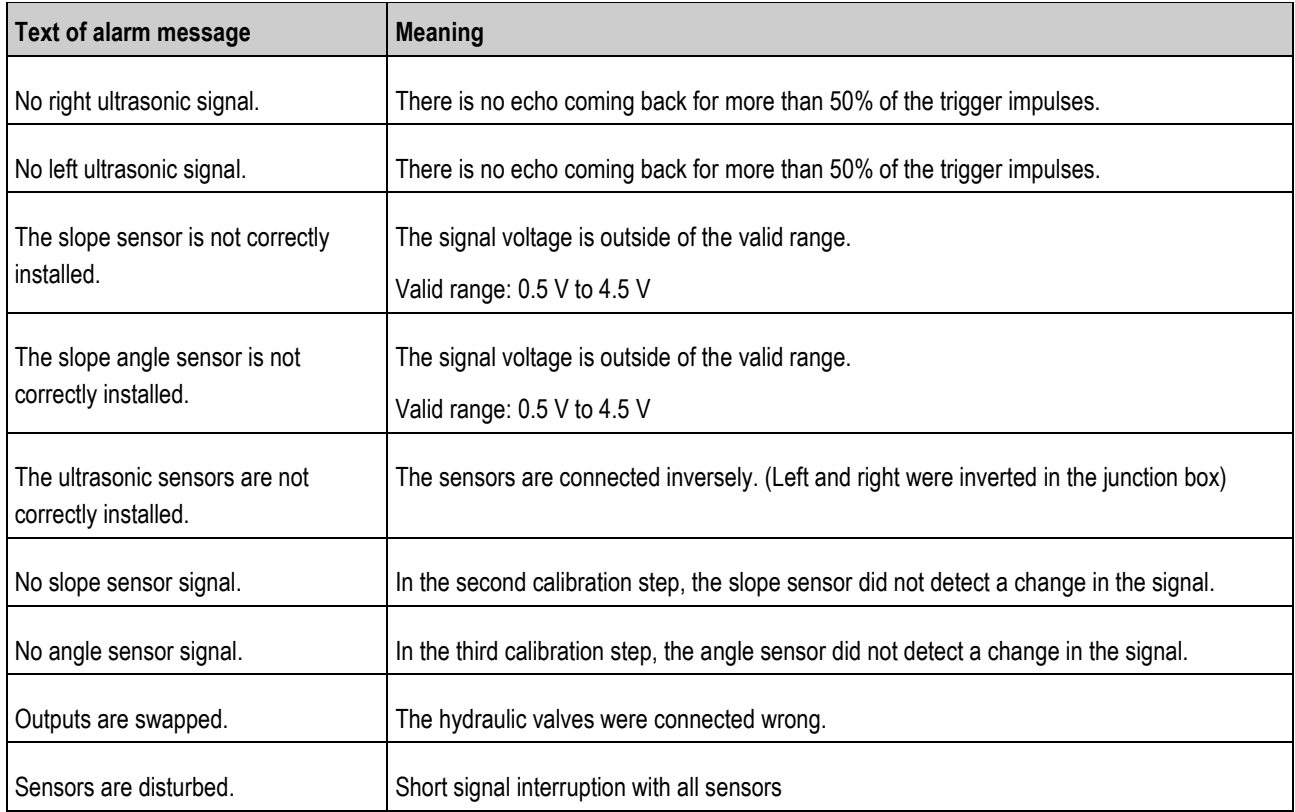

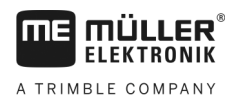

#### **Boom**

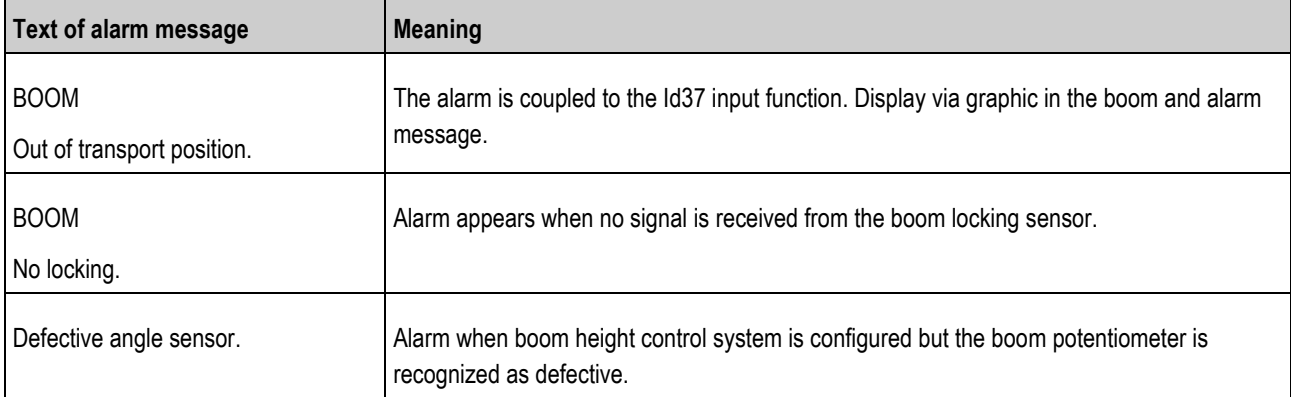

## **Sprayer**

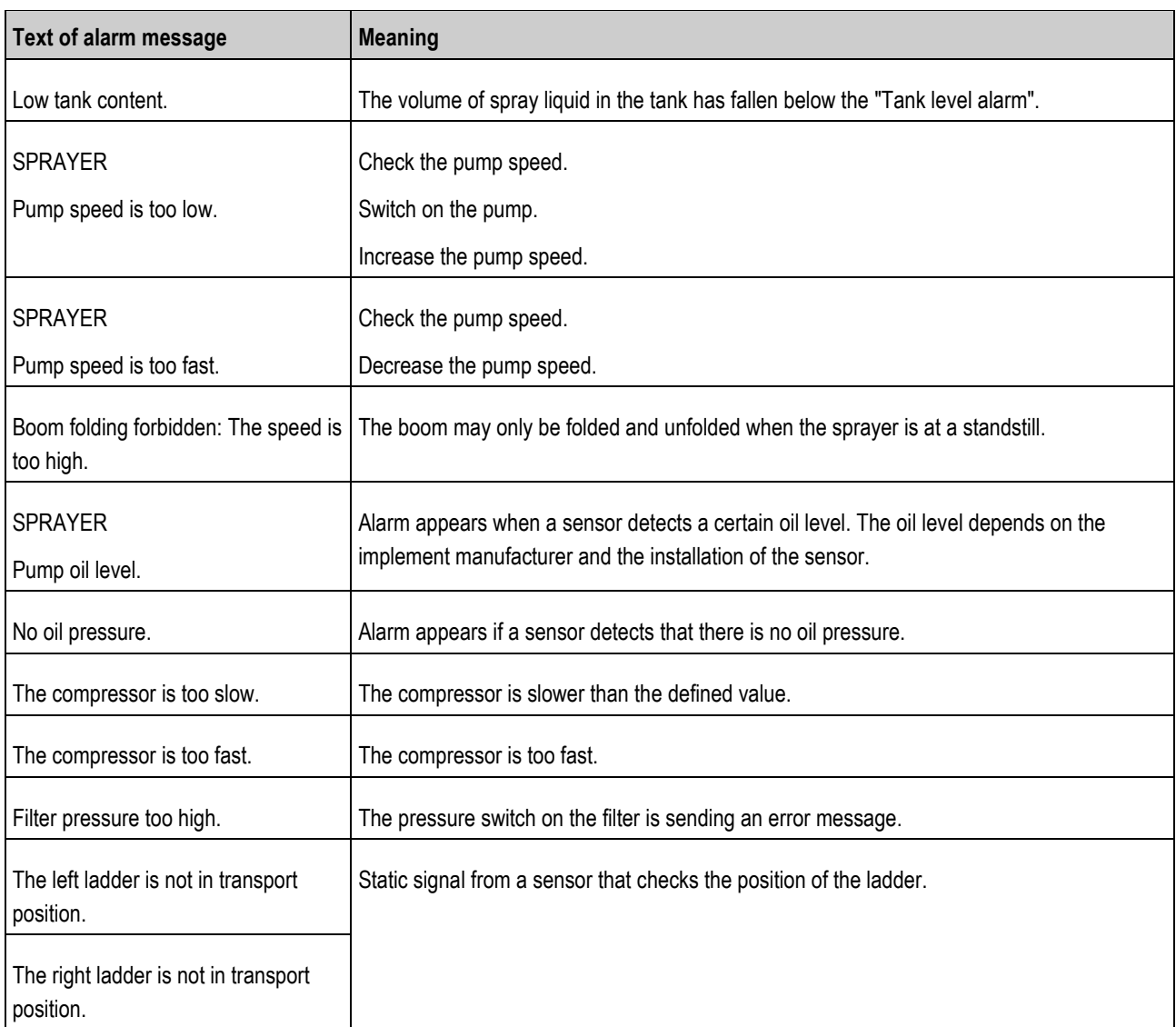

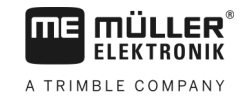

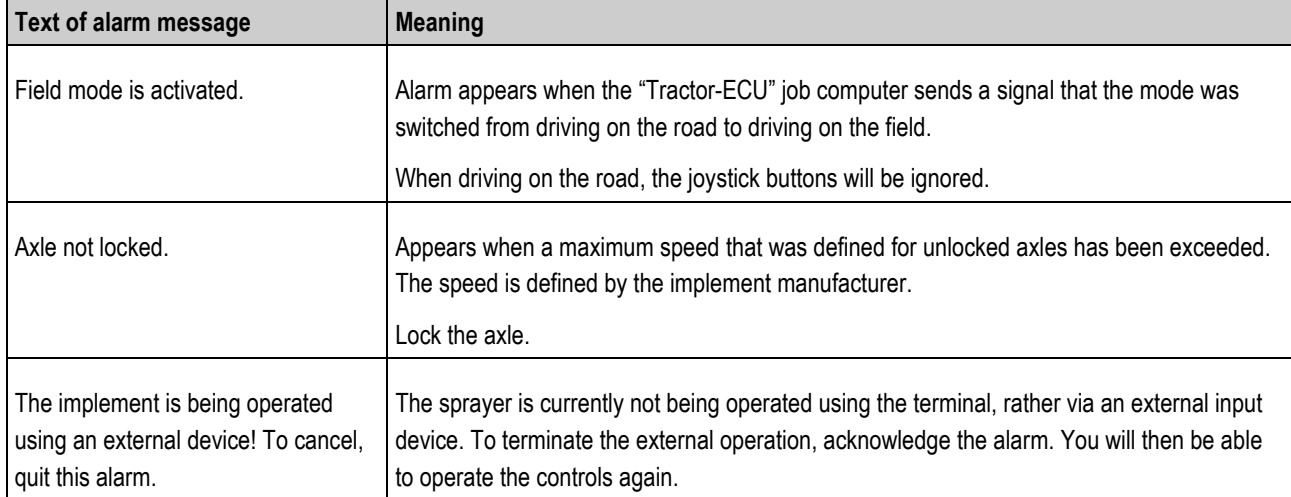

# **Spray regulation**

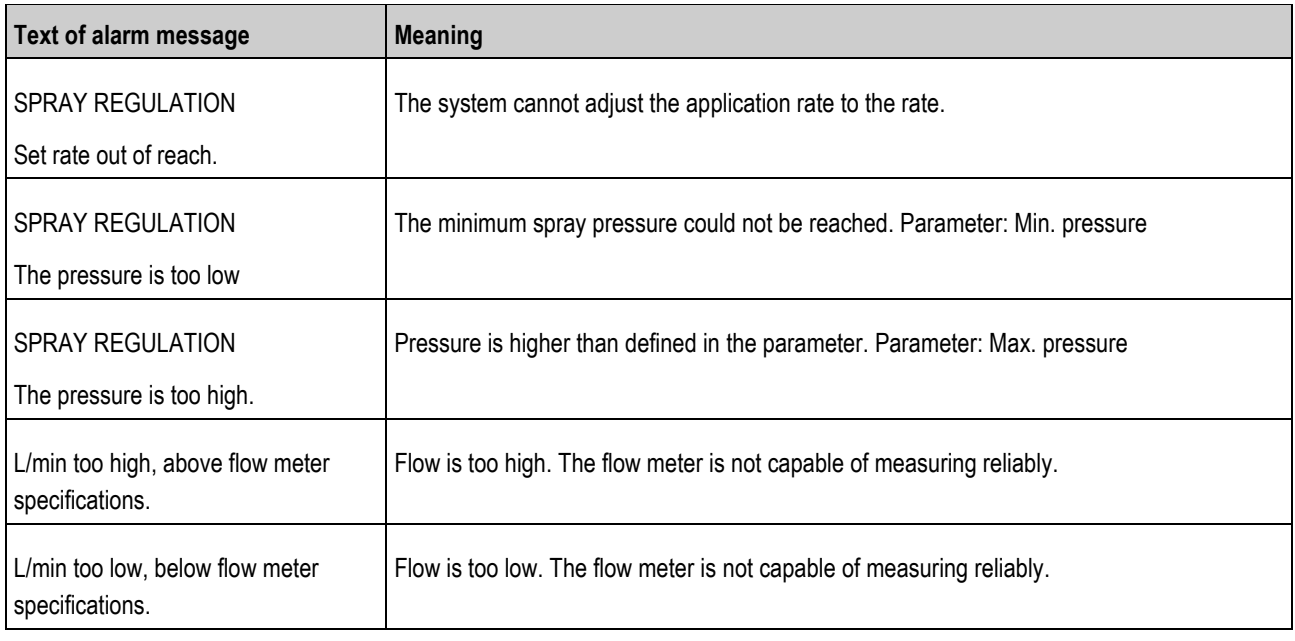

# **System**

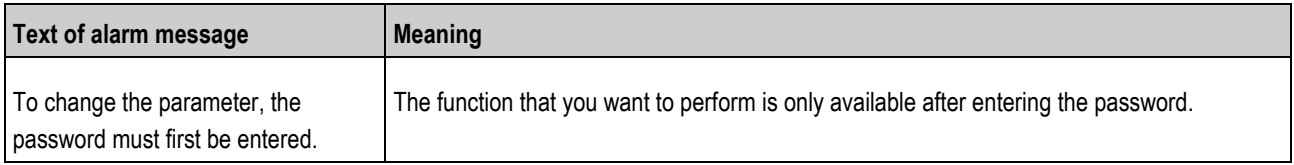

### **TRAIL-Control**

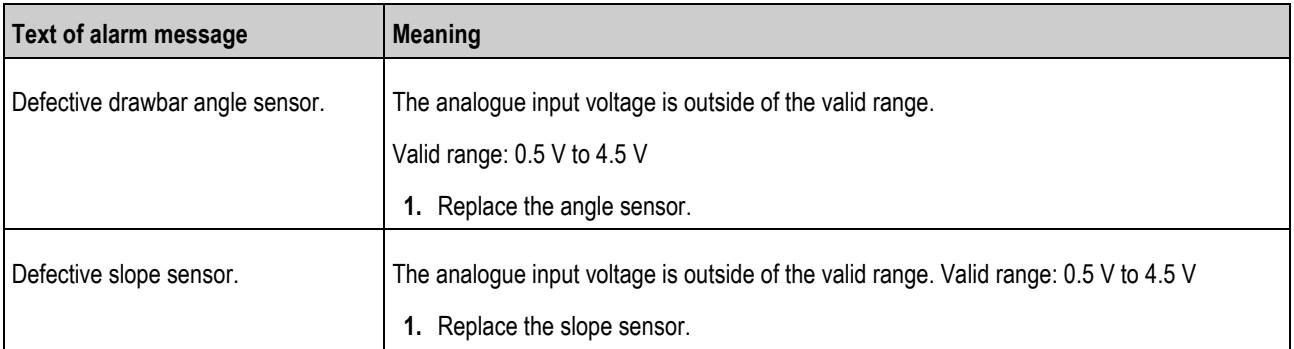

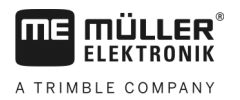

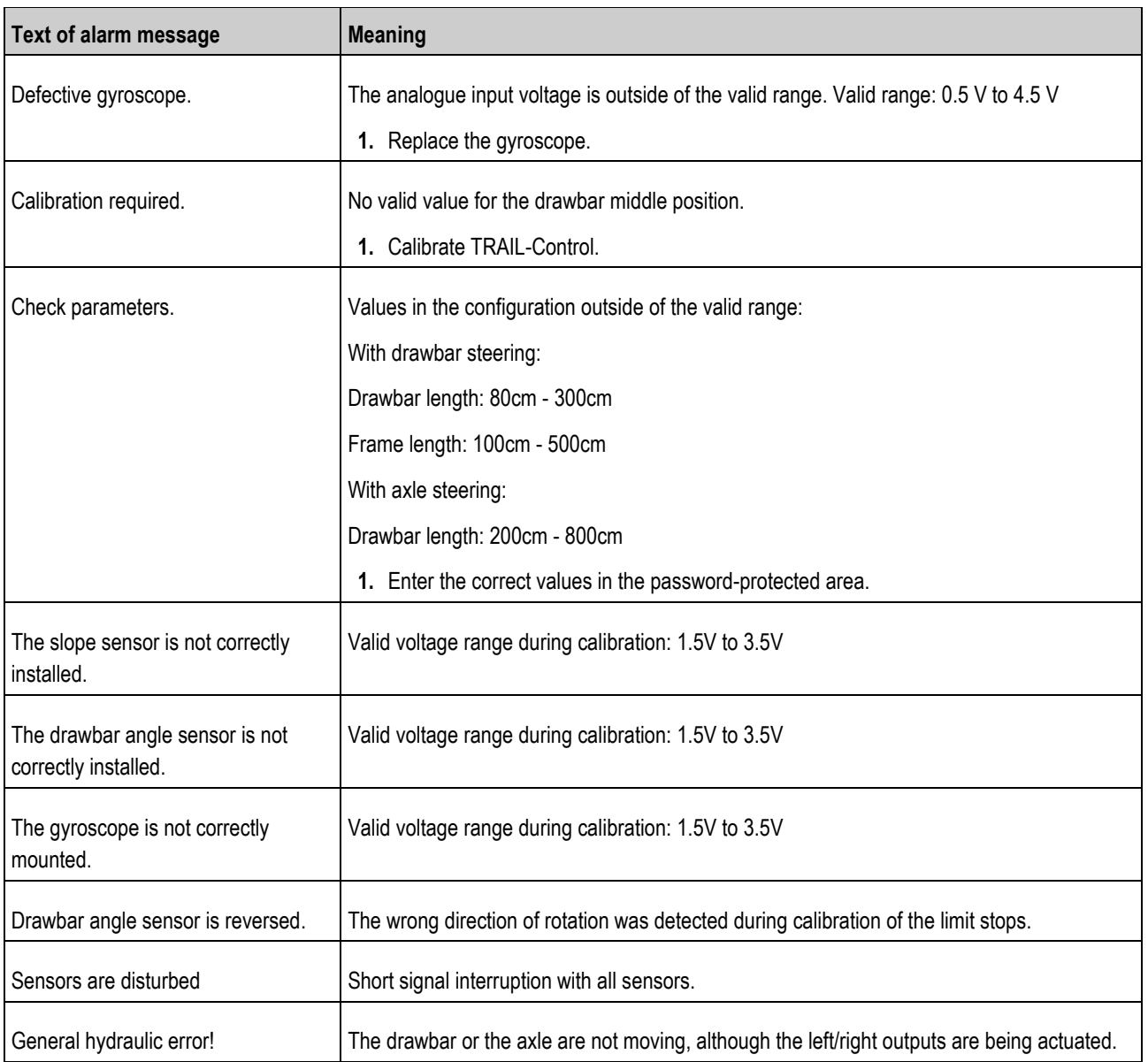

### **VARIO-Select**

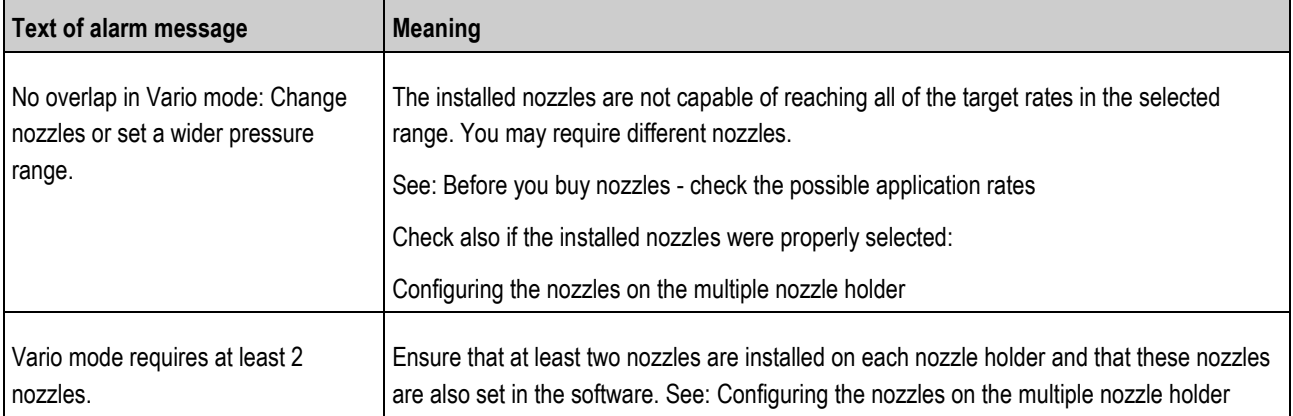

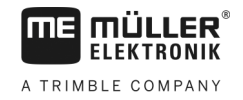

## **Without assignment**

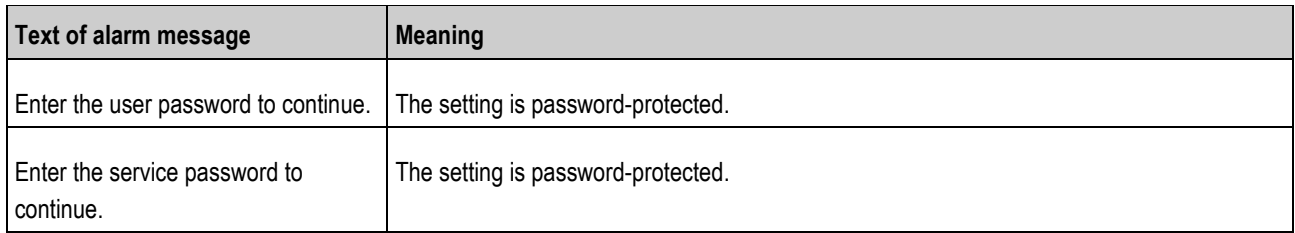

#### **Checking the software version 8.2**

**Procedure**

- To find out the software version:
- **1.** Switch to the "Parameters" screen:

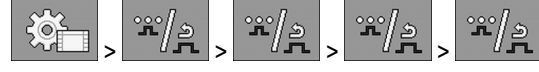

 $\Rightarrow$  The software version will be shown.

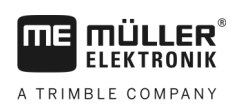

#### **Technical specifications 9**

# **ECU-MIDI 3.0 job computer**

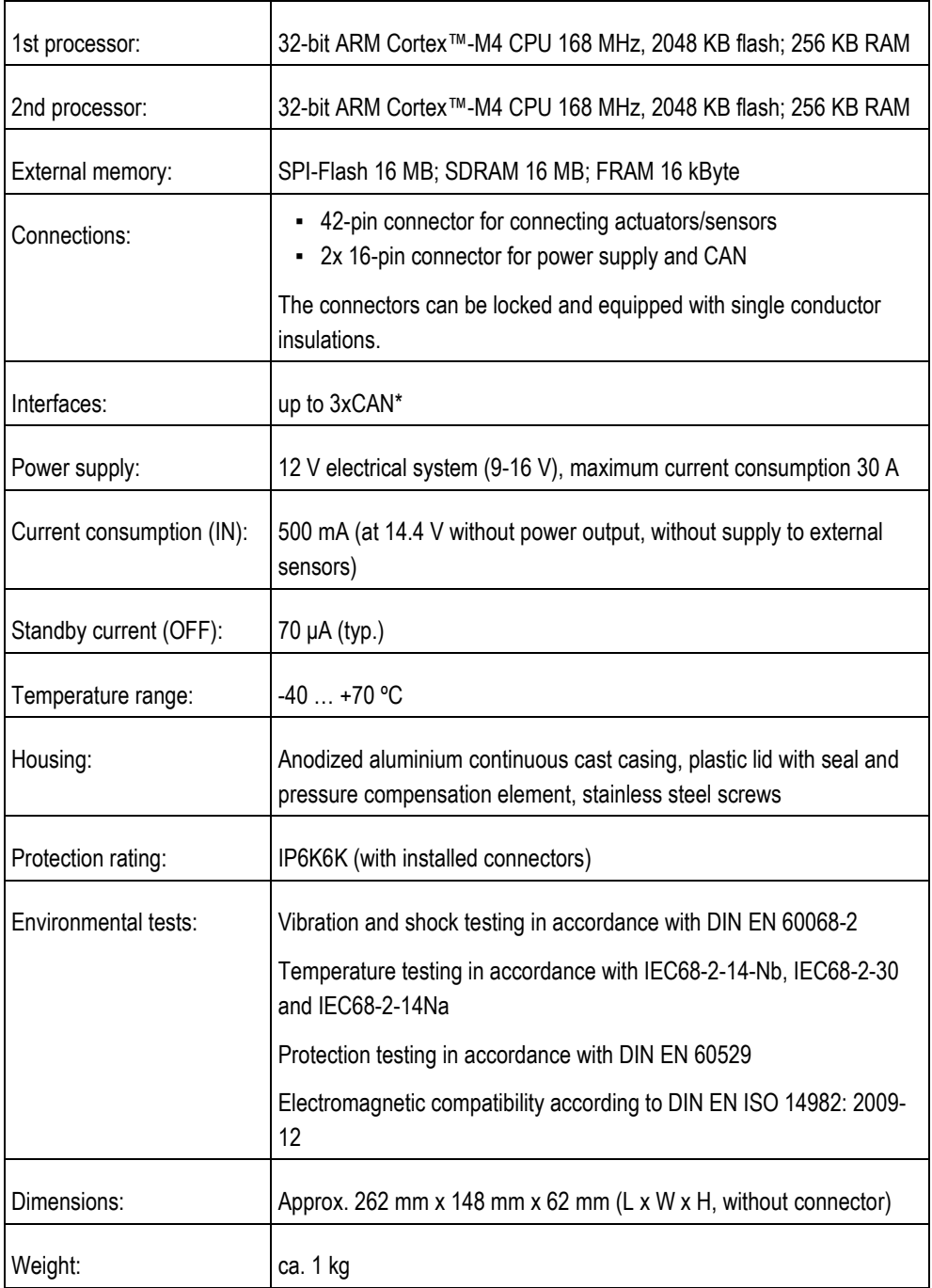

\* Other interfaces upon request

**9.1**

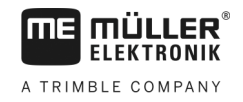

# **9.2**

# **ECU-MAXI 3.0 job computer**

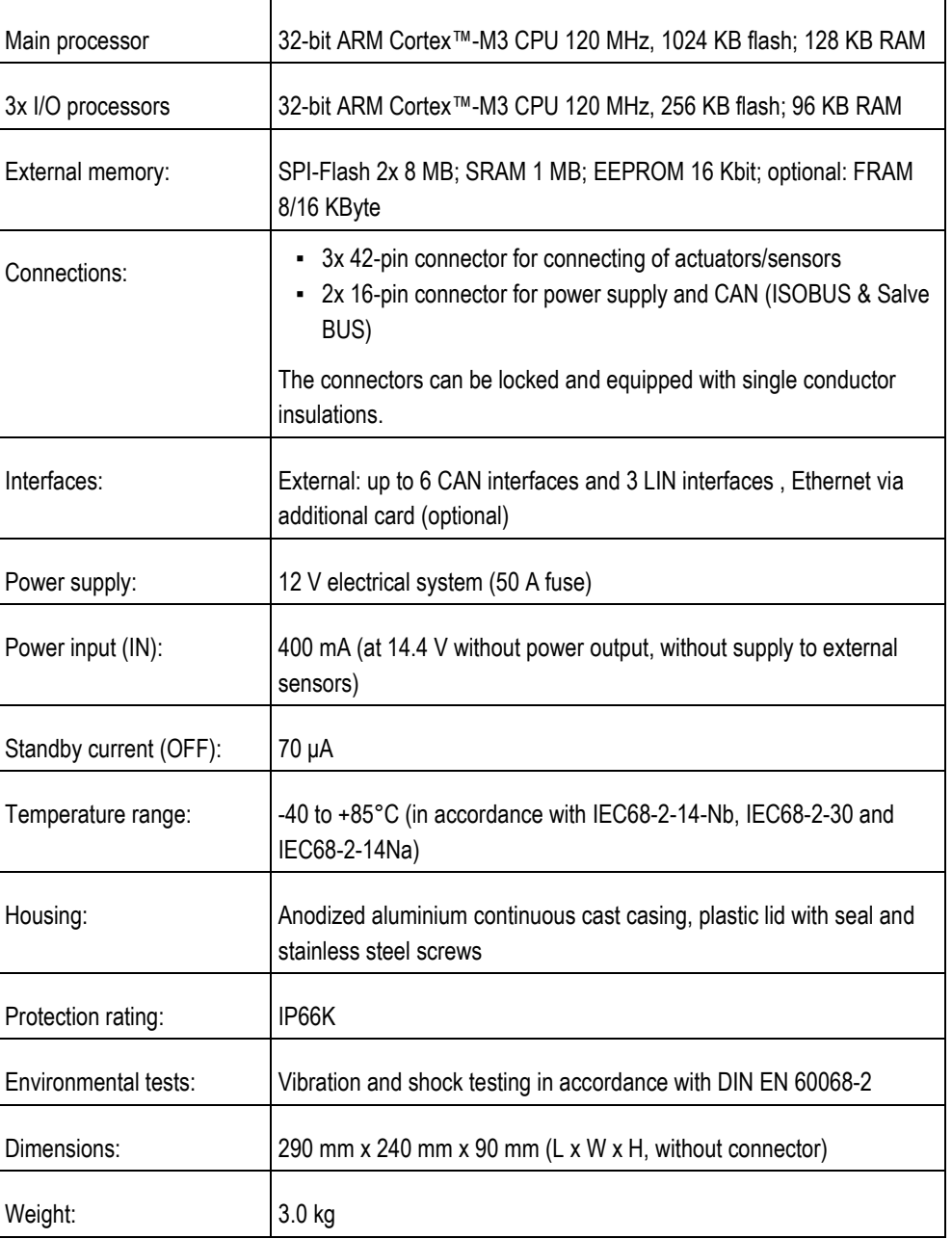

#### **Available languages 9.3**

You can set the following languages in the software for the operation of the implement:

Bulgarian, Croatian, Czech, Danish, Dutch, English, Estonian, Finnish, French, German, Greek, Hungarian, Italian, Latvian, Lithuanian, Norwegian, Portuguese, Polish, Romanian, Russian, Serbian, Slovak, Slovenian, Spanish, Swedish, Turkish